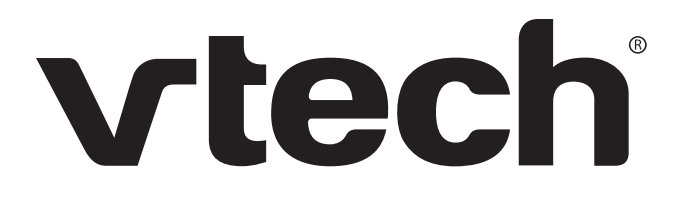

**Administrator and Provisioning Manual** 

VSP600 VSP601 DECT SIP Cordless Base Station and Handset

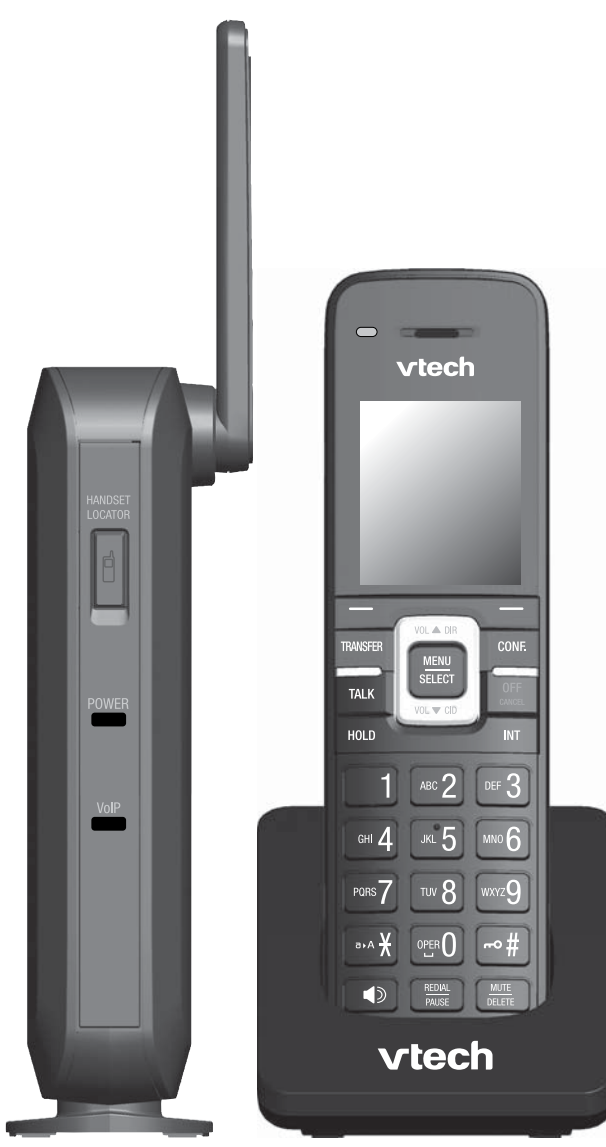

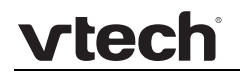

Congratulations on your purchase of this VTech product. Before using this VTech product, please read [Important Safety Information](#page-91-0) on page [92](#page-91-0) of this manual. Please thoroughly read this manual for all the feature operations and troubleshooting information necessary to install and operate your new VTech product. You can also visit our website at **businessphones.vtech.com** or call **1 (888) 370-2006**.

Model number: VSP600/VSP601

Type: DECT SIP-cordless base station and handset

Serial number: \_\_\_\_\_\_\_\_\_\_\_\_\_\_\_\_\_\_\_\_\_\_\_\_\_\_\_\_\_\_\_\_

Purchase date: \_\_\_\_\_\_\_\_\_\_\_\_\_\_\_\_\_\_\_\_\_\_\_\_\_\_\_\_\_\_\_\_

Place of purchase: \_\_\_\_\_\_\_\_\_\_\_\_\_\_\_\_\_\_\_\_\_\_\_\_\_\_\_\_\_

Both the model and serial numbers of your VTech product can be found on the bottom of the base station and inside the battery compartment of the handset.

Save your sales receipt and original packaging in case it is necessary to return your product for warranty service.

# Table of contents

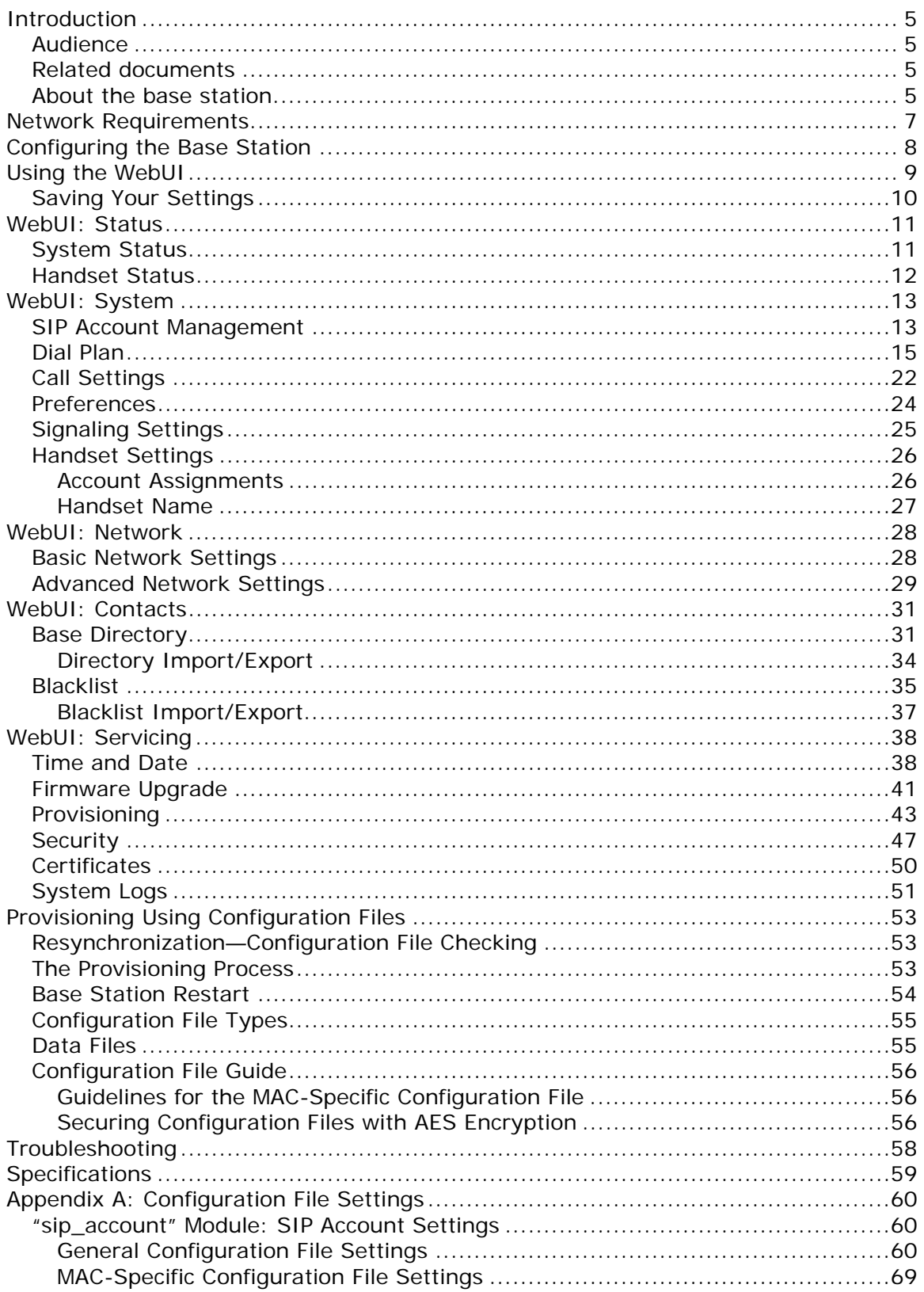

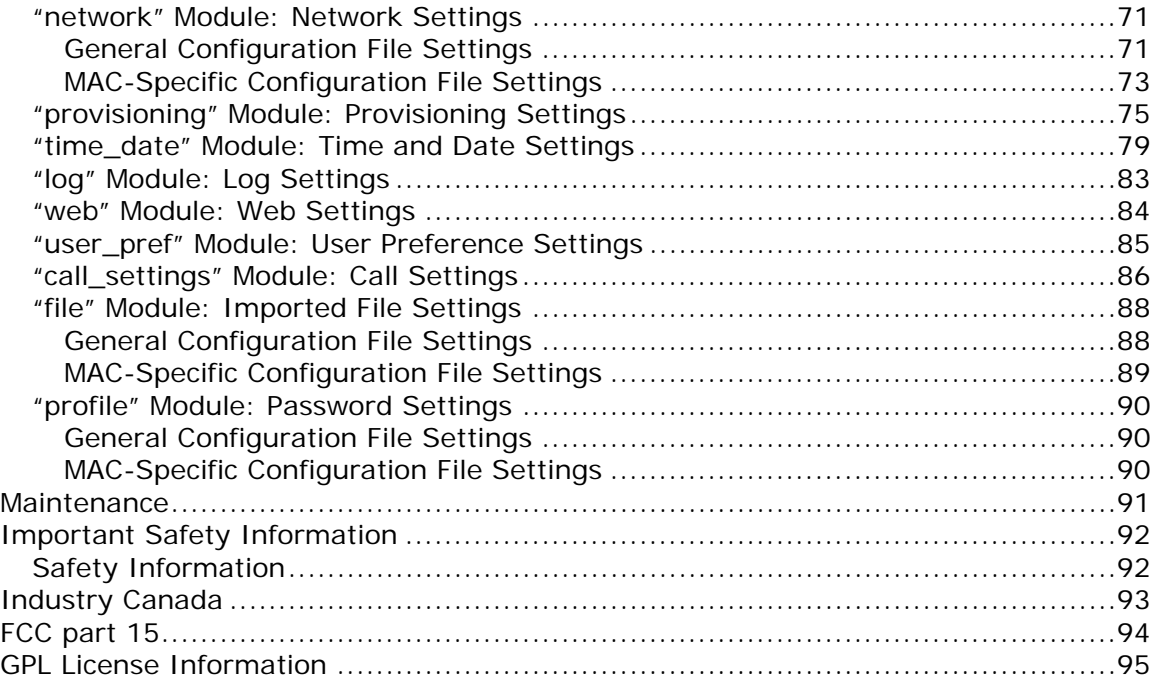

# <span id="page-4-0"></span>**Introduction**

This administrator and provisioning guide contains detailed instructions for configuring the VSP600 DECT SIP cordless base station and VSP601 cordless handset. Please read this guide before attempting to configure the devices.

# <span id="page-4-1"></span>**Audience**

This guide is written for installers and system administrators. It assumes that you are familiar with networks and VoIP, both in theory and in practice. This guide also assumes that you have ordered your IP PBX equipment or service and selected which PBX features you want to implement. This guide references specific IP PBX equipment or services only for features or settings that have been designed for a specific service. Please consult your equipment or service provider for recommended switches, routers, and firewall and NAT traversal settings, and so on.

As the VSP600 base station becomes certified for IP PBX equipment or services, VTech may make interop guides available for those specific services. The interop guides will recommend second-party devices and settings, along with base-stationspecific configurations for optimal performance with those services.

## <span id="page-4-2"></span>**Related documents**

The *VSP600 DECT SIP Cordless Base Station Quick Start Guide* contains a quick reference guide to the base station and handset external features and brief instructions on connecting the base station to a working IP PBX system and registering a handset.

The *VSP600/VSP601 User Guide* contains a quick reference guide, full installation instructions, instructions for making and receiving calls, and a guide to all userconfigurable settings.

The documents are available from our website at **businessphones.vtech.com**.

## <span id="page-4-3"></span>**About the base station**

The VTech VSP600 base station is designed to work with popular SIP telephone (IP PBX) equipment and services. Once you have ordered and configured your SIP equipment or service, the base station and DECT cordless handsets enable you to make and receive calls as you would with any other business phone.

The VSP600 base station features include:

- Registration of up to 6 DECT cordless handsets
- Up to 6 SIP account registrations
- Up to 4 active SIP sessions (per account)
- Power over Ethernet
- Handset locator

DECT cordless handset features include:

- Backlit display
- Speakerphone, hold, intercom and mute capability
- Corded headset jack
- 3-way conferencing
- 200-entry call history

You can configure the base station using a browser-based interface called the WebUI, or an automatic provisioning process (see [Provisioning Using Configuration](#page-52-0)  [Files](#page-52-0) on page [53\)](#page-52-0). The WebUI enables you to configure the base station using a PC that is connected to the same Local Area Network. The WebUI resides on the base station and may get updated with firmware updates.

# <span id="page-6-0"></span>Network Requirements

A switched network topology is recommended for your LAN (using standard 10/100 Ethernet switches that carry traffic at a nominal rate of 100 Mbit/s).

The office LAN infrastructure should use Cat.-5/Cat.-5e cable.

The base station requires a wired connection to the LAN. However, wireless connections to other devices (such as laptops) in your office will not impede performance.

A Dynamic Host Configuration Protocol (DHCP) server is recommended and must be on the same subnet as the base station so that an IP address can be auto-assigned. In most cases, your network router will have a DHCP server. By default, the base station has DHCP enabled for automatic IP address assignment.

**NOTE**: Some DHCP servers have default settings that limit the number of network IP addresses assigned to devices on the network. You should log in to your server to confirm that the IP range is sufficient.

If no DHCP server is present, you can assign a static IP to the base station. You can assign a static IP address using the WebUI. See [Basic Network Settings](#page-27-1) on page [28](#page-27-1). If you do not have a DHCP server or do not manually assign a static IP, you will not be able to access the WebUI and/or enable automatic time updates from an NTP server.

A DNS server is recommended to resolve the path to the Internet and to a server for firmware and configuration updates. If necessary, the system administrator can also download upgrade files and use the WebUI to update the base station firmware and/or configuration settings manually.

vtech

# <span id="page-7-0"></span>Configuring the Base Station

You can configure the base station using one of two methods:

- The Web User Interface, or WebUI, which you access using your Internet browser. See [Using the WebUI](#page-8-0) on page [9](#page-8-0). The browser-based interface is easy to navigate and best-suited to configuring a wide variety of settings. The WebUI has every setting required for configuring the base station and handsets. You can enter service provider account settings on the WebUI, assign accounts to handsets, and set up provisioning, which will allow you to automatically and remotely update the base station after initial configuration.
- Provisioning using configuration files. Working with configuration files allows you to configure the base station at regular intervals. There are several methods available to enable the base station to locate and upload a configuration file. For example, you can enable the base station, when it starts up or reboots, to check for the presence of a configuration file on a provisioning server. If the configuration file is new or has been modified in any way, the base station automatically downloads the file and applies the new settings. For more information, see [Provisioning Using Configuration Files](#page-52-0) on page [53.](#page-52-0)

Most of the settings accessible on the handset are most useful for end users. The handset menus allow users to customize the screen appearance, sounds, and manage calls. For more information, see the *VSP600/VSP601 User Guide*.

# <span id="page-8-0"></span>Using the WebUI

The Web User Interface (WebUI) resides on the base station. You can access it using an Internet browser. After you log in to the WebUI, you can configure the base station and handsets on the following pages:

- System
	- o SIP Account Management
	- o Call settings
	- o User Preferences
	- o Signaling Settings
	- o Handset Settings
- Network
	- o Basic Network Settings
	- o Advanced Network Settings
- Contacts
	- o Base Directory
	- o Blacklist
- Servicing
	- o Reboot
	- o Time and Date
	- o Firmware Upgrade
	- o Provisioning
	- o Security
	- o Certificates
	- o System Logs

The WebUI also has a **System Status** page, where you can view network status and general information about the base station and handsets. Some of the information on the status page is also available on the **Status** menu available on the handset.

#### **To access the WebUI:**

- 1. Ensure that your computer is connected to the same network as the base station.
- 2. Find the IP address of the base station:
	- a. On a handset, press MENU.
	- b. Press ▼ to highlight **Status**, and then press SELECT.
	- c. With **Network** highlighted, press SELECT.

The Network status screen appears.

d. On the Network status screen, note the IP Address.

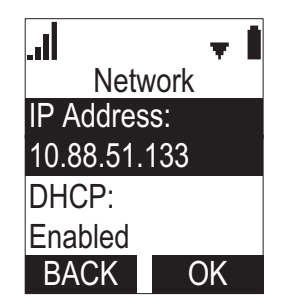

- 3. On your computer, open an Internet browser. (Depending on your browser, some of the pages presented here may look different and have different controls. Ensure that you are running the latest update of your preferred browser.)
- 4. Type the IP address in the browser address bar and press ENTER on your computer keyboard.

http://10.88.51.133

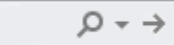

The browser displays a window asking for your user name and password.

- 5. For the user name, enter **admin**. For the password, enter the default password, **admin**. You can change the password later on the **Servicing > Security** page.
- 6. Click **OK**.

The WebUI appears.

Click topics from the navigation bar along the top of the WebUI, and then click links to individual pages along the left. You view and change settings in two different types of fields: drop-down lists and entry fields into which you type information. For your security, the WebUI times out after 10 minutes, so if it is idle for that time, you must log in again.

The remaining procedures in this section assume that you are already logged into the WebUI.

**NOTE**: The settings tables in this section contain settings that appear in the WebUI along with links to their equivalent settings in the configuration file template. You can use the configuration file template to create custom configuration files. Configuration files can be hosted on a provisioning server and used for automatically configuring base stations. For more information, see [Provisioning Using Configuration](#page-52-0)  [Files](#page-52-0) on page [53.](#page-52-0)

#### <span id="page-9-0"></span>**Saving Your Settings**

Each WebUI settings page has a  $\overline{\phantom{a}}^{Save}$  button. Click  $\overline{\phantom{a}}^{Save}$  to save any changes you have made on the page. During a configuration session, click save before you move on to the next WebUI page.

# <span id="page-10-0"></span>WebUI: Status

On the **Status** pages, you can view network status and general information about the base station and handsets. Some of the information on the **Status** pages is also available on the **Status** menu available on the handset.

# <span id="page-10-1"></span>**System Status**

The system status page shows:

- **General** information about the base station, including model, MAC address, and software version
- **Account Status** information about the current SIP account registration
- **Network** information regarding the base station's network address and network connection.

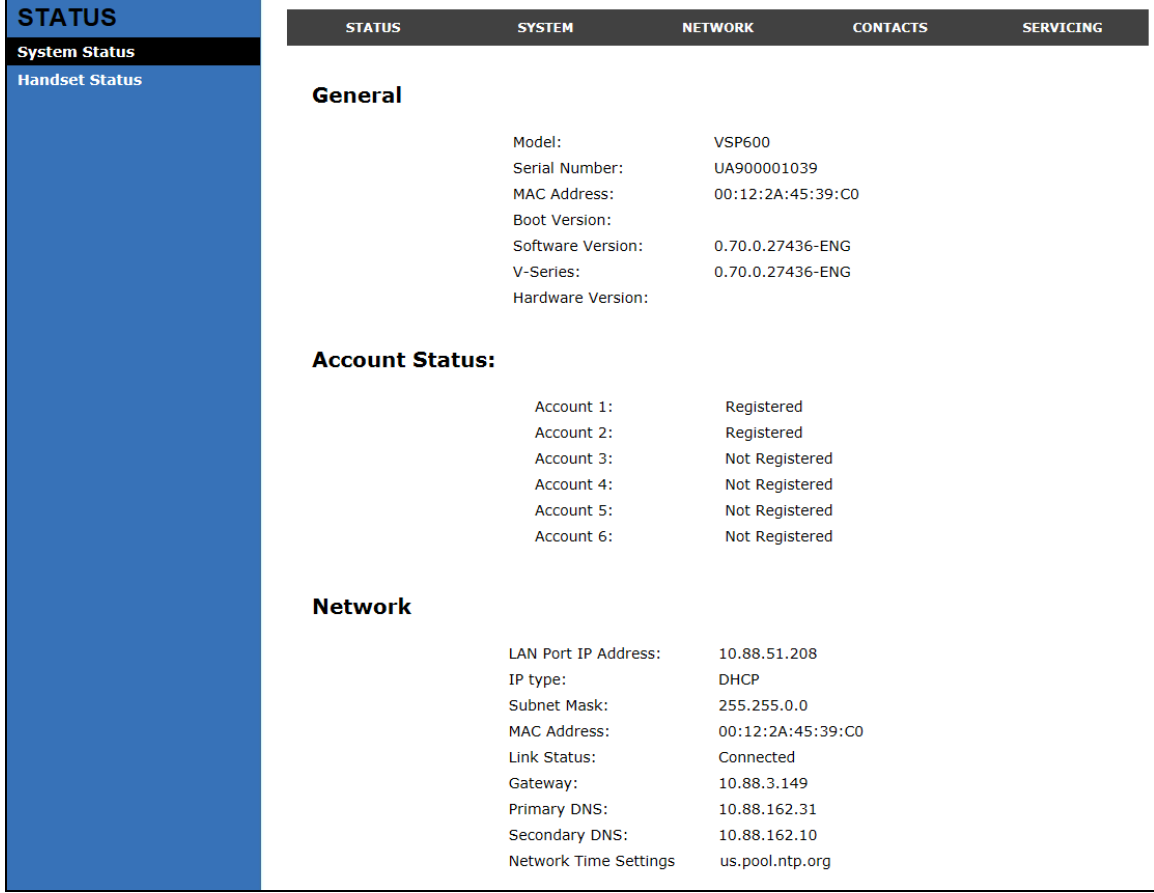

### <span id="page-11-0"></span>**Handset Status**

The handset status page shows the name and registration status of cordless handsets. The page lists the maximum of six handsets, even if fewer handsets are registered. If you have not given the handsets unique names, the default name of "HANDSET" appears.

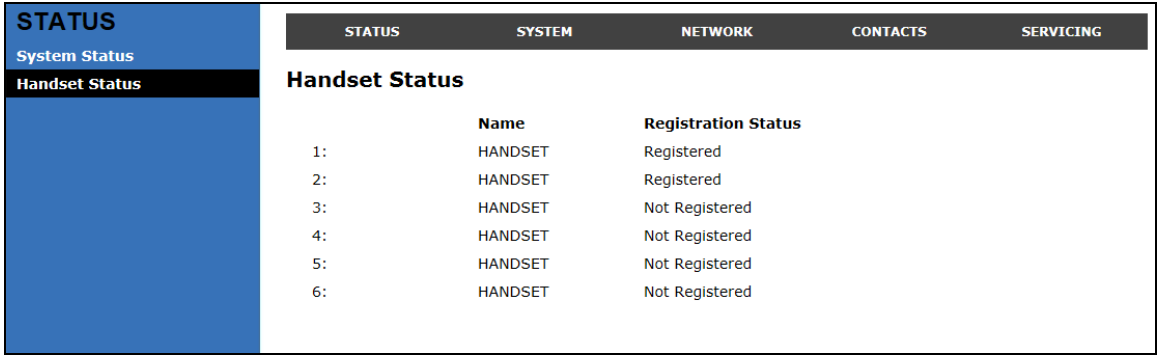

# <span id="page-12-0"></span>WebUI: System

# <span id="page-12-1"></span>**SIP Account Management**

On the SIP Account Management pages, you can enter the account settings for each line you have ordered from your service provider. Each line has its own Account settings page.

The SIP account settings are also available as parameters in the configuration file. See ["sip\\_account" Module: SIP Account Settings](#page-59-1) on page [60](#page-59-1).

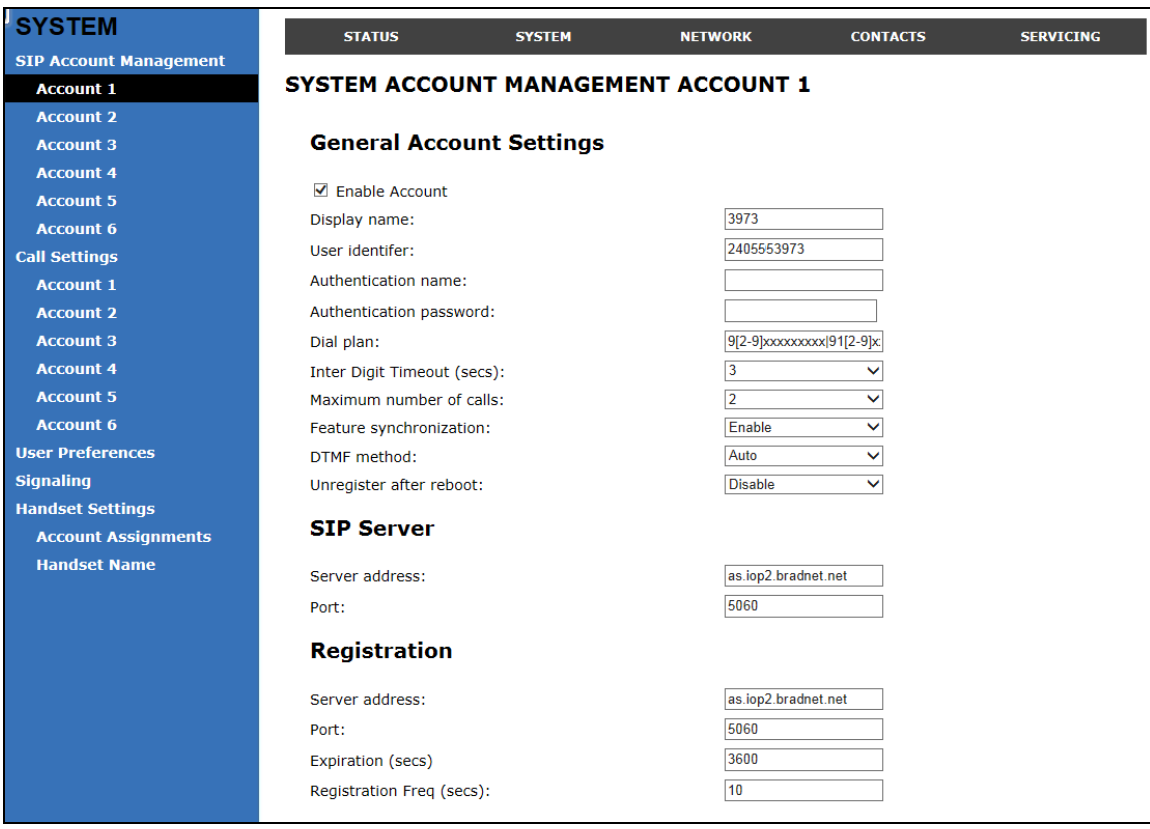

#### **General Account Settings**

Click the link for each setting to see the matching configuration file parameter in [Appendix A: Configuration File Settings](#page-59-0). Default values and ranges are listed there.

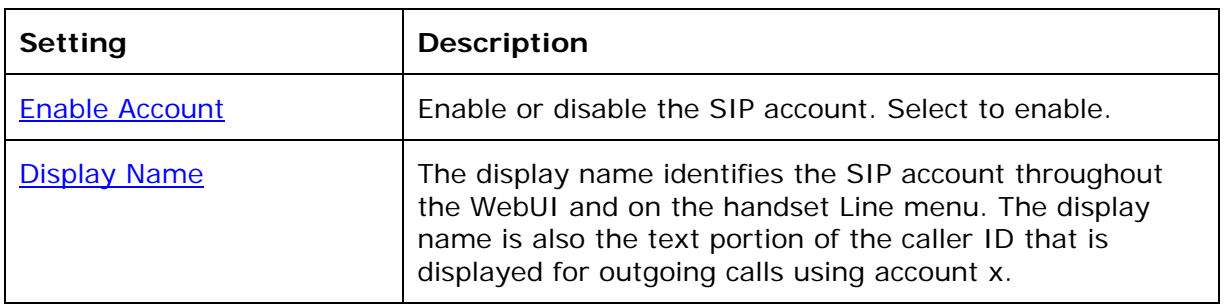

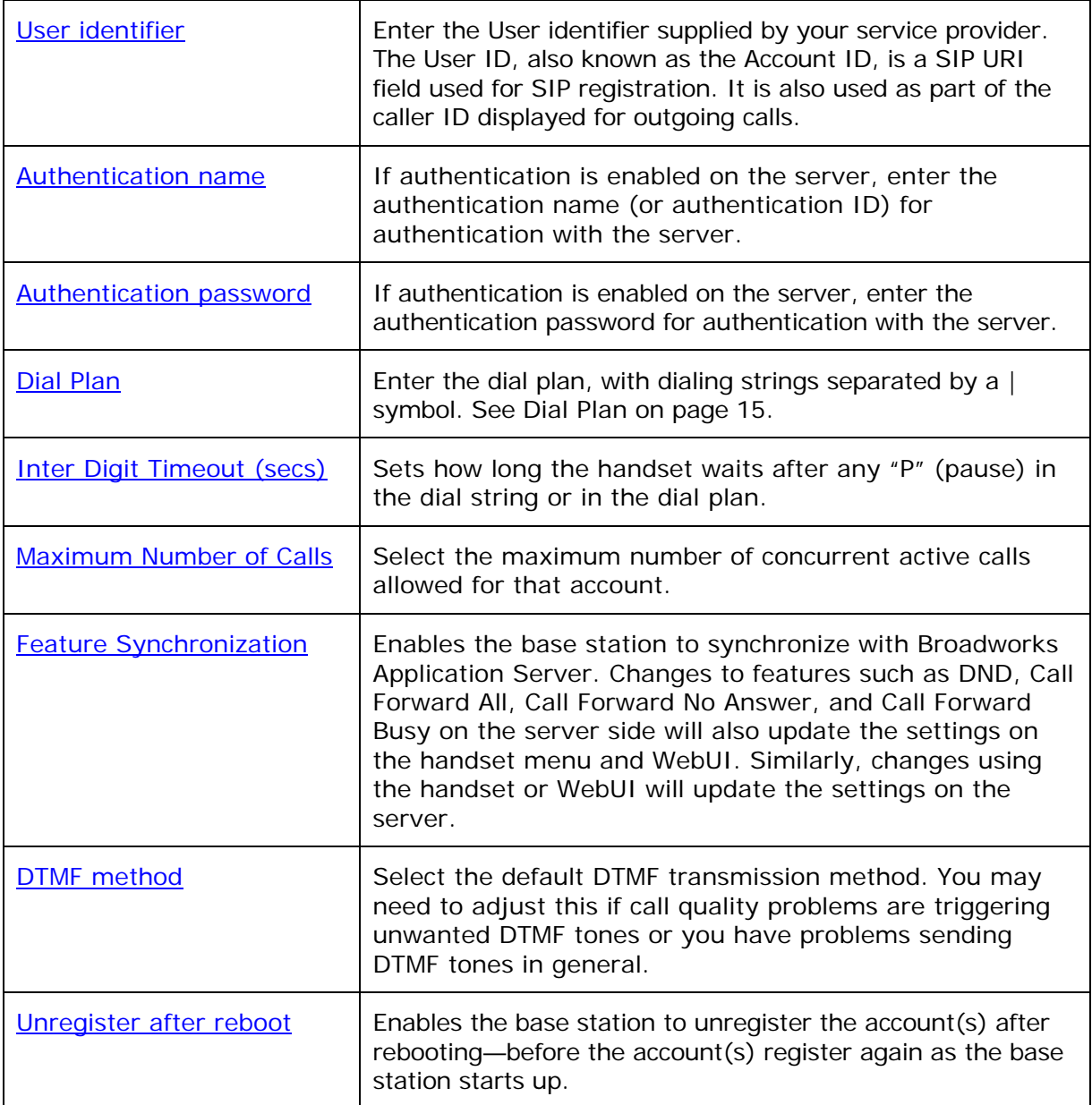

## <span id="page-14-0"></span>**Dial Plan**

The dial plan consists of a series of dialing rules, or strings, that determine whether what the user has dialed is valid and when the handset should dial the number.

Dialing rules must consist of the elements defined in the table below.

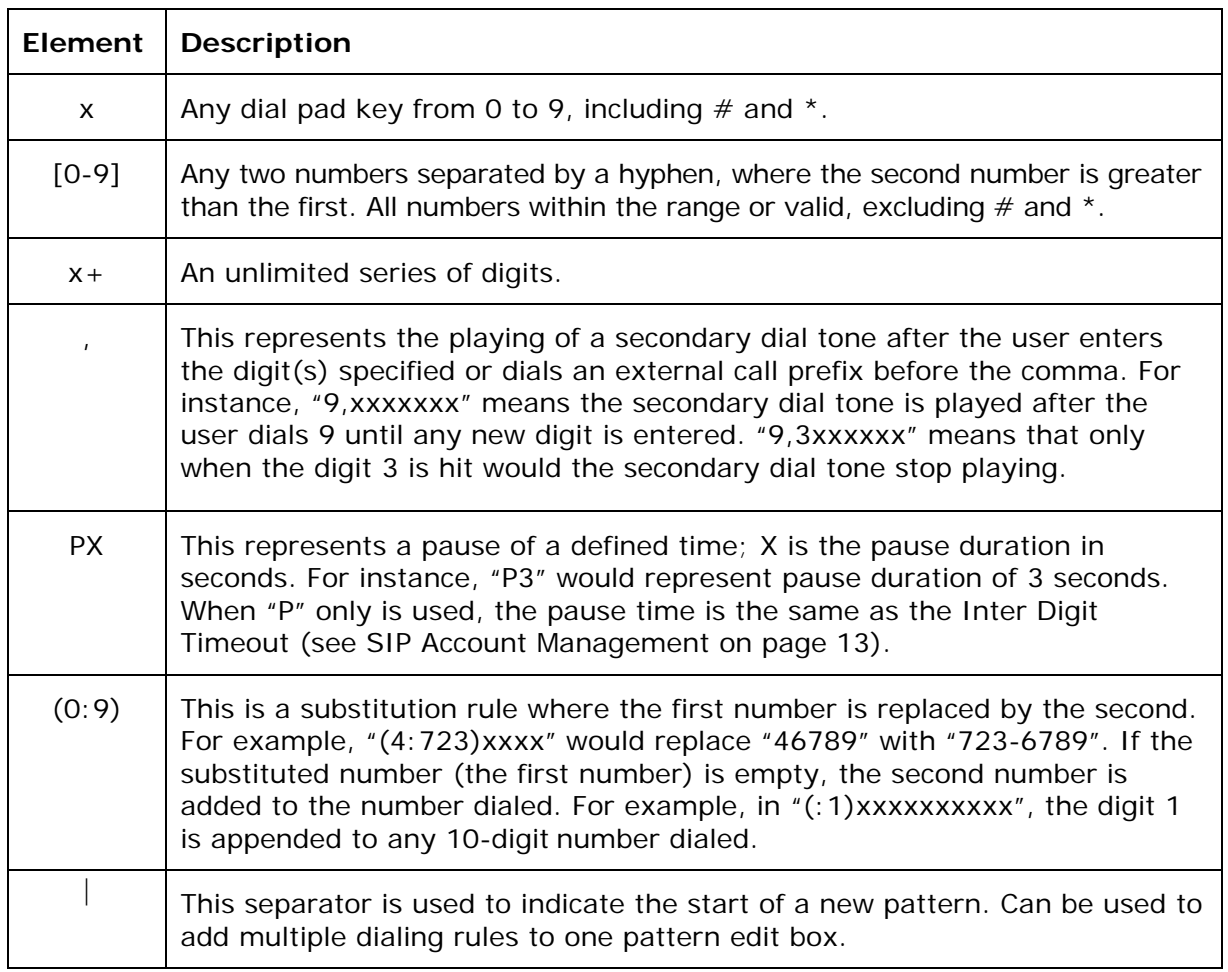

A sample dial plan appears below.

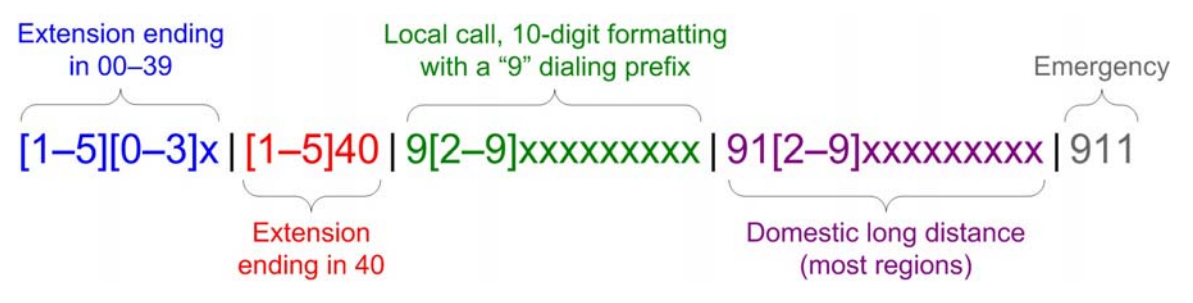

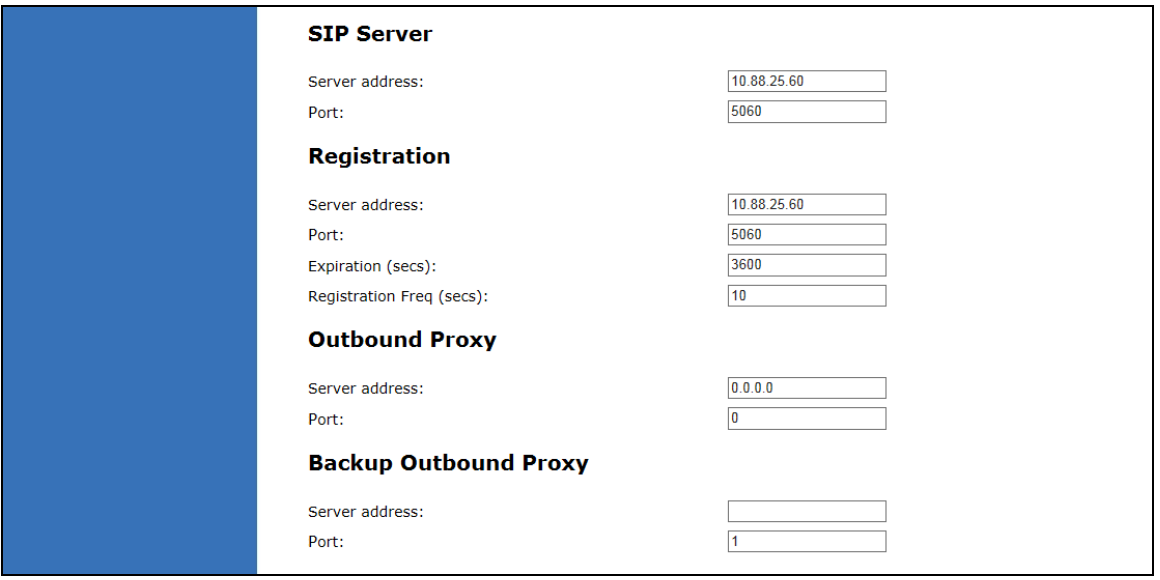

### **SIP Server Settings**

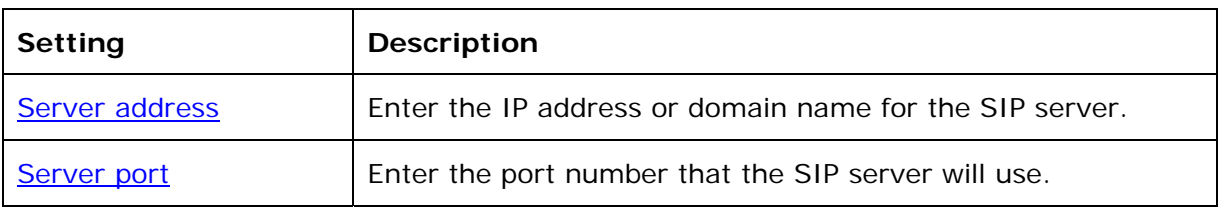

### **Registration Settings**

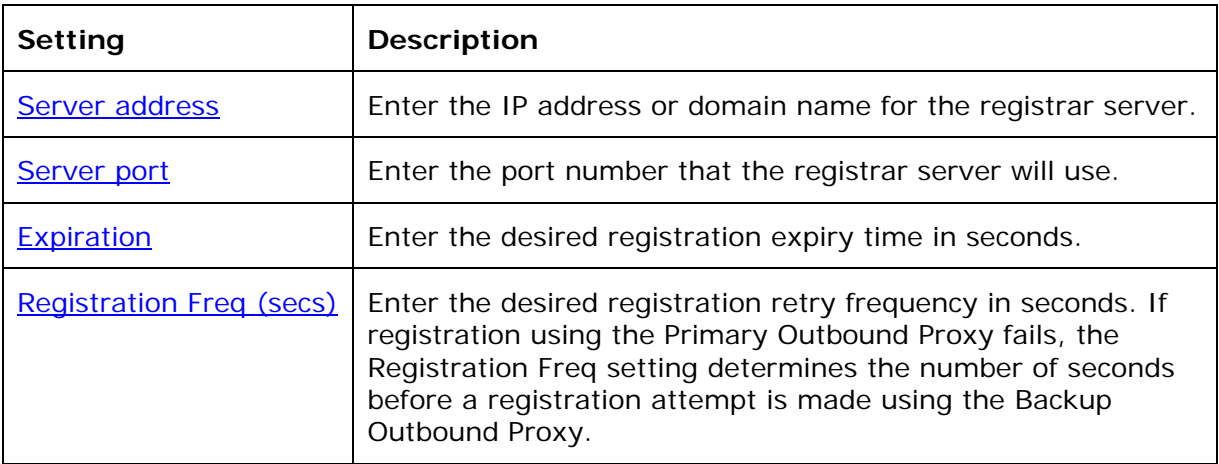

## **Outbound Proxy Settings**

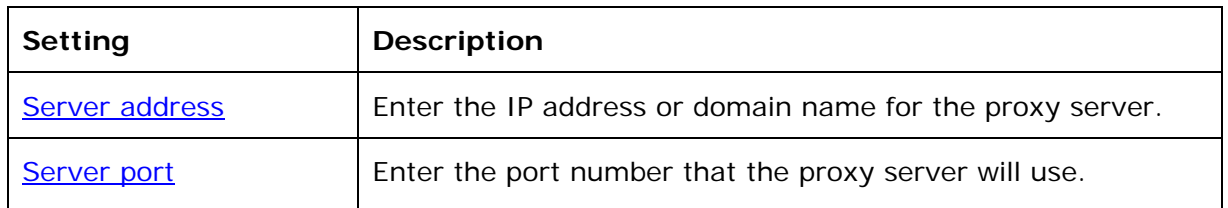

# **Backup Outbound Proxy Settings**

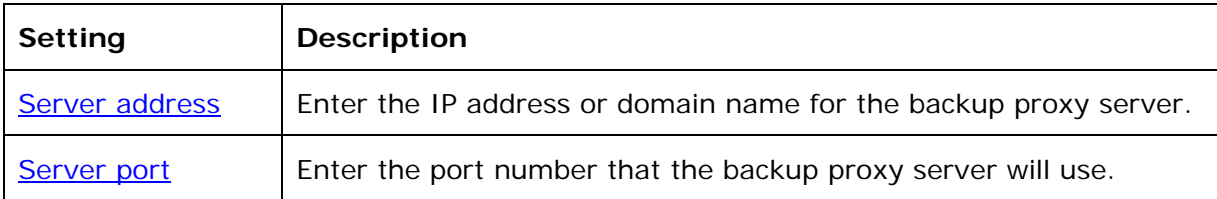

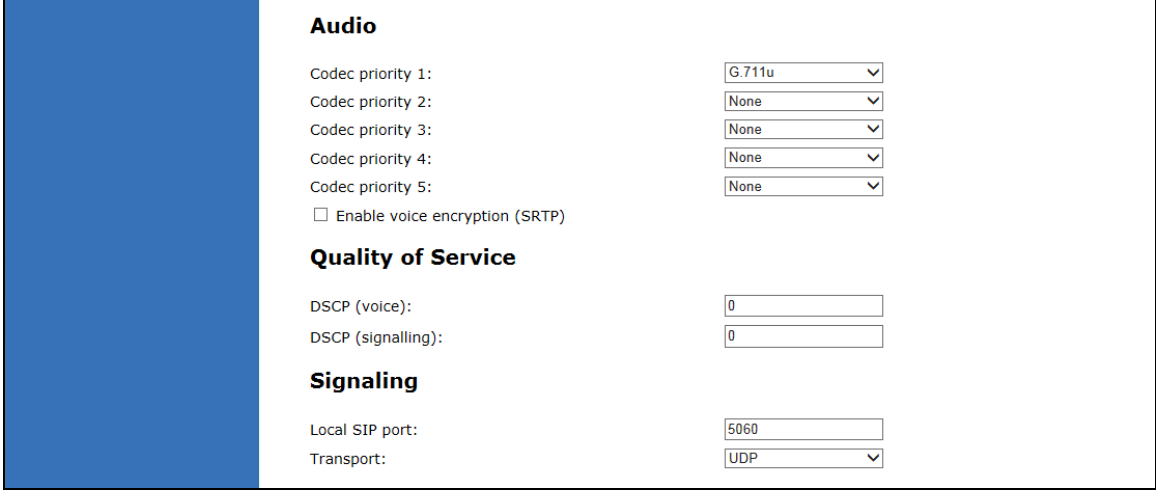

### **Audio Settings**

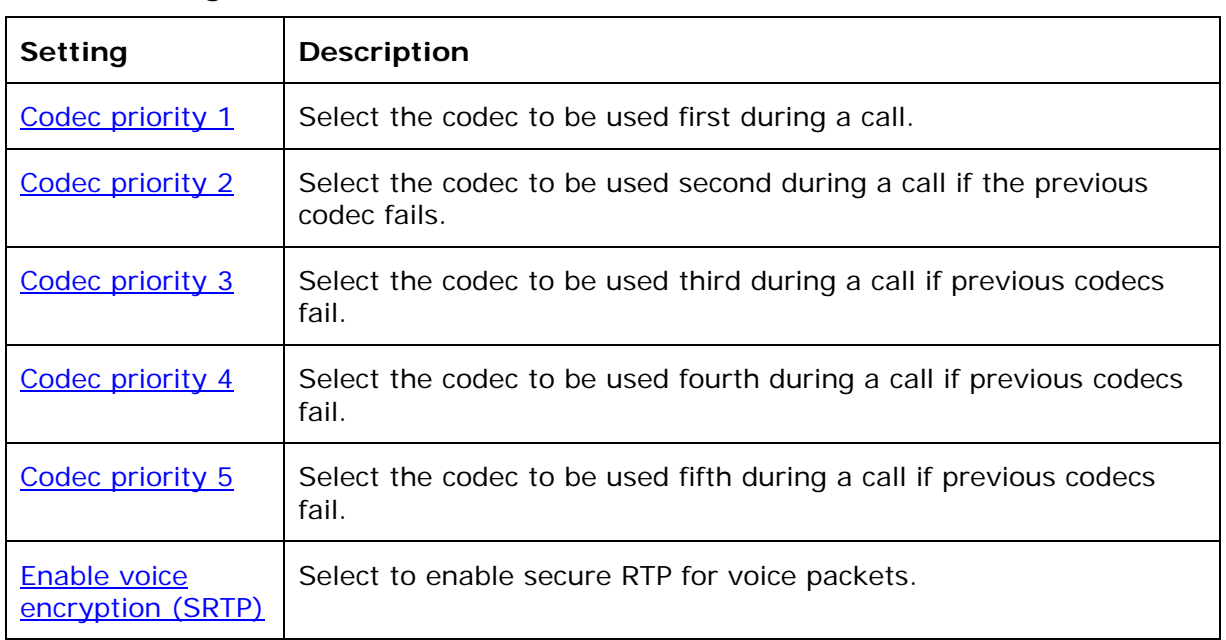

# **Quality of Service**

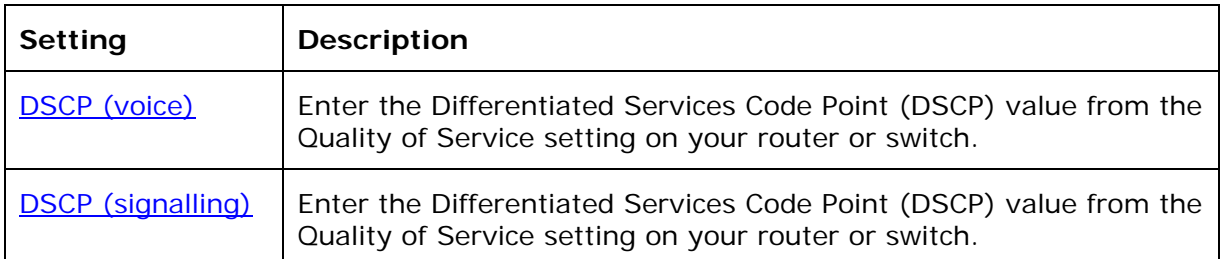

# **Signaling Settings**

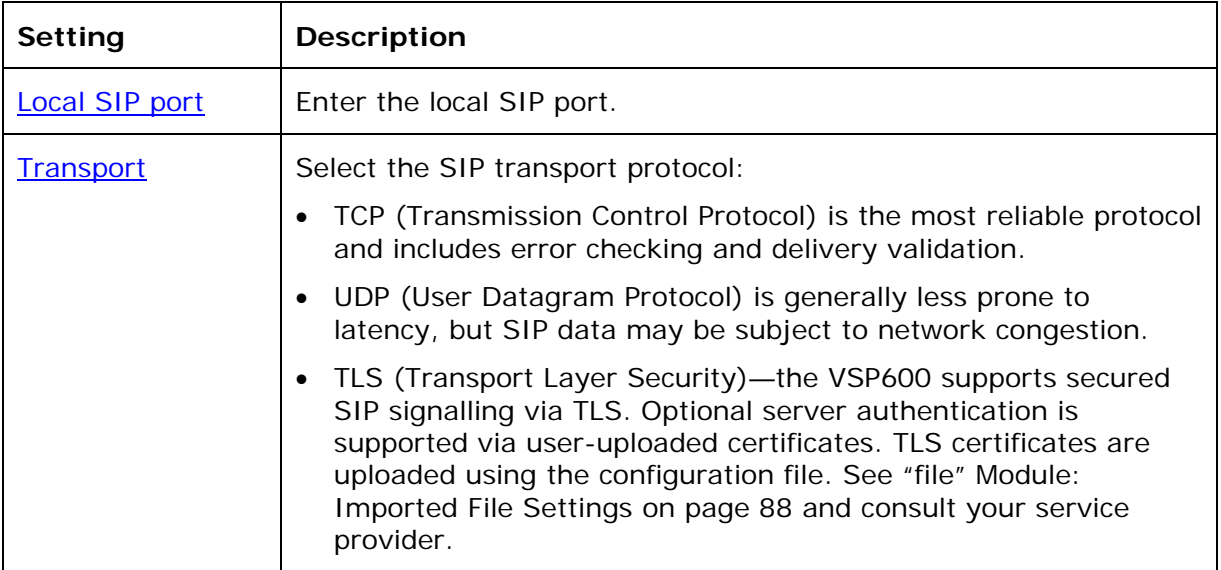

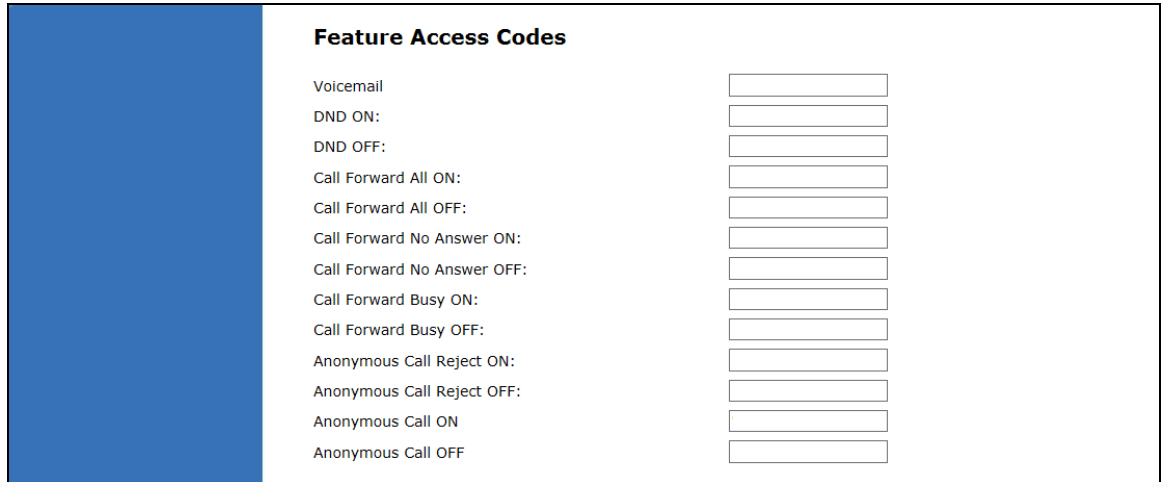

### **Feature Access Codes Settings**

If your IP PBX service provider uses feature access codes, then enter the applicable codes here.

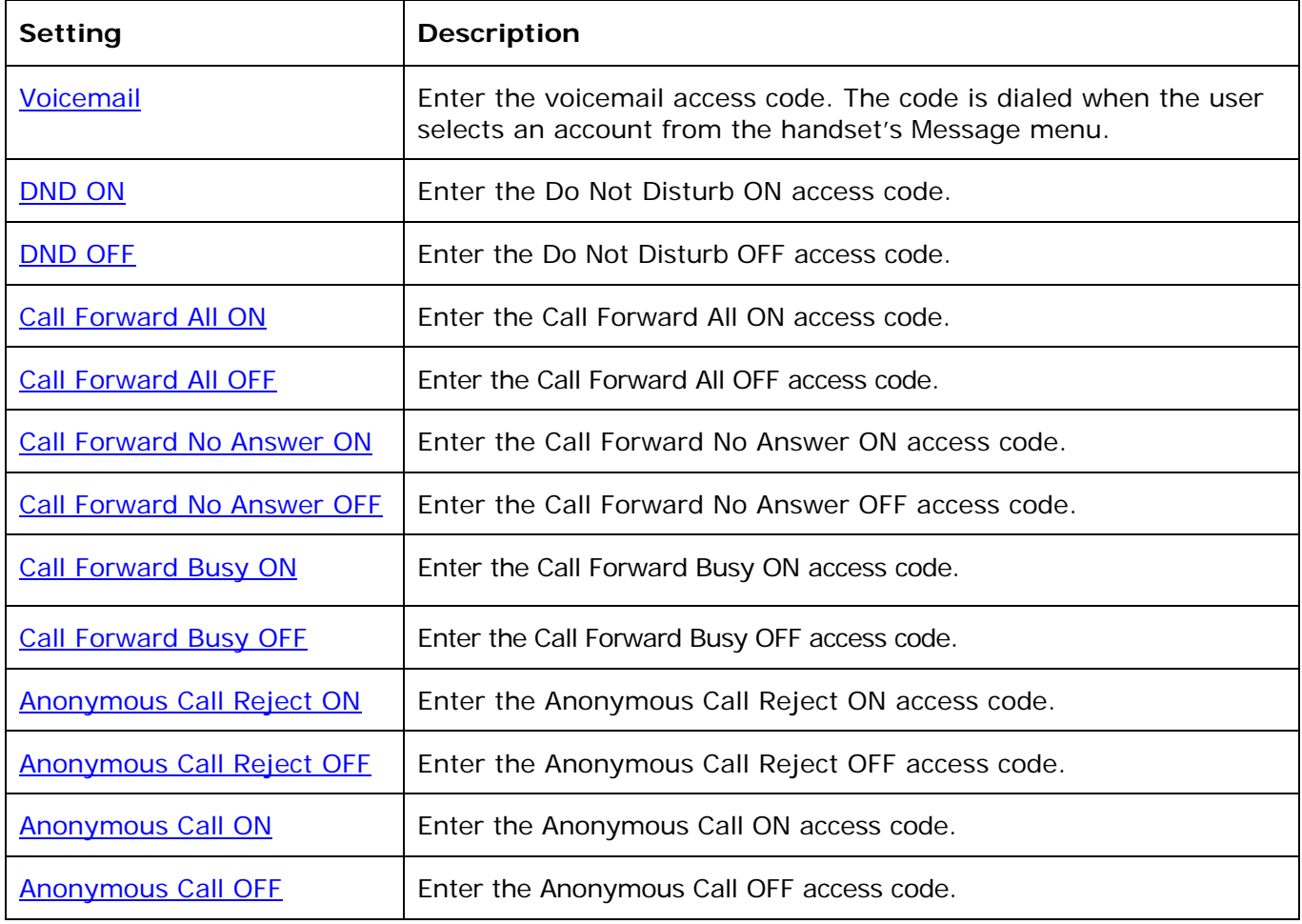

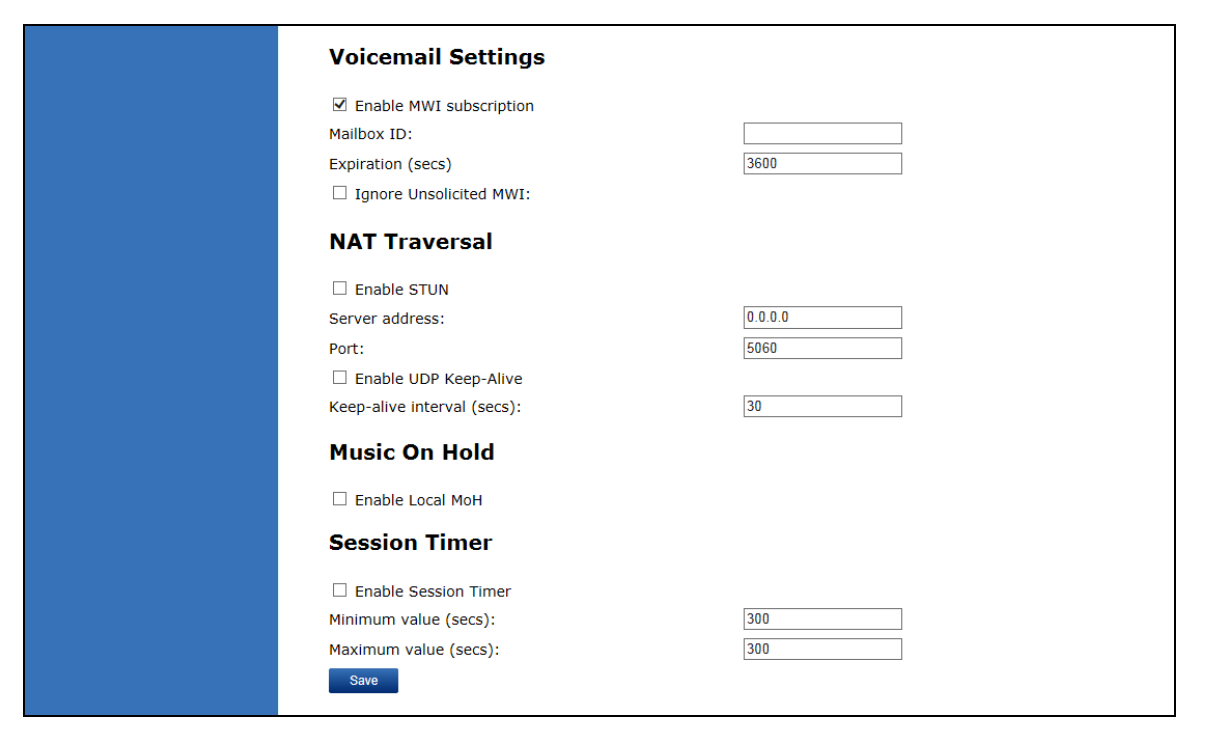

#### **Voicemail Settings**

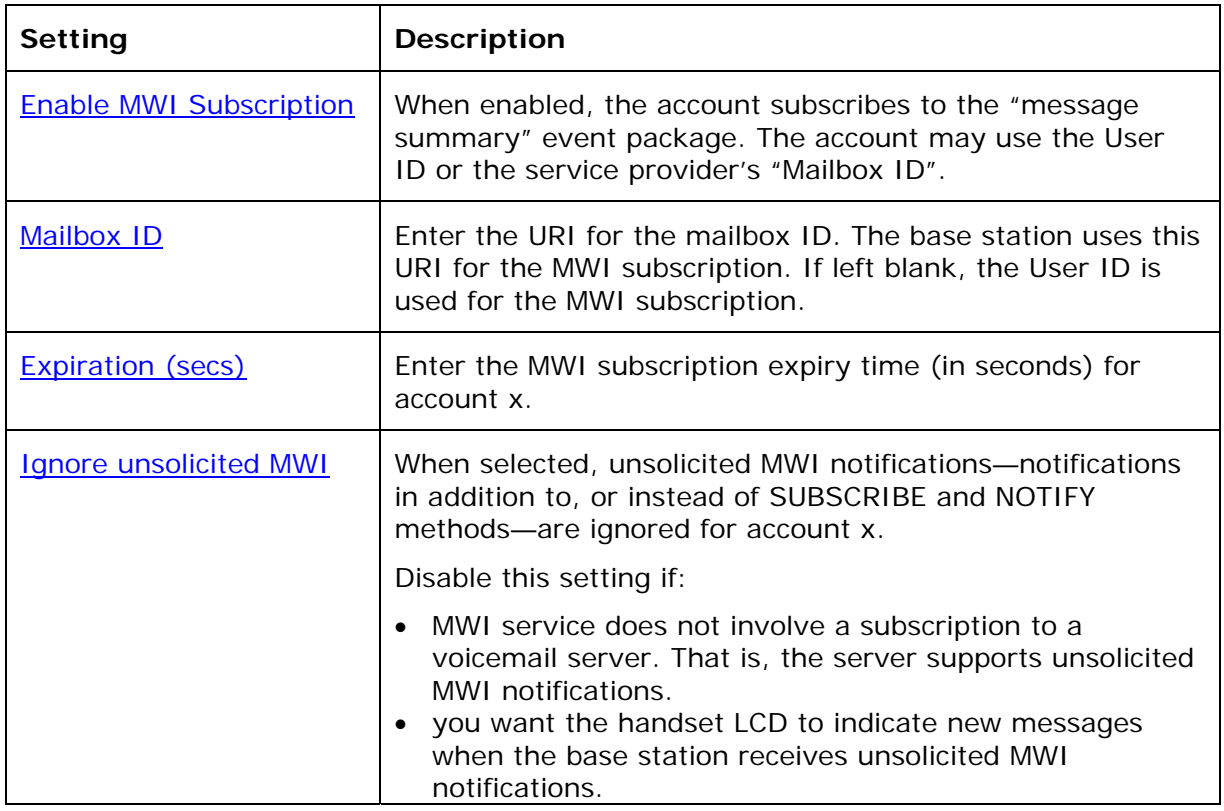

### **NAT Traversal**

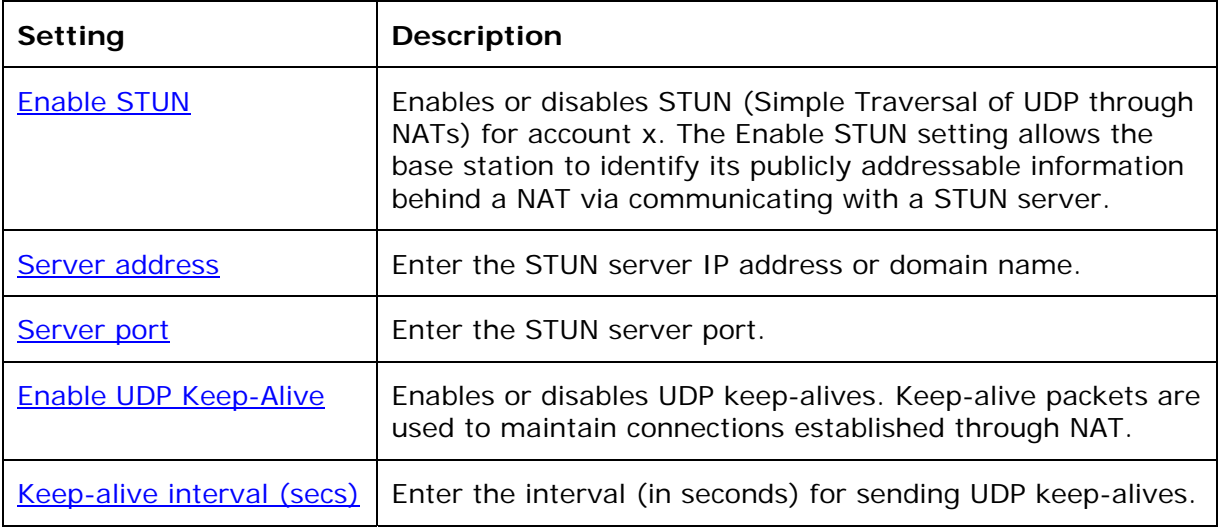

### **Music On Hold Settings**

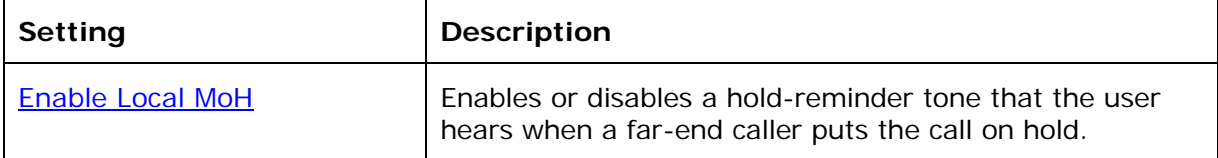

#### **Session Timer**

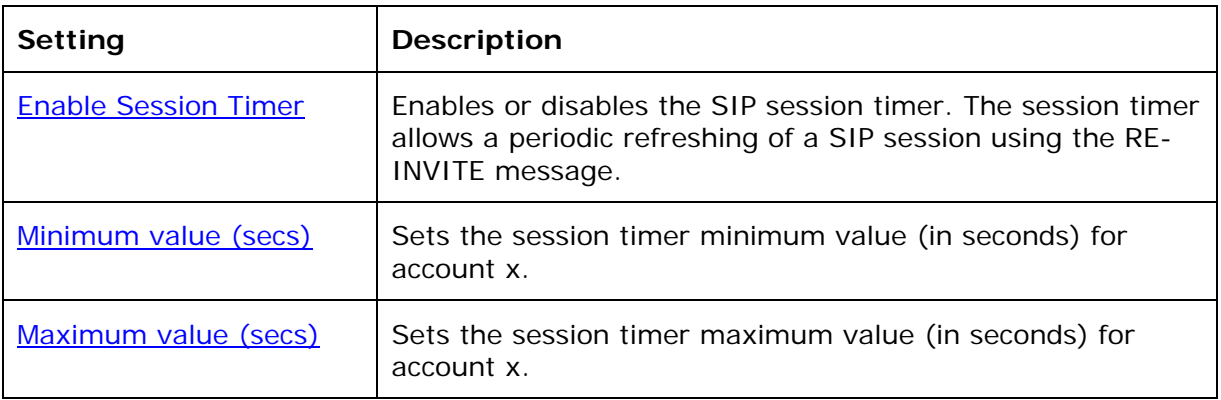

# <span id="page-21-0"></span>**Call Settings**

You can configure call settings for each account. Call Settings include Do Not Disturb and Call Forward settings.

The call settings are also available as parameters in the configuration file. See ["call\\_settings" Module: Call Settings](#page-85-0) on page [86](#page-85-0).

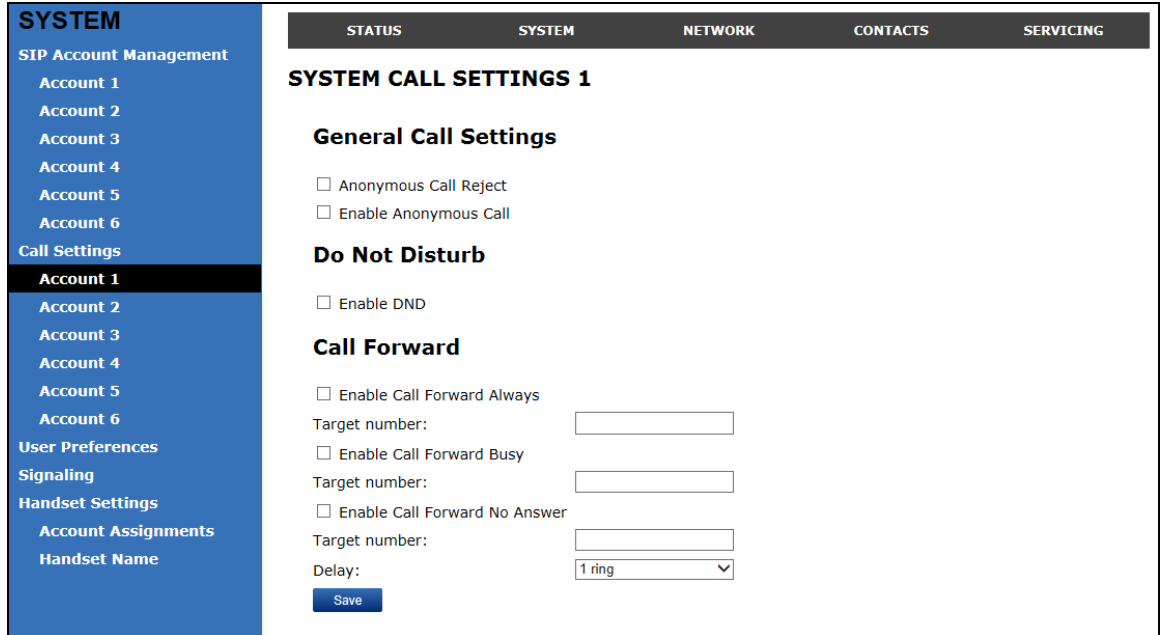

#### **General Call Settings**

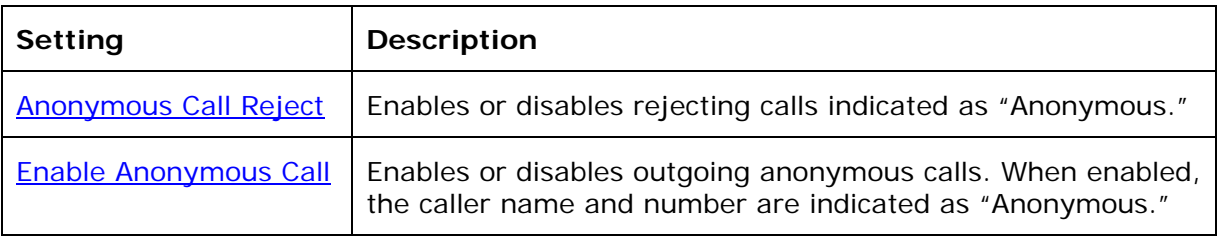

#### **Do Not Disturb**

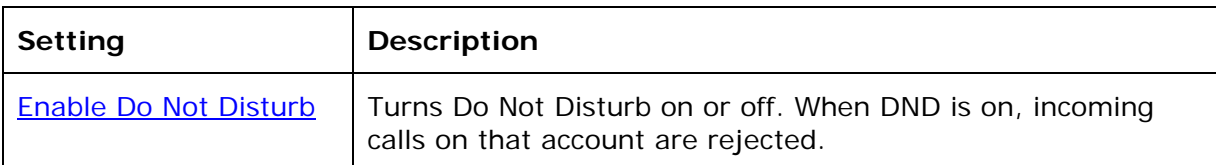

#### **Call Forward**

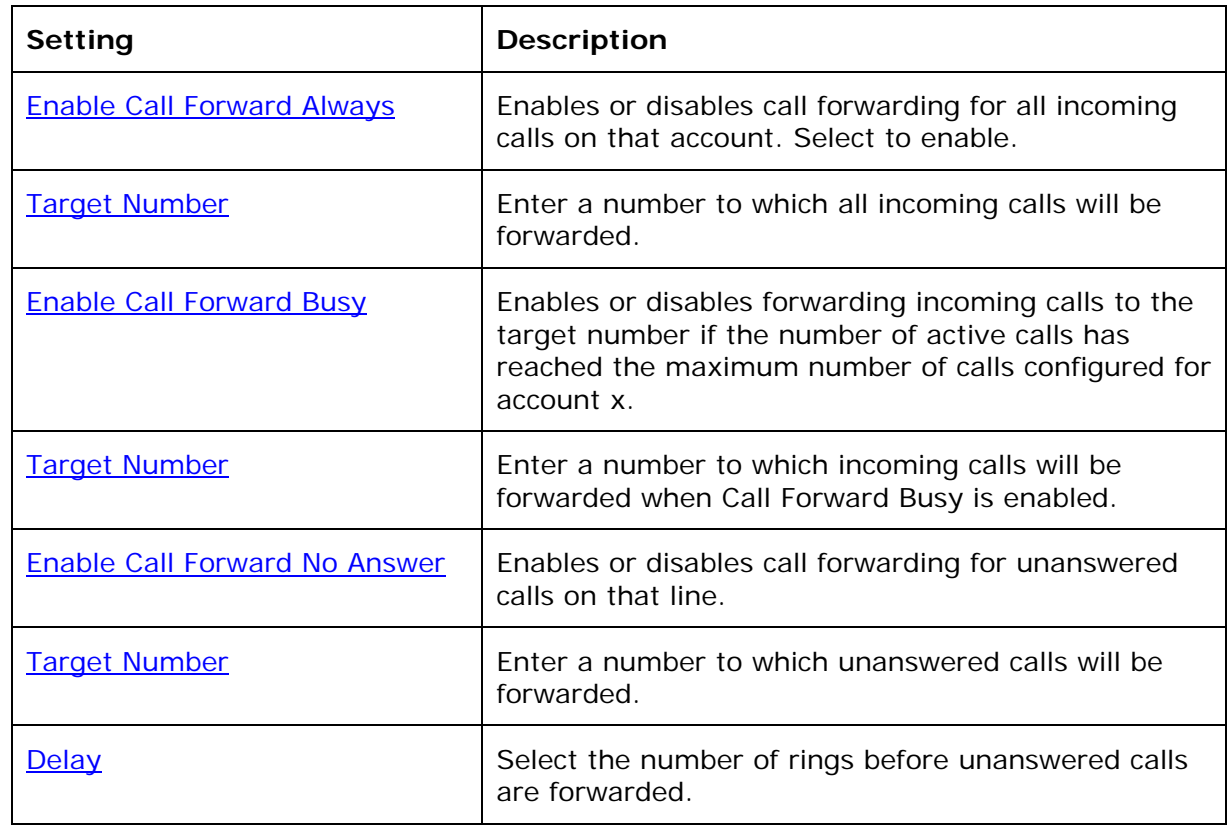

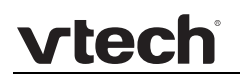

# <span id="page-23-0"></span>**User Preferences**

On the User Preferences page, you can set the language that appears on the WebUI. The Preferences page is also available to users when they log on to the WebUI.

The user preference settings are also available as parameters in the configuration file. See ["user\\_pref" Module: User Preference Settings](#page-84-0) on page [85](#page-84-0).

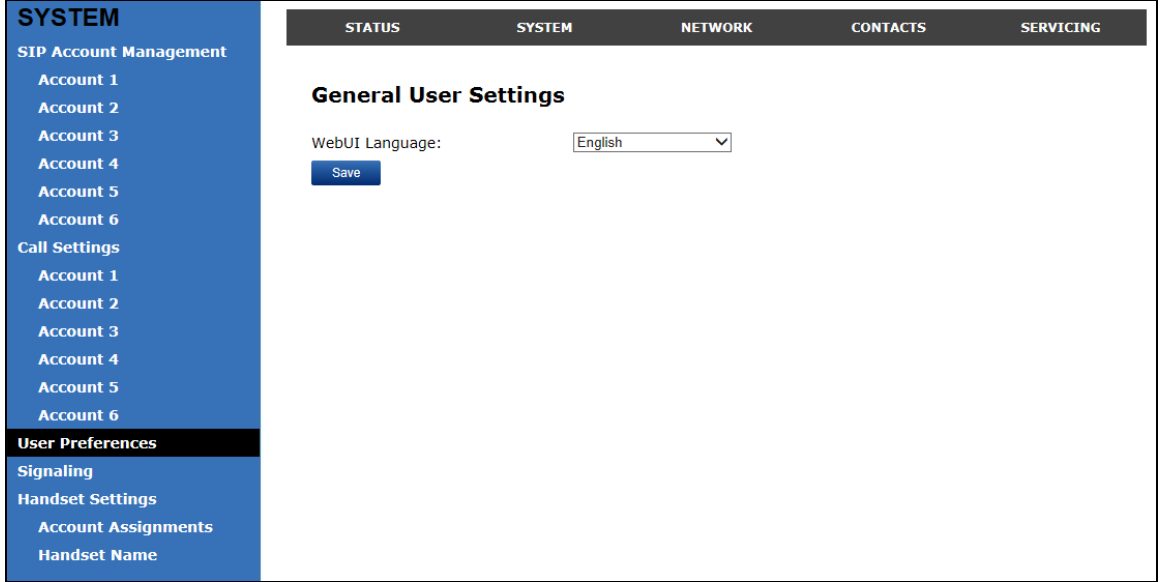

#### **General User Settings**

Click the link for each setting to see the matching configuration file parameter in [Appendix A: Configuration File Settings](#page-59-0). Default values and ranges are listed there.

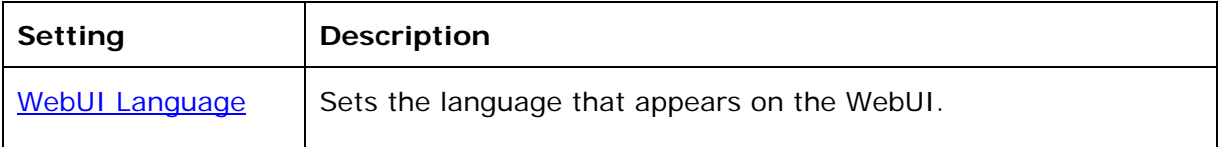

# <span id="page-24-0"></span>**Signaling Settings**

The signalling settings are also available as parameters in the configuration file. See "network" Module: Network Settings on page [71.](#page-70-0)

After entering information on this page, click save to save it.

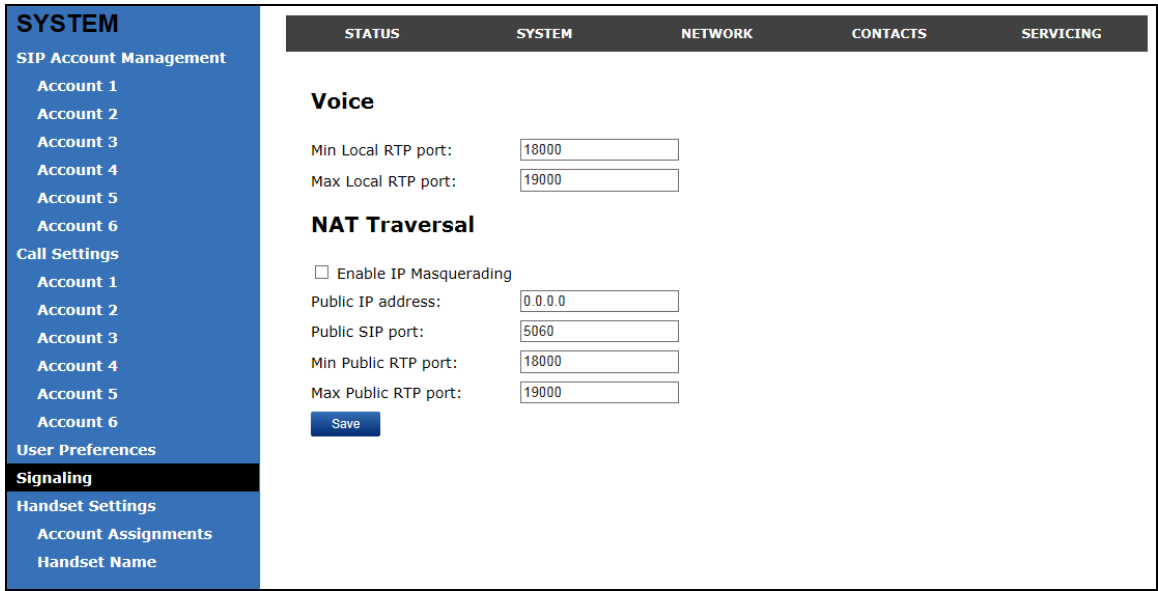

#### **Voice**

Click the link for each setting to see the matching configuration file parameter in [Appendix A: Configuration File Settings](#page-59-0). Default values and ranges are listed there.

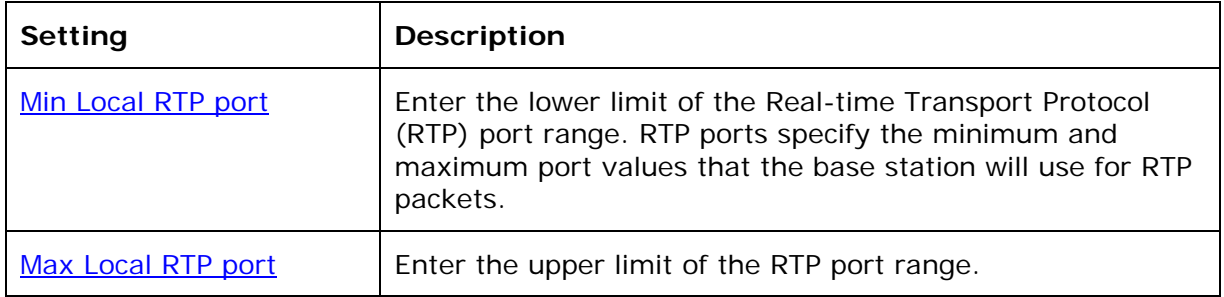

#### **NAT Traversal**

The NAT Traversal settings are communicated to the VoIP server so that the base station is reachable when connected to the Internet behind NAT.

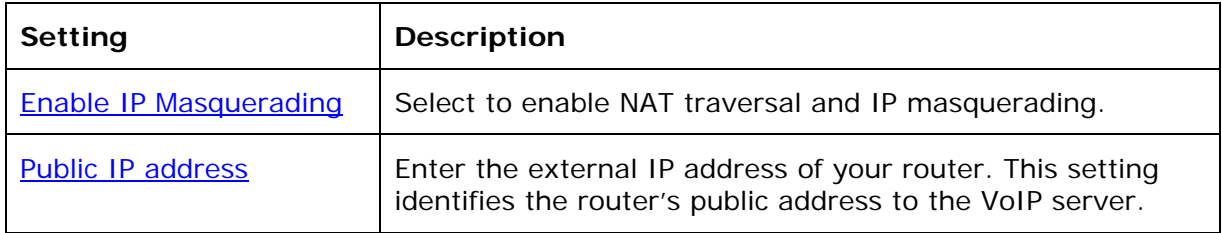

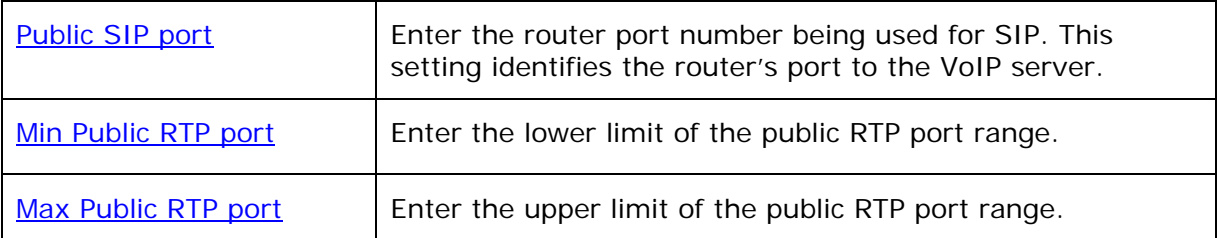

#### <span id="page-25-0"></span>**Handset Settings**

The Handset Settings allow you to configure account assignments and names for the cordless handsets that are registered to the base station. For more information on registering cordless handsets, see the VSP600/VSP601 User Guide.

### <span id="page-25-1"></span>**Account Assignments**

The Account Assignments table lists the maximum of six handsets, even if there a fewer handsets registered. The registration status of currently registered handsets does not affect what is listed on this table.

The table always displays the maximum six accounts, even if there are fewer SIP accounts enabled.

If you have not entered any unique handset names yet, then the default name of "HANDSET" appears.

On the Account Assignments table, you can select which accounts will be available for both incoming and outgoing calls on each handset.

The handset will first attempt to use the account you select under **Default** when going off-hook.

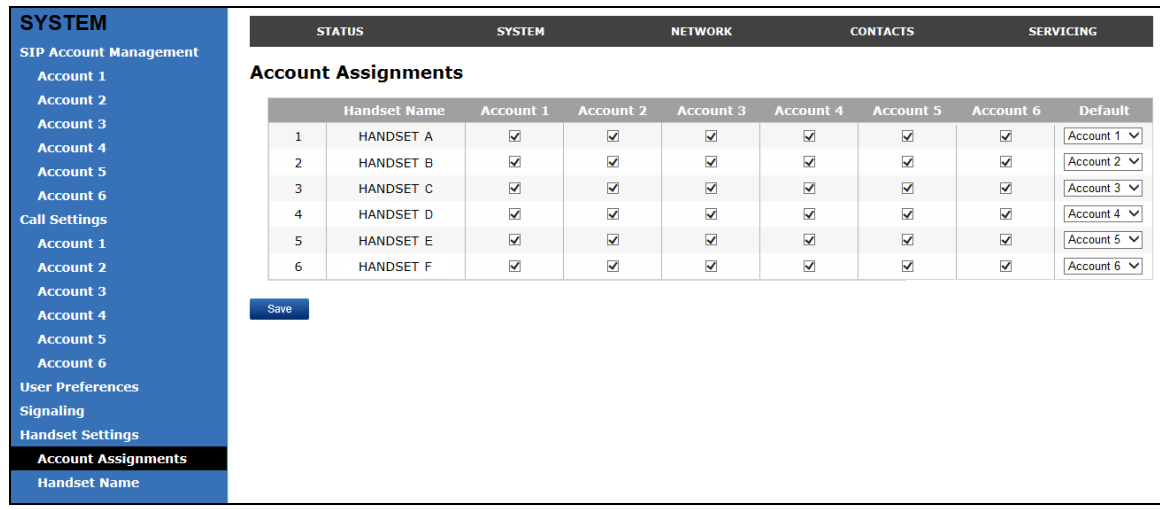

#### <span id="page-26-0"></span>**Handset Name**

On the Handset Name page, you can enter a name for each Handset. The Handset Name will be used throughout the WebUI and will appear on the handset Idle screen.

The Handset Name is limited to a maximum of 12 characters.

The default name is "HANDSET". Blank name fields are not allowed. If you click Save when any fields are empty, an error message appears.

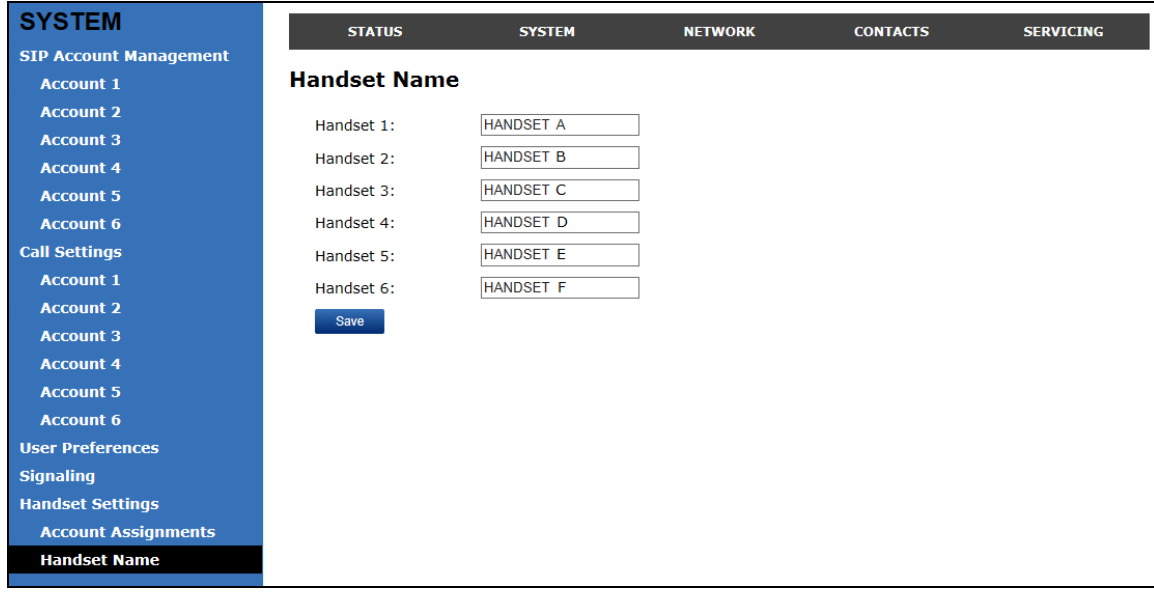

# <span id="page-27-0"></span>WebUI: Network

You can set up the base station for your network configuration on the Network settings page. Your service provider may require you to configure your network to be compatible with its service, and the base station settings must match the network settings.

The network settings are also available as parameters in the configuration file. See

"network" Module: Network Settings on page [71.](#page-70-0)

After entering information on this page, click  $\Box$  Save it.

# <span id="page-27-1"></span>**Basic Network Settings**

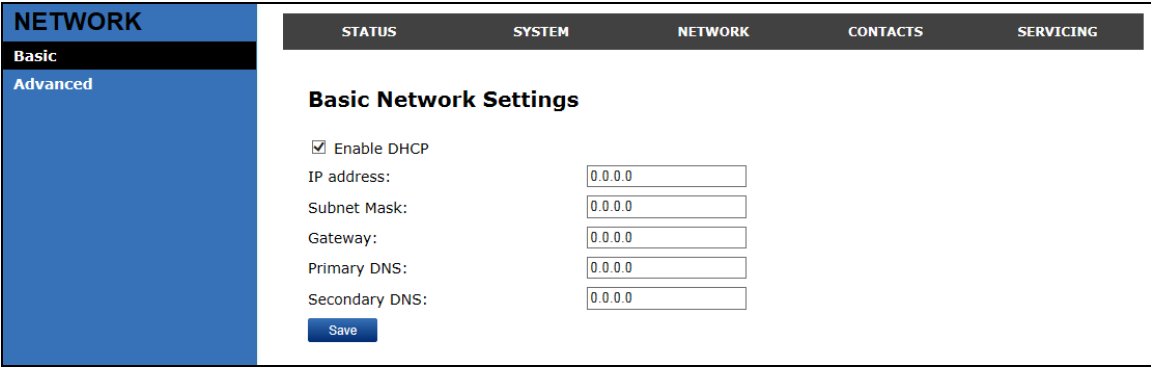

**NOTE**: If you disable DHCP on this page, you must configure static IP settings for the base station. You must be familiar with TCP/IP principles and protocols to configure static IP settings.

#### **Basic Network Settings**

Click the link for each setting to see the matching configuration file parameter in [Appendix A: Configuration File Settings](#page-59-0). Default values and ranges are listed there.

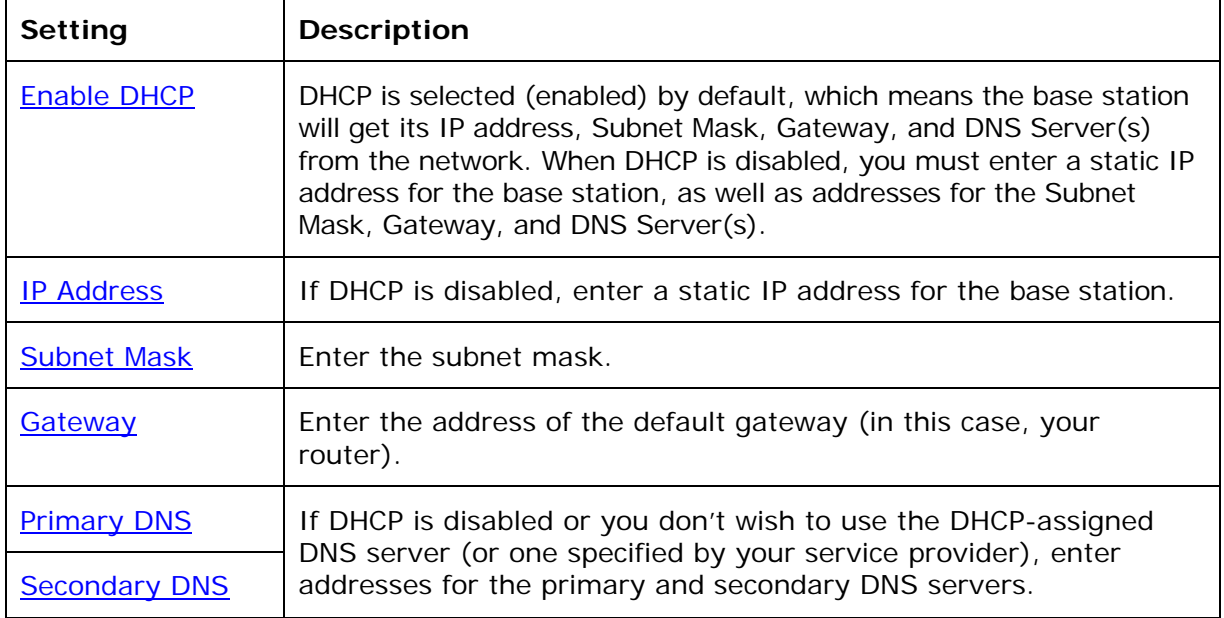

# <span id="page-28-0"></span>**Advanced Network Settings**

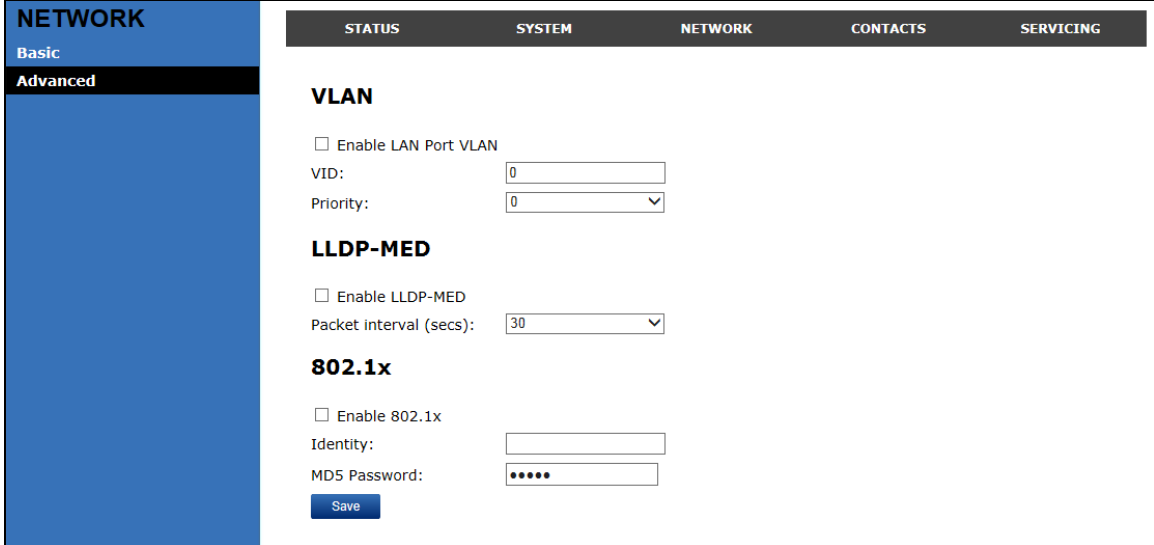

#### **VLAN**

You can organize your network and optimize VoIP performance by creating a virtual LAN for base stations and related devices.

Click the link for each setting to see the matching configuration file parameter in [Appendix A: Configuration File Settings](#page-59-0). Default values and ranges are listed there.

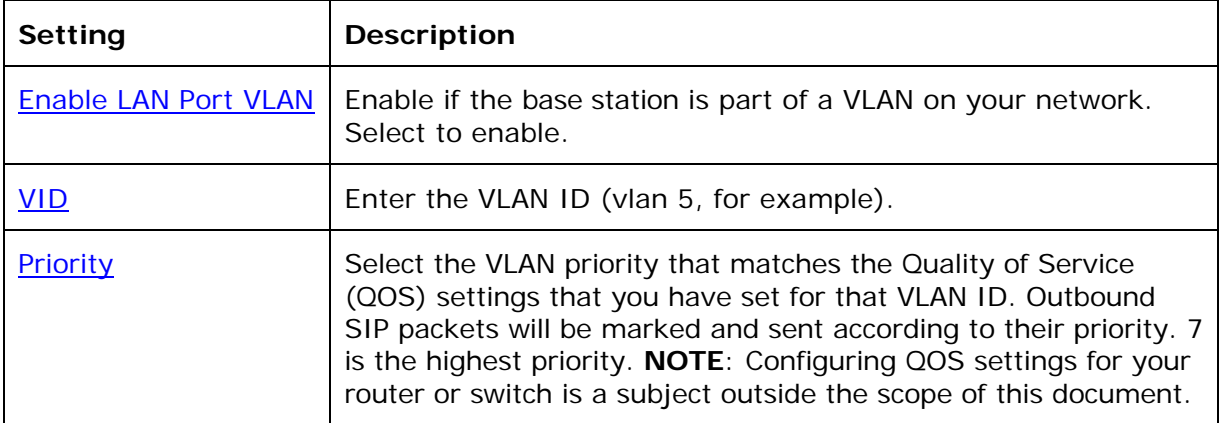

#### **LLDP-MED**

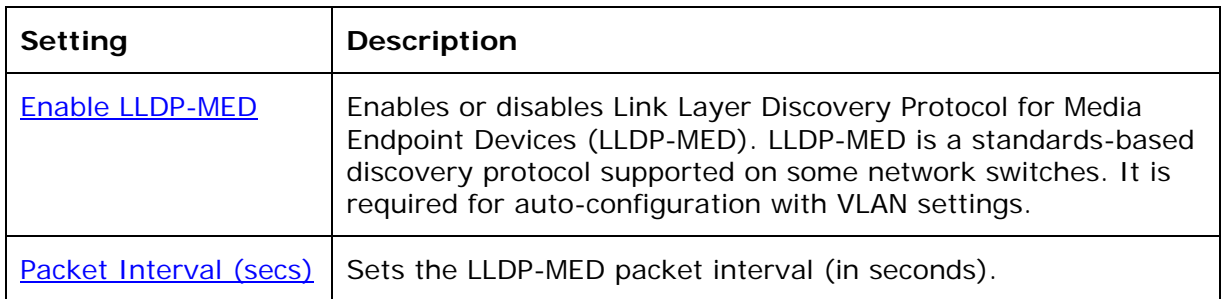

#### **802.1x**

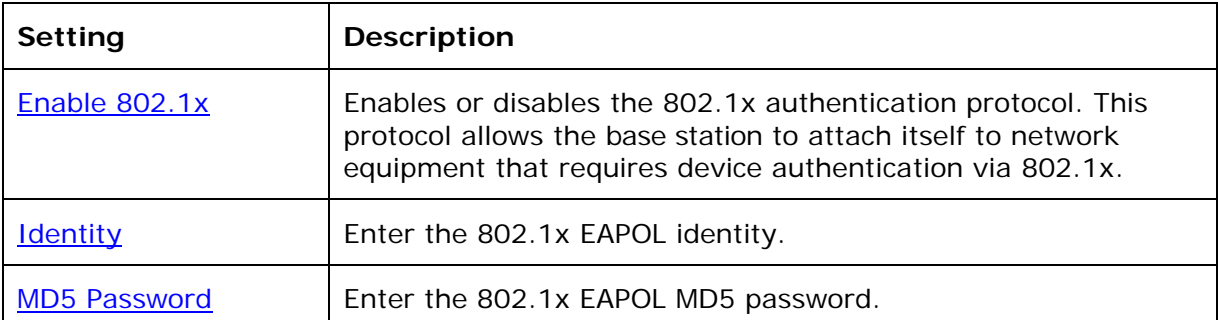

# <span id="page-30-0"></span>WebUI: Contacts

## <span id="page-30-1"></span>**Base Directory**

On the Base Directory page, you can manage directory entries that will be available on all handsets. You can sort, edit, delete, and add contact information for up to 200 entries. In order to back up your contacts or import another directory file, the page also enables you to export and import the base directory.

The Base Directory lists entries on up to 10 pages, with 20 entries per page. Click  $\frac{R_{\text{text}}}{R_{\text{text}}}$ ,  $\frac{R_{\text{text}}}{R_{\text{text}}}$ , or a page number to view the desired page of entries.

**NOTE**: Each handset also has its own directory. You can add entries to the handset directory using the handset. For more information, see the *VSP600/VSP601 User Guide*.

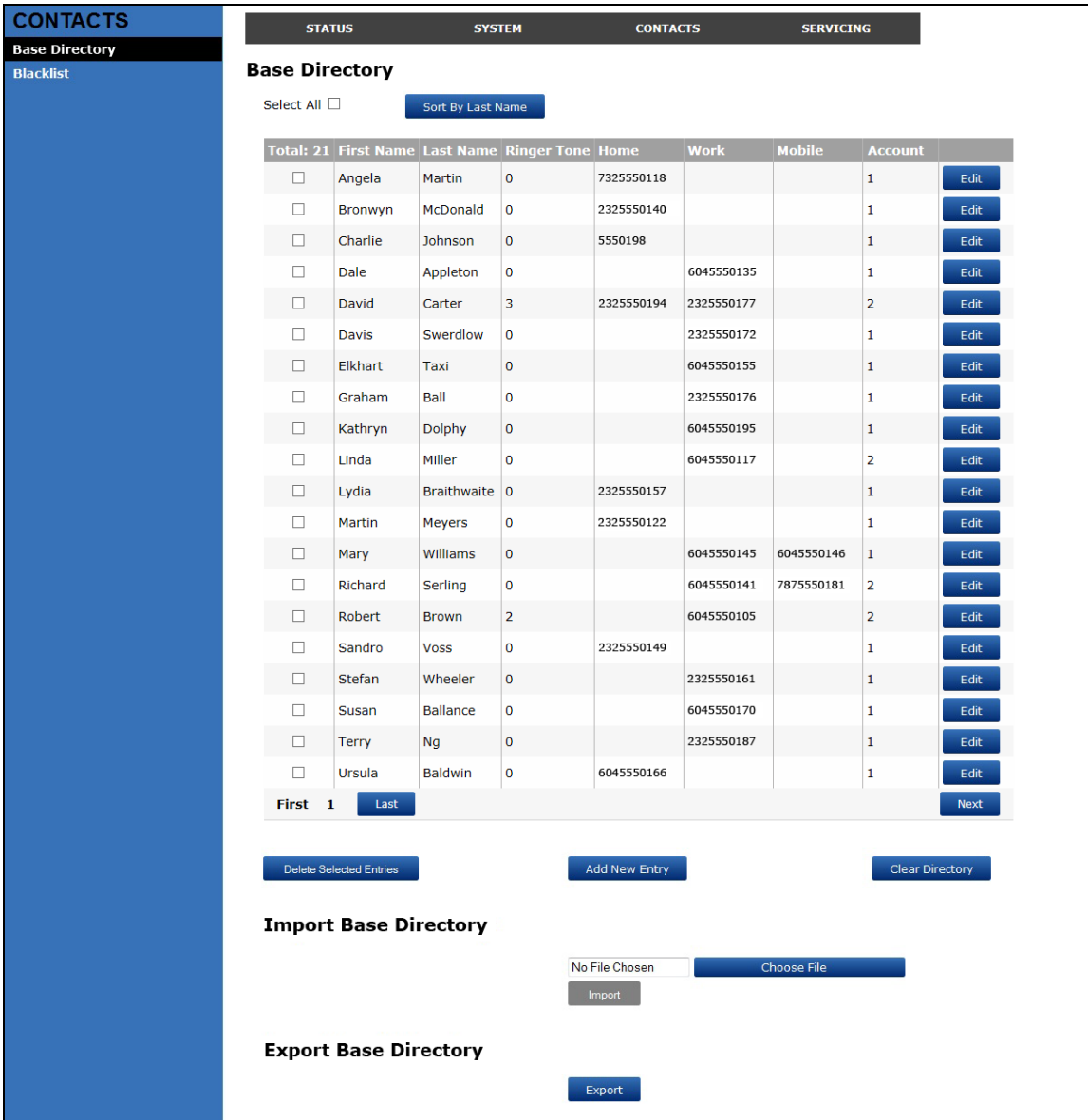

The following table describes the buttons available on the Local Directory page.

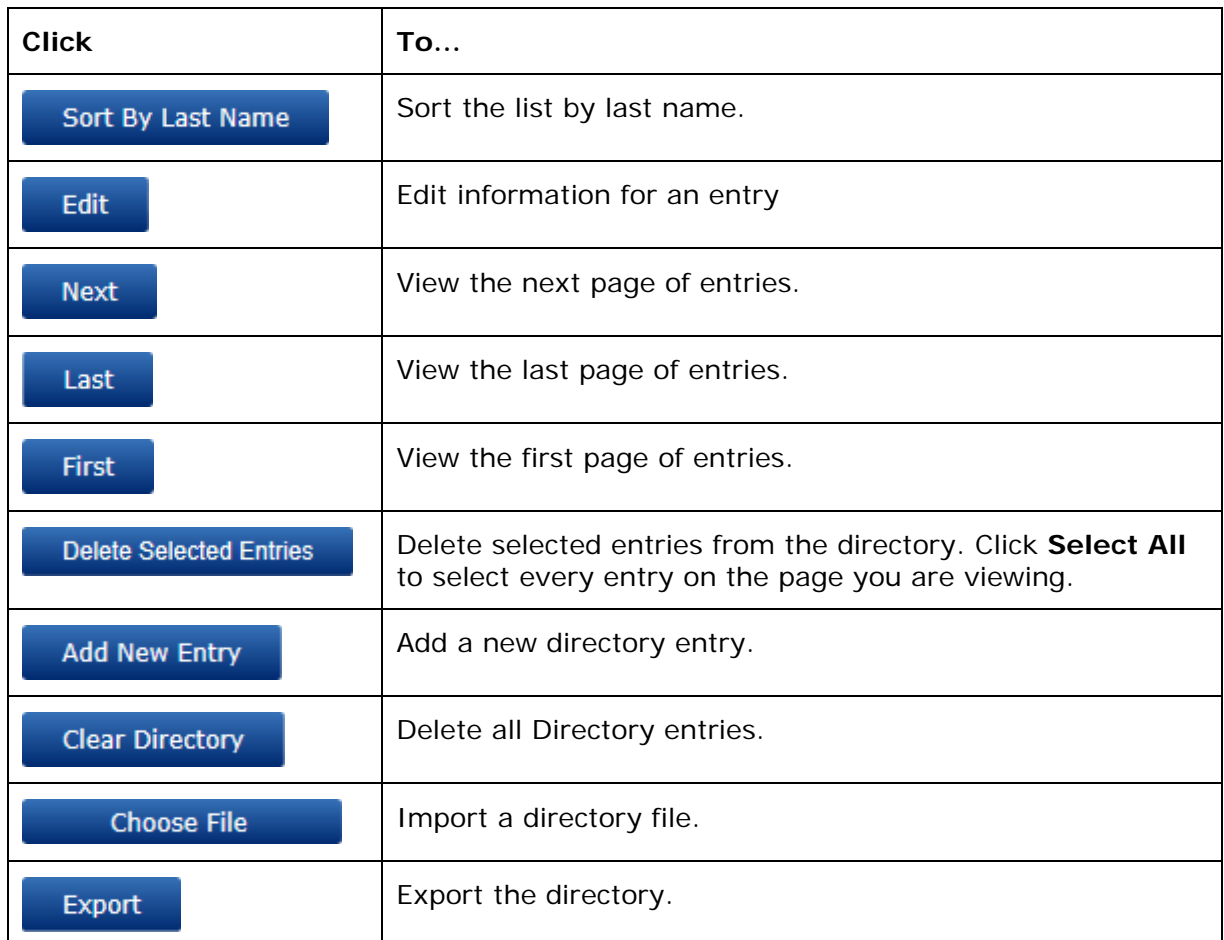

# **To add a new directory entry:**

1. Click Add New Entry

The Create Base Directory Entry page appears.

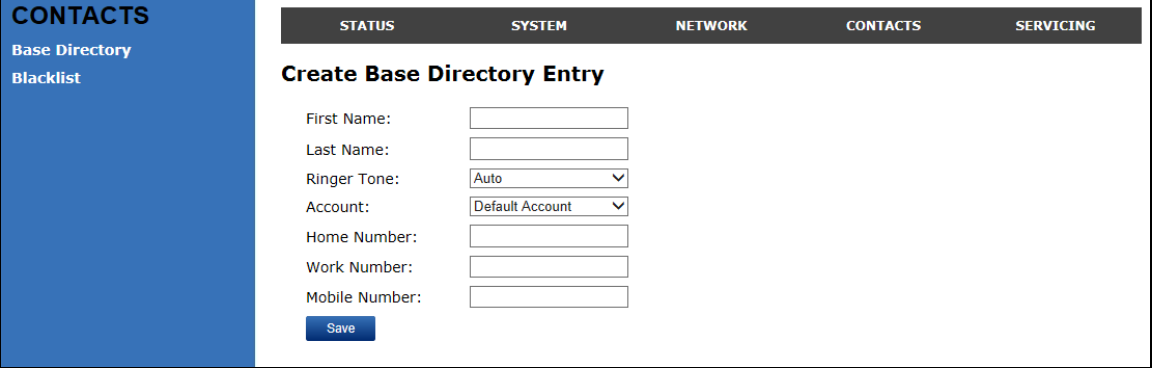

2. Enter the required information as described in the following table.

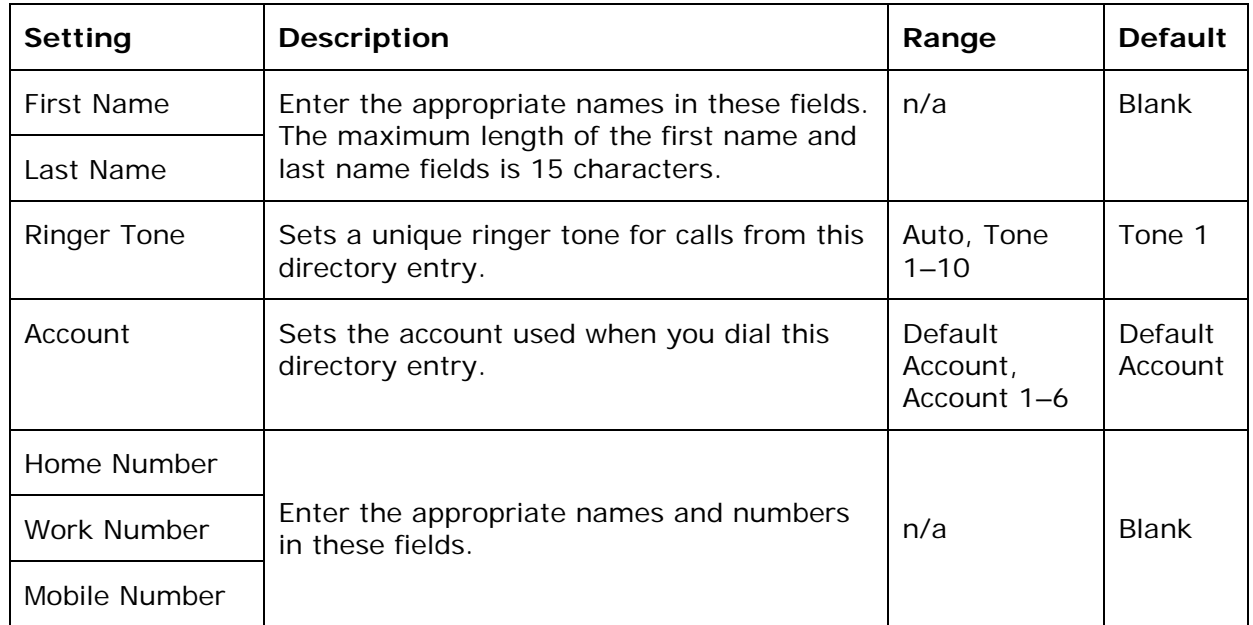

#### **Create Local Directory Entry**

# <span id="page-33-0"></span>**Directory Import/Export**

The best way to create a directory file for import is to first export the directory from the base station. After exporting the file, open it in an .xml editor and add or modify entries.

Importing a directory file adds the imported directory entries to existing entries. Therefore, it is possible to have duplicate entries after importing a directory file. If you are importing a "complete" directory file with the aim of replacing the entire current directory, use **Select All** and **Delete Selected Entries** to clear the directory before importing the file.

**NOTE**: Using the configuration file, you can set whether an imported directory file adds to or replaces existing entries. See ["file" Module: Imported File Settings](#page-87-0) on page [88.](#page-87-0)

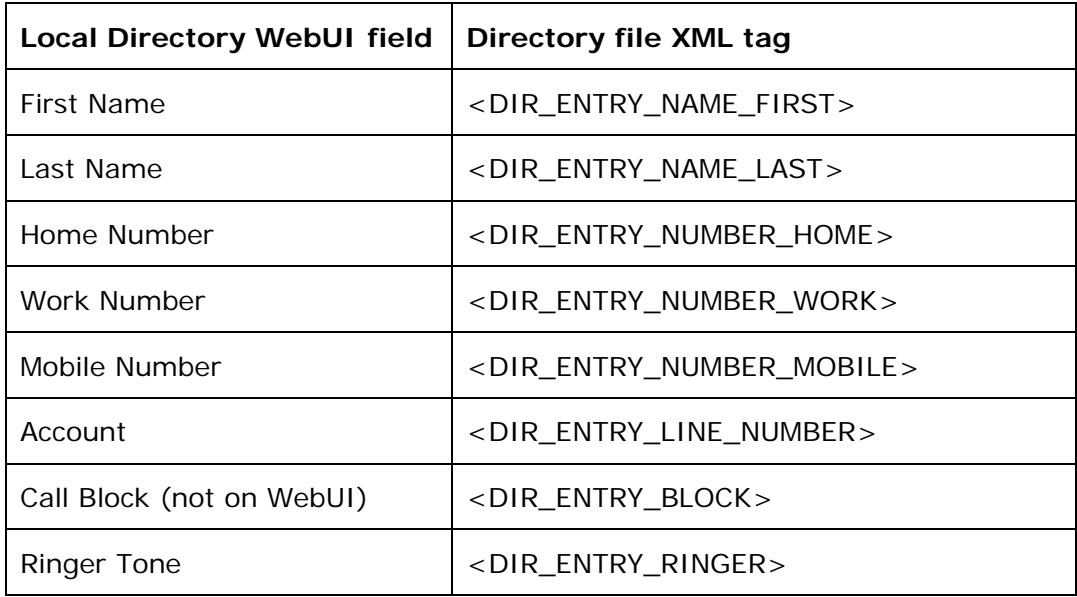

Directory files are .xml files that have the following tags:

### <span id="page-34-0"></span>**Blacklist**

On the Blacklist page, you can manage local blacklist entries. The base station rejects calls from numbers that match blacklist entries. You can sort, edit, delete, and add up to 200 blacklist entries. In order to back up your blacklist entries or import another blacklist file, the page also enables you to export and import the blacklist.

The blacklist lists entries on up to 10 pages, with 20 entries per page. Click  $\frac{N_{\text{ext}}}{N_{\text{ext}}}$  $\frac{First}{10}$ ,  $\frac{Last}{100}$ , or a page number to view the desired page of entries.

**NOTE**: You can also use the handset menu to manage blacklist entries. For more information, see the *VSP600/VSP601 User Guide*.

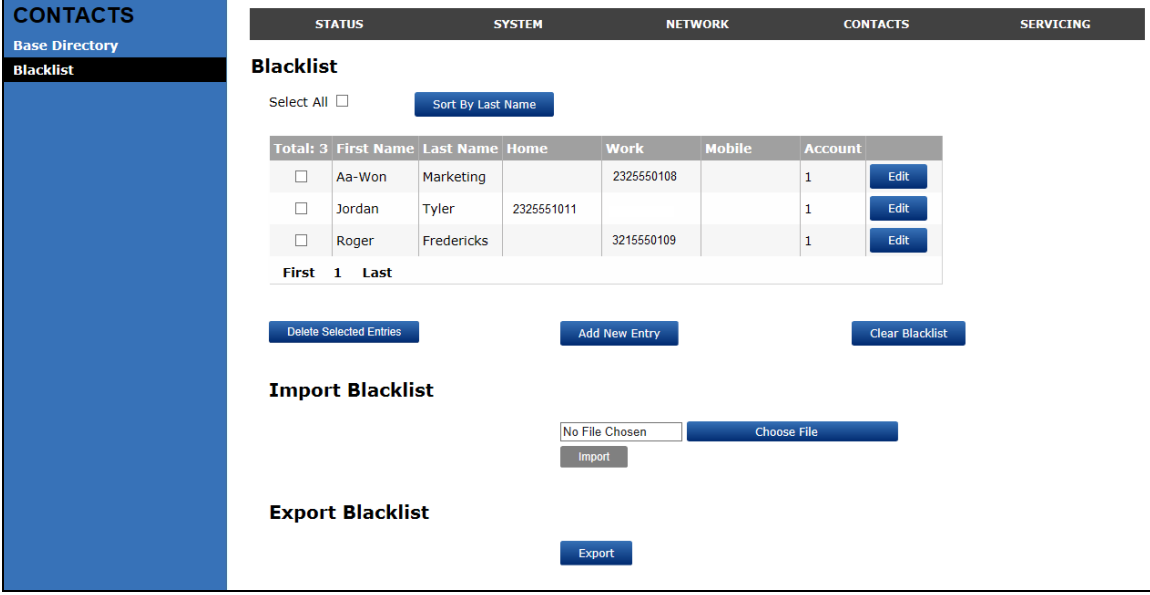

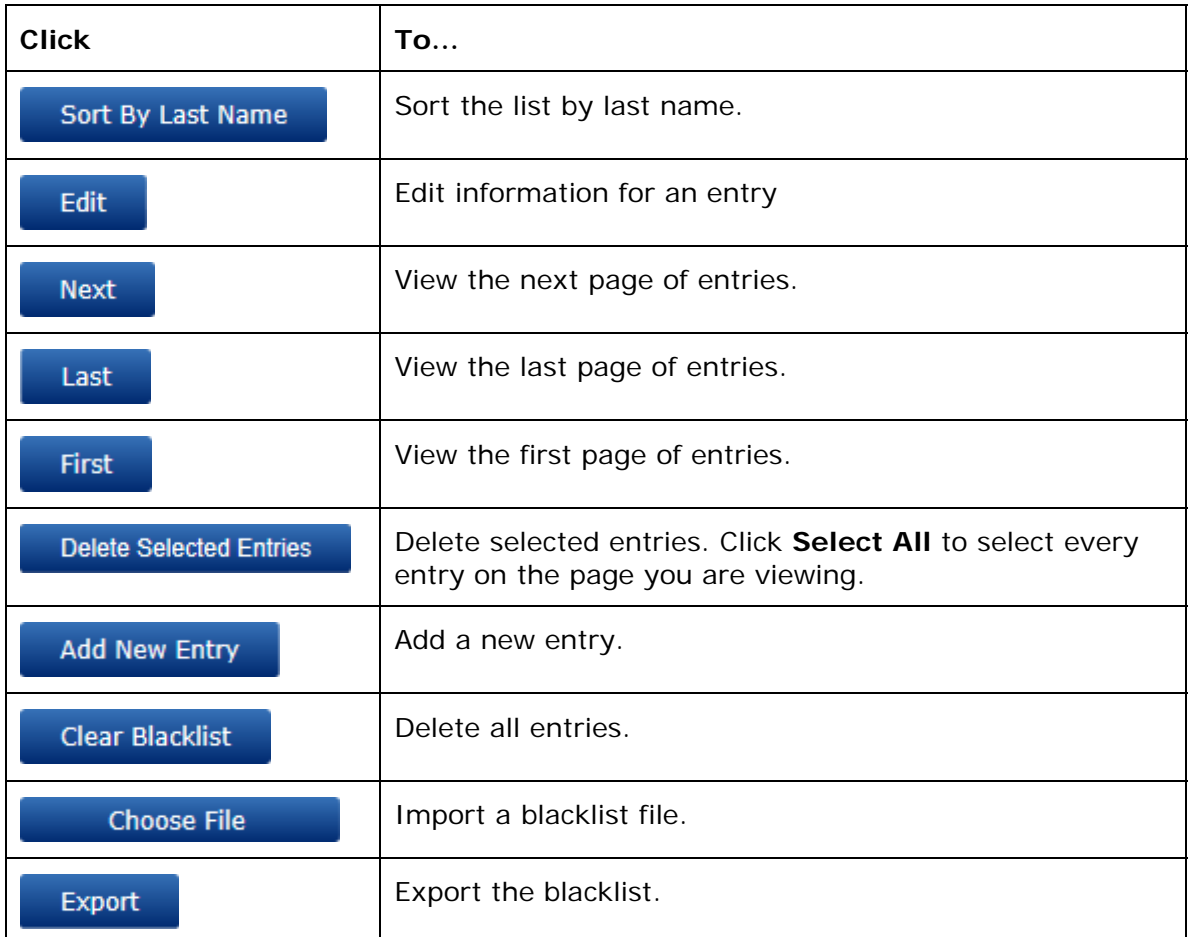

The following table describes the buttons available on the Blacklist page.

# **To add a new blacklist entry:**

1. Click Add New Entry

The Create Blacklist Entry page appears.

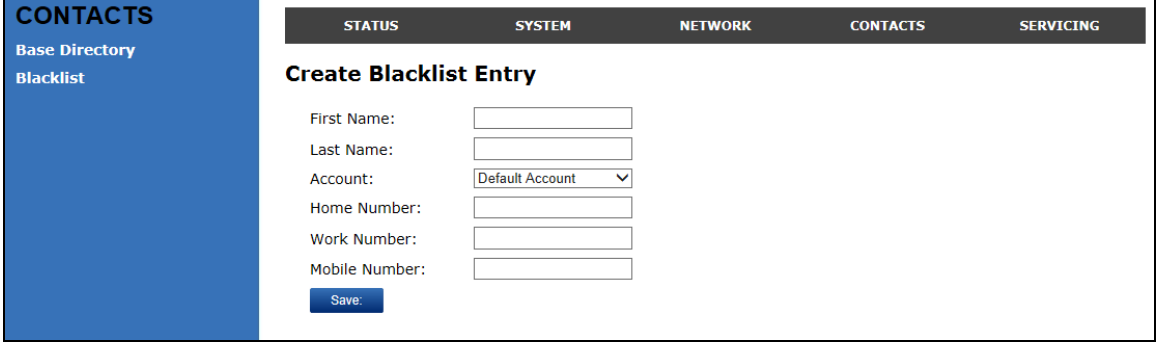

2. Enter the required information as described in the following table.
#### **Create Blacklist Entry**

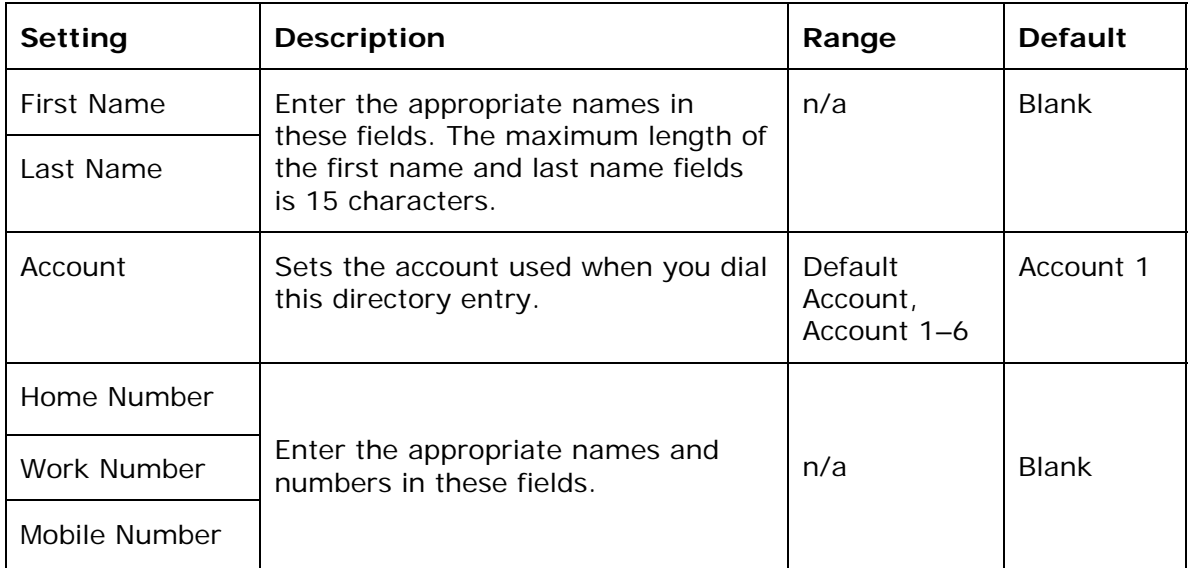

#### **Blacklist Import/Export**

The best way to create a blacklist file for import is to first export the blacklist from the base station. After exporting the file, open it in an .xml editor and add or modify entries.

Importing a blacklist file adds the imported blacklist entries to existing entries. Therefore, it is possible to have duplicate entries after importing a blacklist file. If you are importing a "complete" blacklist file with the aim of replacing the entire current blacklist, use **Select All** and **Delete Selected Entries** to clear the blacklist before importing the file.

**NOTE**: Using the configuration file, you can set whether an imported blacklist file adds to or replaces existing entries. See ["file" Module: Imported File Settings](#page-87-0) on page [88.](#page-87-0)

Blacklist files are .xml files that have the following tags:

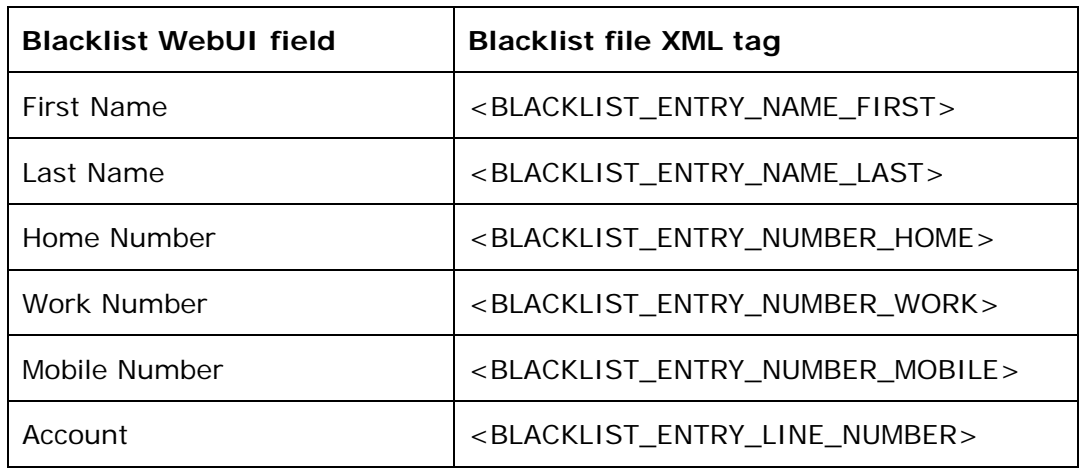

## WebUI: Servicing

### **Time and Date**

On the Time and Date page, you can manually set the time and date, and the time and date formats. You can also set the system time to follow a Network Time Protocol (NTP) Server (recommended) or you can set the time and date manually.

The time and date settings are also available as parameters in the configuration file. See ["time\\_date" Module: Time and Date Settings](#page-78-0) on page [79](#page-78-0).

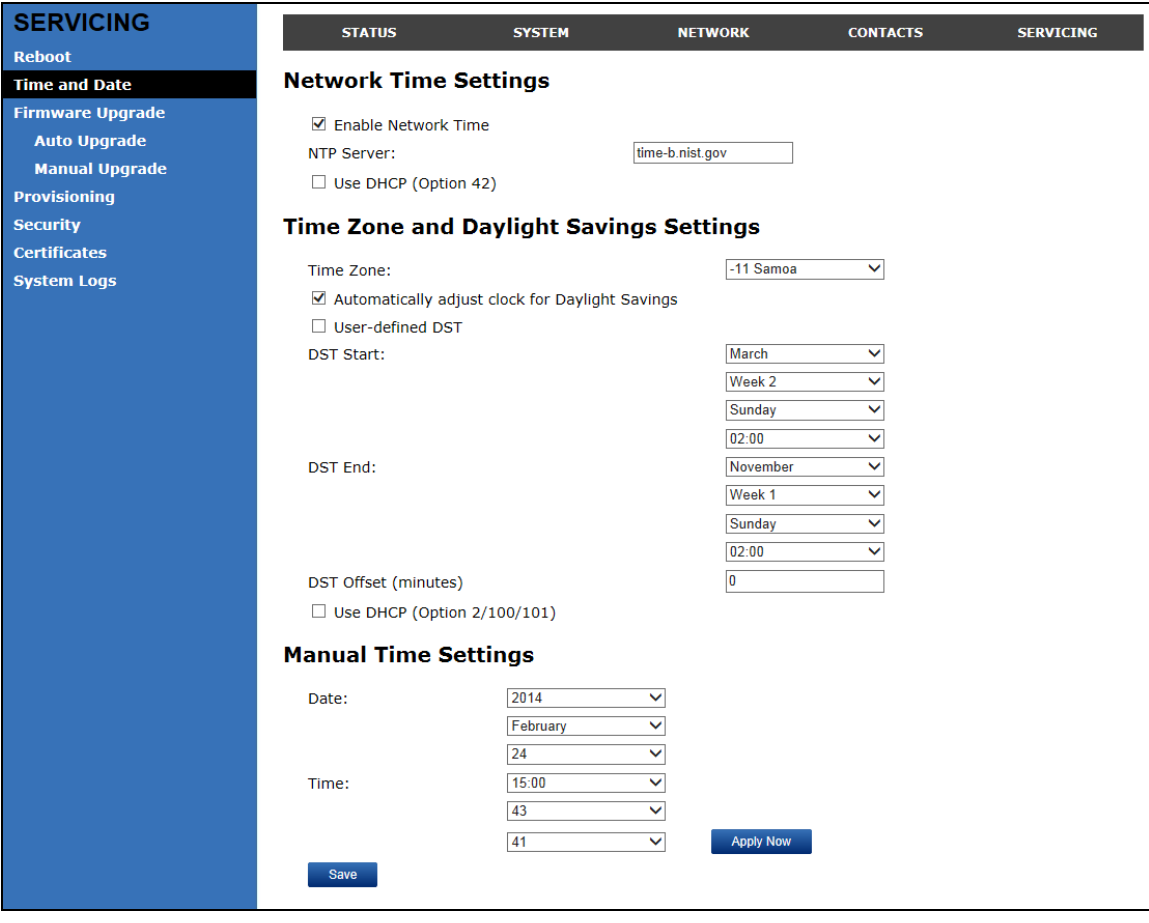

### **Network Time Settings**

Click the link for each setting to see the matching configuration file parameter in [Appendix A: Configuration File Settings](#page-59-0). Default values and ranges are listed there.

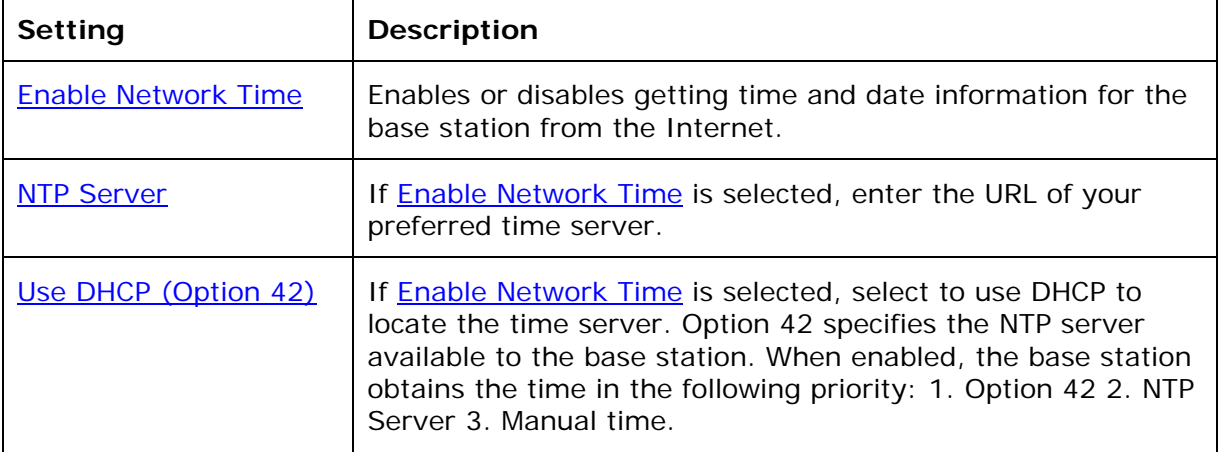

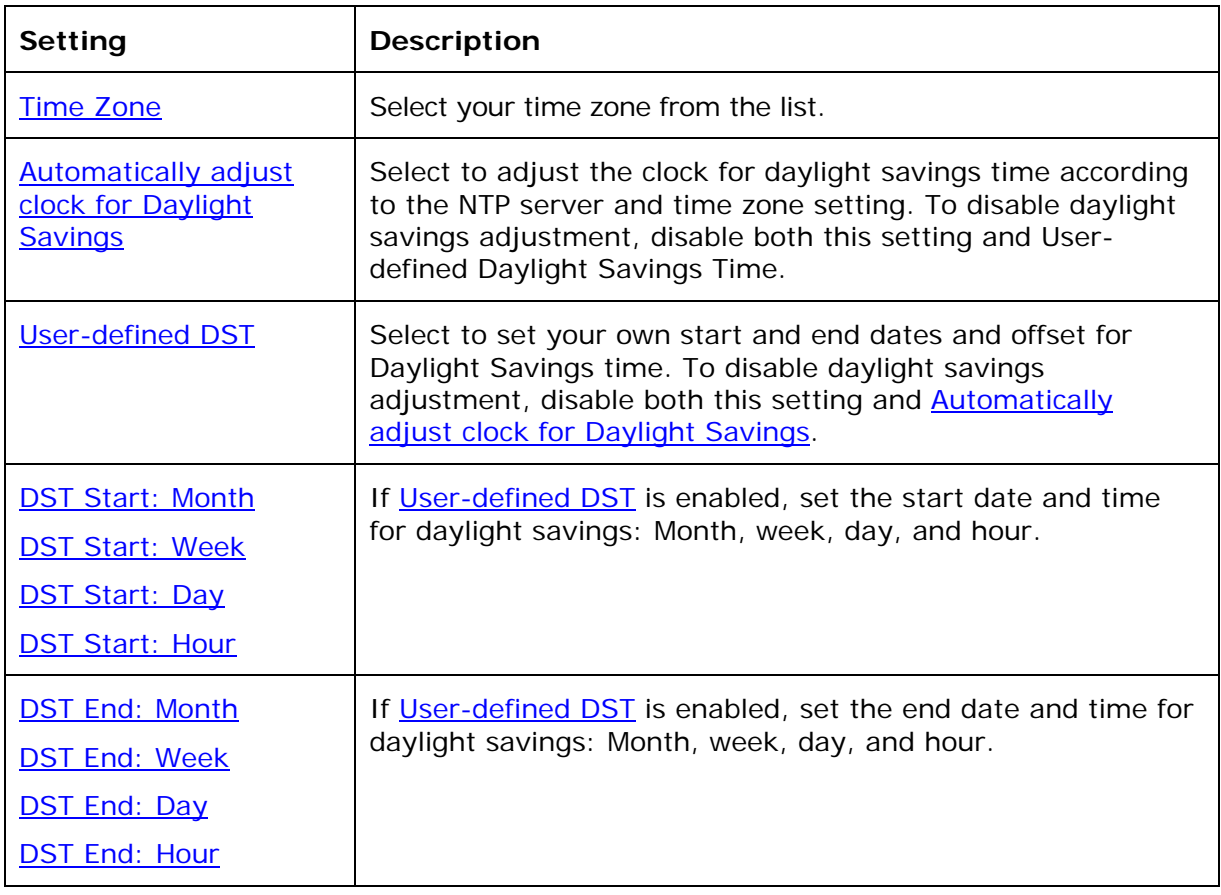

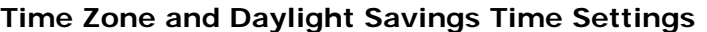

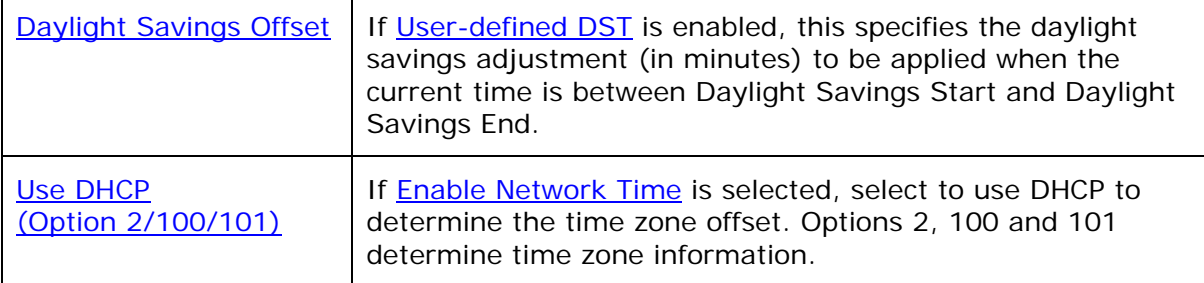

#### **Manual Time Settings**

If **Enable Network Time** is disabled or if the time server is not available, use Manual Time Settings to set the current time.

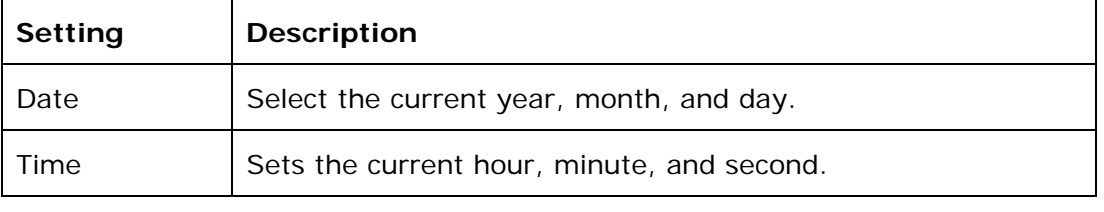

Click **Apply Now** to start the base station using the manual time settings.

### **Firmware Upgrade**

You can update the base station with new firmware using the following methods:

- Retrieving a firmware update file from a remote host computer and accessed via a URL. This central location may be arranged by you, an authorized VESA dealer, or your SIP service provider. Enter the URL under **Firmware Server Settings**.
- Using a file located on your computer or local network. No connection to the Internet is required. Consult your dealer for access to firmware update files. Click **Manual Upgrade** to view the page where you can manually upgrade the base station firmware.

The firmware upgrade settings are also available as parameters in the configuration file. See ["provisioning" Module: Provisioning Settings](#page-74-0) on page [75](#page-74-0).

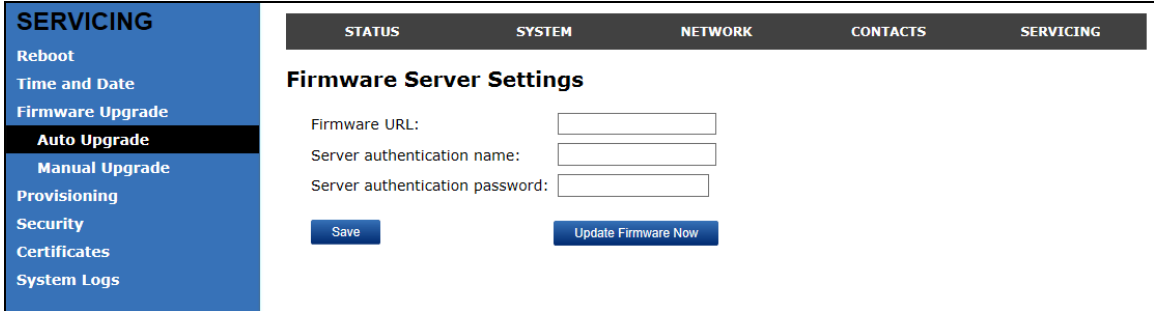

#### **Firmware Server Settings**

Click the link for each setting to see the matching configuration file parameter in [Appendix A: Configuration File Settings](#page-59-0). Default values and ranges are listed there.

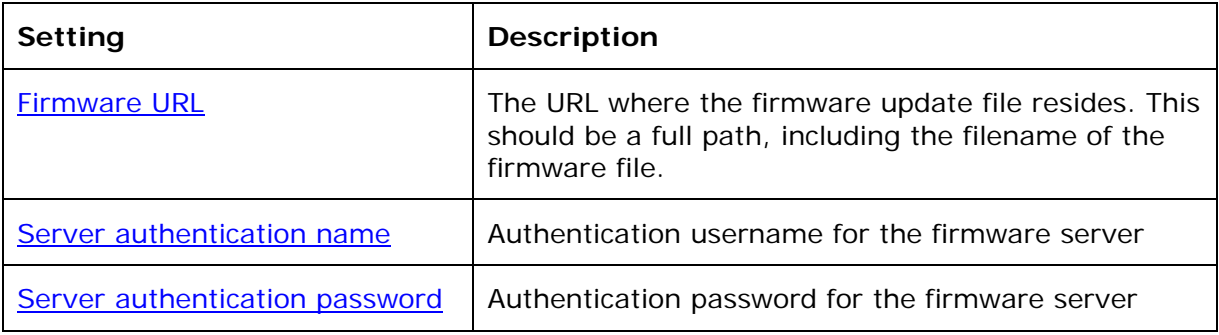

#### **To update the firmware immediately:**

1. Click Update Firmware Now

**NOTE**: You can also configure the base station to check for firmware updates at regular intervals. See the **Provisioning** page.

#### **Manual Firmware Update and Upload**

On the Manual Firmware Update Settings page, you can upgrade the base station firmware using a file located on your computer or local network.

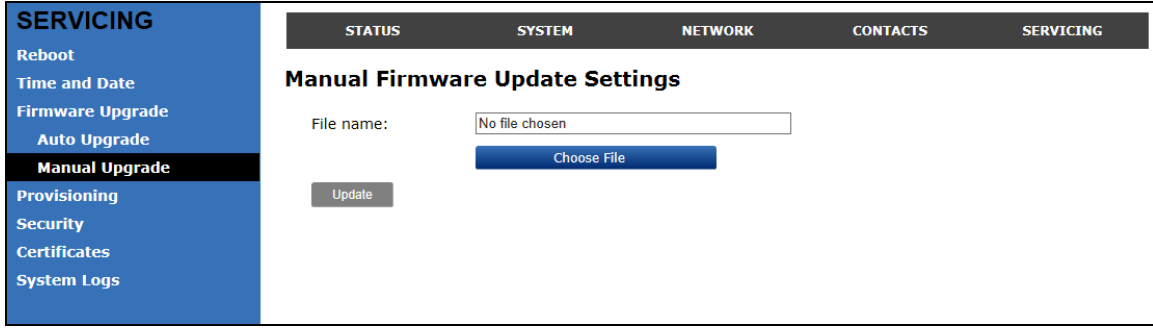

**To update the firmware using a file on your computer or local network:** 

- 1. On the Manual Firmware Update page, click Choose File to locate and open the firmware update file.
- 2. Click Update

The base station will update its firmware and restart.

### <span id="page-42-0"></span>**Provisioning**

Provisioning refers to the process of acquiring and applying new settings for the base station using configuration files retrieved from a remote computer. After a base station is deployed, subsequent provisioning can update the base station with new settings; for example, if your service provider releases new features. See also [Provisioning Using Configuration Files](#page-52-0) on page [53](#page-52-0).

With automatic provisioning, you enable the base station to get its settings automatically—the process occurs in the background as part of routine system operation.

With manual provisioning, you update the base station settings (configuration and/or firmware) yourself via **Provisioning > Import Configuration** and/or **Firmware Upgrade > Manual Upgrade**.

On the **Provisioning** page, you can enter settings that will enable the base station to receive automatic configuration and firmware updates. The Provisioning page also allows you to manually update base station configuration from a locally stored configuration file using an Import function. You can also export the base station configuration—either to back it up or to apply it to another base station—to a file on your computer.

The provisioning process functions according to the **Resynchronization** settings and **Provisioning Server Settings**. The base station checks for the provisioning URL from the following sources in the order listed below:

- 1. PnP—Plug and Play Subscribe and Notify protocol
- 2. DHCP Options
- 3. Preconfigured URL

If one of these sources is disabled, not available, or has not been configured, the base station proceeds to the next source until reaching the end of the list.

The provisioning settings are also available as parameters in the configuration file. See ["provisioning" Module: Provisioning Settings](#page-74-0) on page [75](#page-74-0).

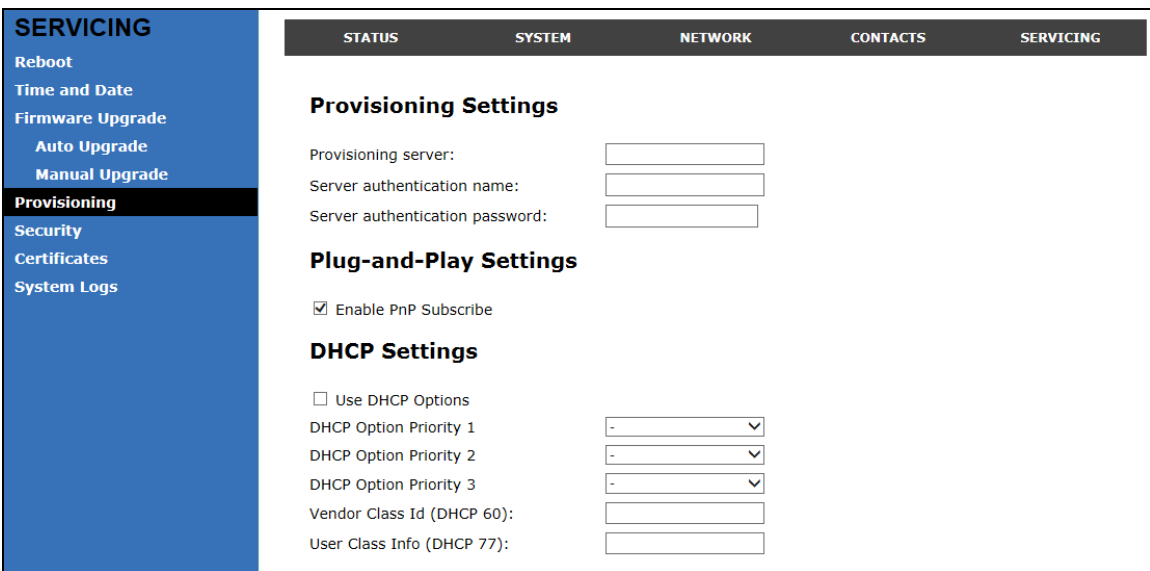

### **Provisioning Settings**

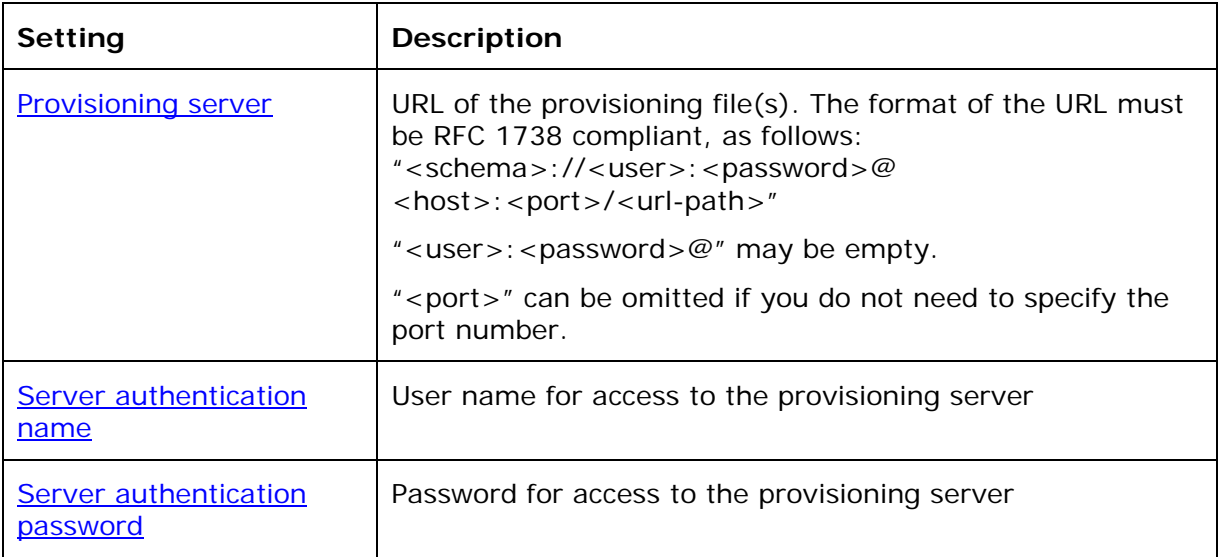

### **Plug-and-Play Settings**

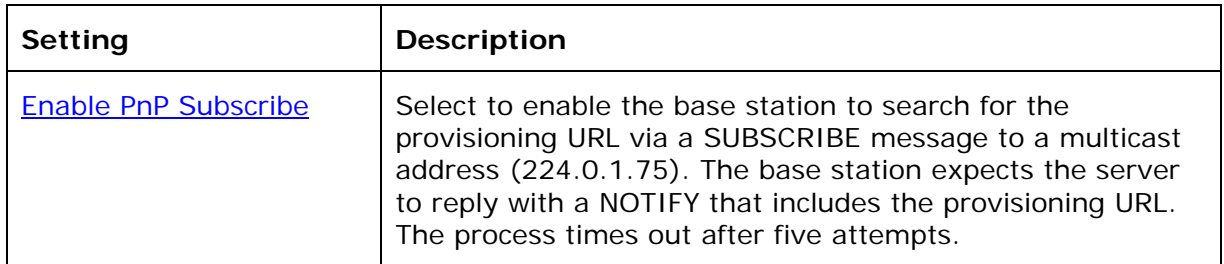

#### **DHCP Settings**

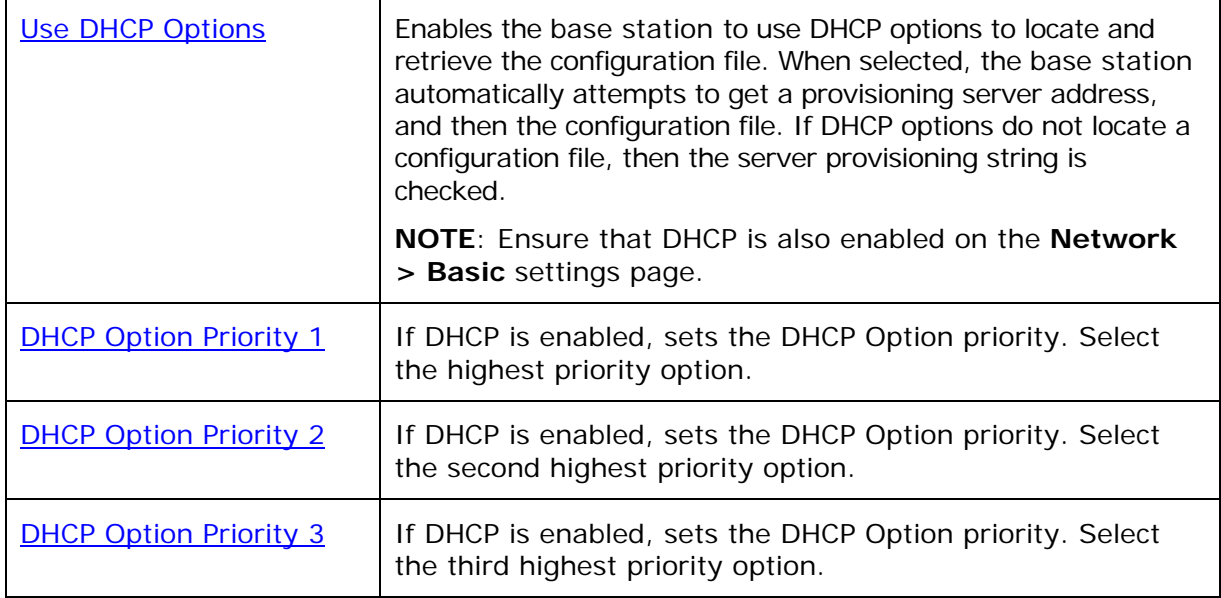

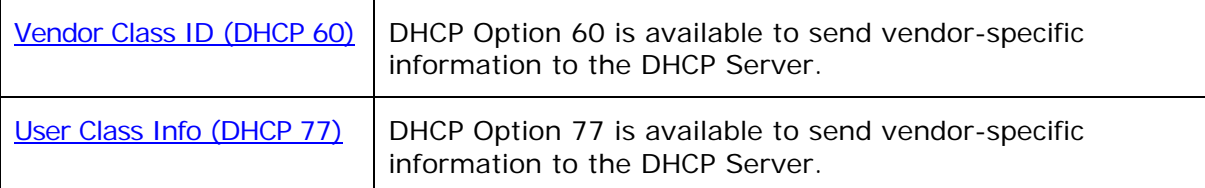

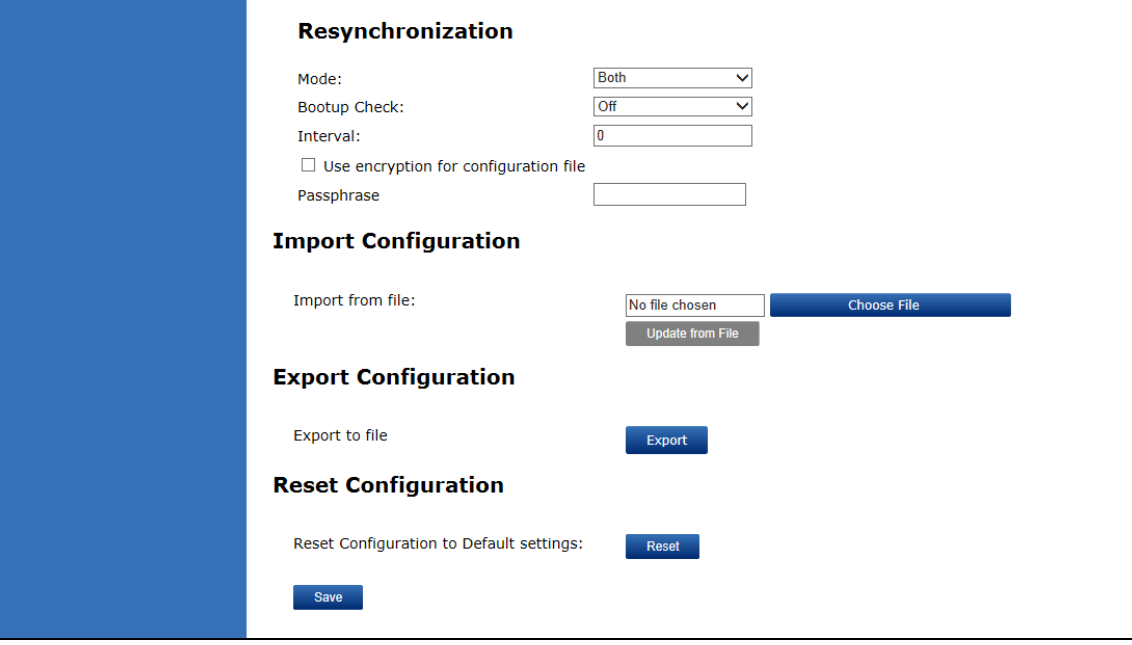

### **Resynchronization**

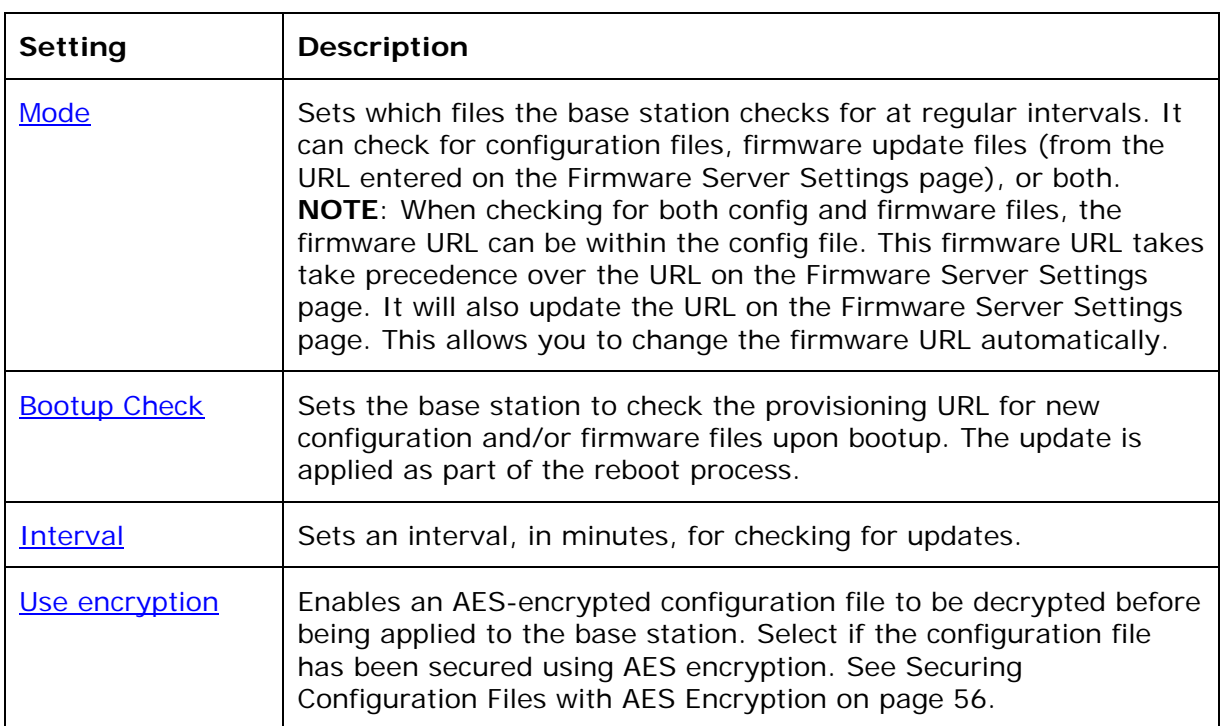

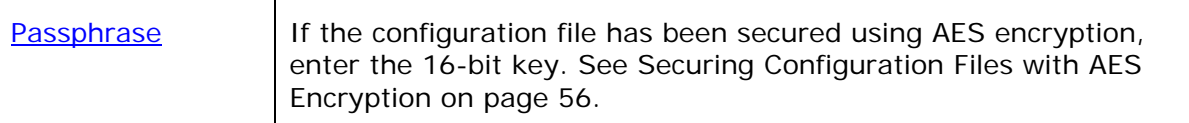

#### **Import Configuration**

You can configure the base station by importing a configuration file from your computer or your local network. For more information about configuration file types and configuration file formatting, see [Provisioning Using Configuration Files](#page-52-0) on page [53.](#page-52-0)

#### **To import a configuration file:**

1. Click **Choose File** to locate and open the configuration file.

#### 2. Click Update from File

The base station will update its configuration.

Manually importing a configuration file differs from the auto-provisioning process in that:

- The base station does not check whether the file has been loaded before. The configuration file is processed whether or not it is different from the current version.
- The base station will restart immediately after importing the configuration file, without waiting for one minute of activity.

#### **Export Configuration**

You can export all the settings you have configured on the WebUI and save them as a configuration file on your computer. You can then use this configuration file as a backup, or use it to update other base stations.

**NOTE:** The exported configuration file will contain the following passwords in plain text:

- SIP account authentication password
- EAPOL password
- Firmware server password
- Provisioning server password
- Encryption passphrase

Please ensure that you save the exported configuration file in a secure location.

#### **To export the configuration file:**

```
1. Click Export
```
The format of the exported file is **<model name>\_<mac address>.cfg**. For example, **VSP600\_0011A0OCF489.cfg**.

Exporting a configuration file generates two header lines in the configuration file. These header lines provide the model number and software version in the following format:

#Model Number = xxxxxxx #SW Version = xxxxxxx

You can use the exported file as a general configuration file, and duplicate the settings across multiple units. However, ensure that you edit the file to remove any MAC-specific SIP account settings before applying the general configuration file to other units.

#### **Reset Configuration**

You can reset the base station to its default settings.

#### **To reset the base station to its default configuration:**

- 1. Under Reset Configuration, click Reset
- 2. When the confirmation box appears, click **OK**.

#### **Security**

On the Security page you can reset the admin password, reset the user password, and enter web server settings.

The security settings are also available as parameters in the configuration file. See

"web" Module: Web Settings on page [84.](#page-83-0)

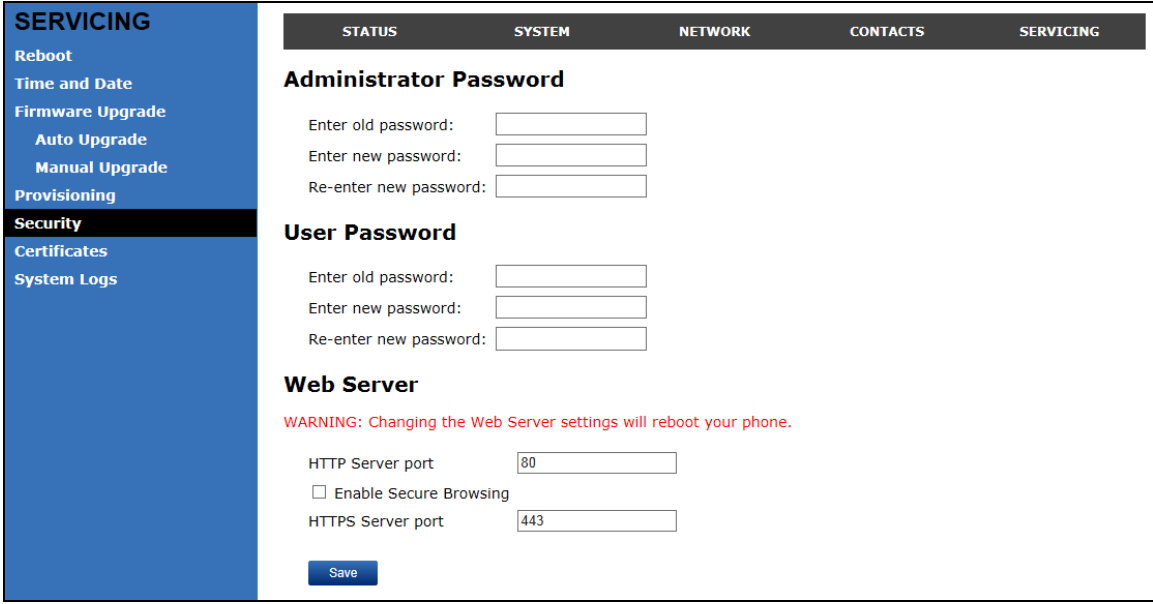

#### **Administrator Password**

You can set the administrator password on the WebUI or by using provisioning. For more information on using provisioning to set the administrator password, see ["profile" Module: Password Settings](#page-89-0) on page [90](#page-89-1).

#### **To change the admin password:**

- 1. Enter the old password (for a new base station, the default password is **admin**).
- 2. Enter and re-enter a new password. The password is case sensitive and can consist of both numbers and letters.

3. Click Save

#### **User Password**

You can set the user password on the WebUI or by using provisioning. For more information on using provisioning to set the user password, see ["profile" Module:](#page-89-0)  [Password Settings](#page-89-0) on page [90](#page-89-1).

#### **To change the User password:**

- 1. Enter the old password (for a new base station, the default password is **user**).
- 2. Enter and re-enter a new password. The password is case sensitive and can consist of both numbers and letters.

#### 3. Click Save

#### **Web Server**

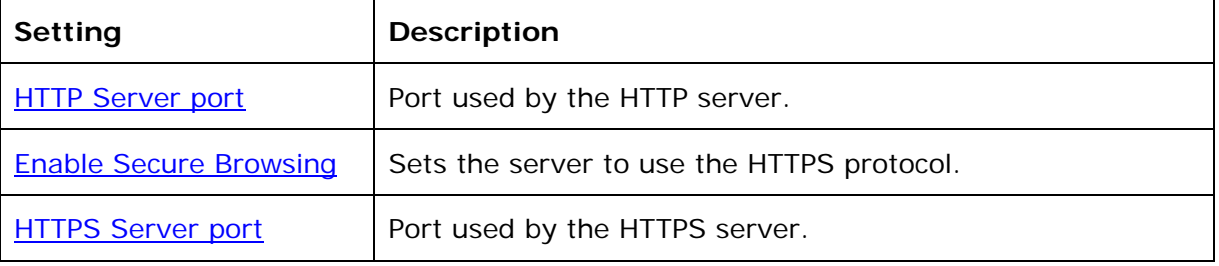

#### **To configure Web Server Settings:**

- 1. Enter the HTTP Server port number. The default setting is 80.
- 2. Enable or Disable Secure Browsing. When enabled, the HTTPS protocol is used, and you must select the HTTPS server port in the next step.
- 3. Enter the HTTPS server port number. The default setting is 443.

### **Certificates**

You can upload an optional web server certificate to the base station to establish a secure connection between base station and server. If a certificate is not available, the base station's self-signed certificate will be used during the connection transaction.

A web server certificate can also be uploaded using provisioning. For more information, see ["file" Module: Imported File Settings](#page-87-0) on page [88](#page-87-0).

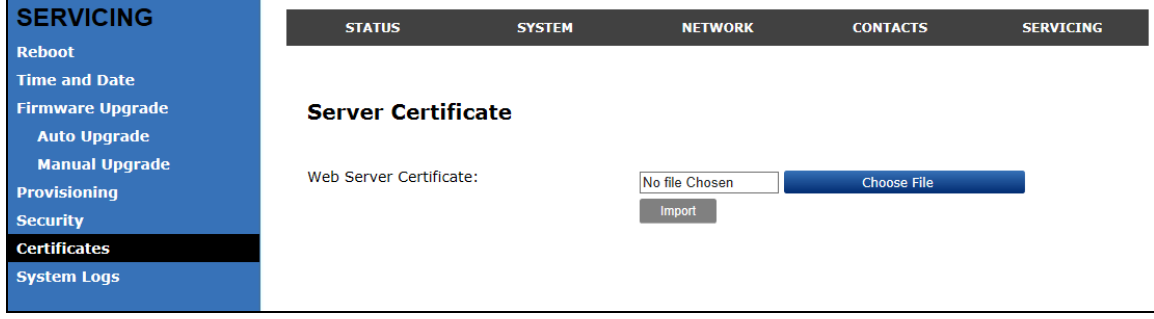

#### **To upload a web server certificate:**

- 1. On the Server Certificate page, click **Choose File**
- 2. Locate the certificate file and click **Open**.
- 3. On the Server Certificate page, click **Emport**

### **System Logs**

On the **Syslog** page, you can enter settings related to system logging activities. It supports the following logging modes:

- Syslog server
- Volatile file

Under **Network Trace**, you can capture network traffic related to the base station's activity and save the capture as a .pcap file. The file can be used for diagnostic and troubleshooting purposes.

Under **Download Log**, you can save the system log to a file.

The Syslog settings are also available as parameters in the configuration file. See ["log" Module: Log Settings](#page-82-0) on page [83](#page-82-0).

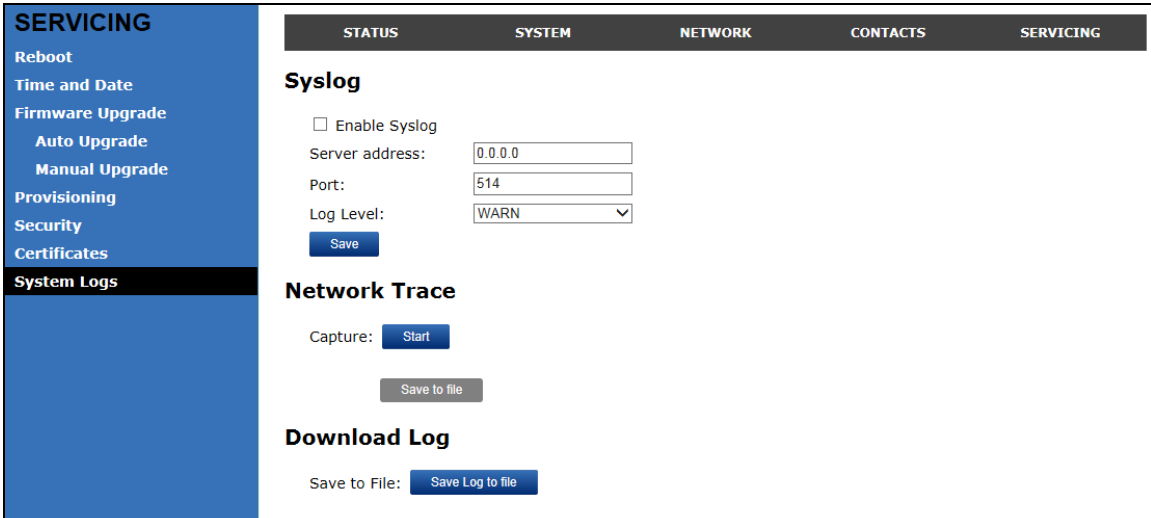

#### **Syslog**

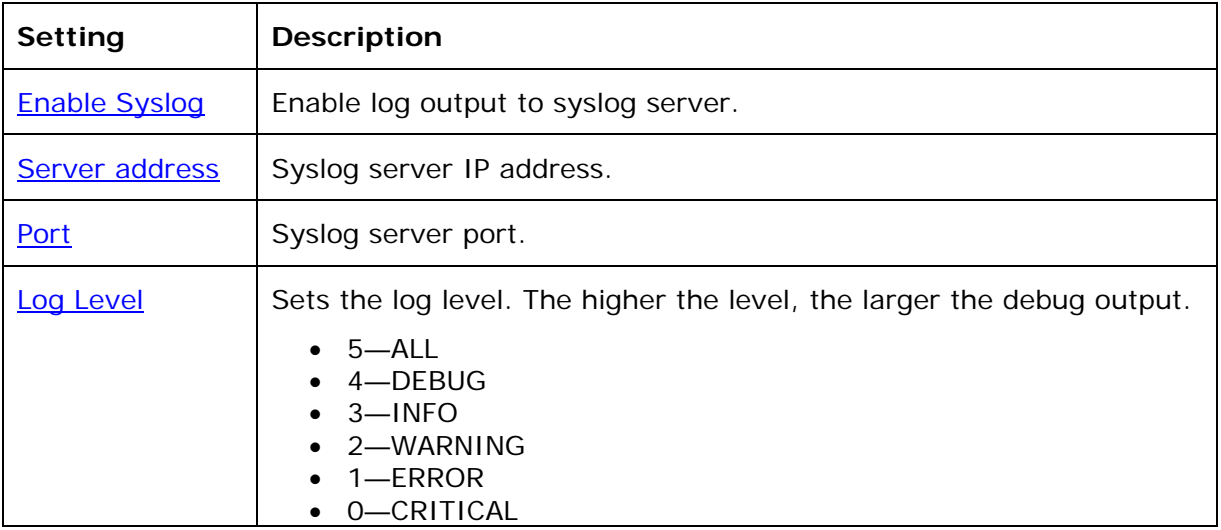

The logging levels are:

- CRITICAL: Operating conditions to be reported or corrected immediately (for example, an internal component failure or file system error).
- ERROR: Non-urgent failures—unexpected conditions that won't cause the device to malfunction.
- WARNING: An indication that an error or critical condition can occur if action is not taken.
- INFO: Normal operational messages.
- DEBUG: Developer messages for troubleshooting/debugging purposes.

#### **Network Trace**

#### **To perform a network trace:**

- 1. Start a network trace by clicking  $\frac{start}{}$ . The button changes to  $\frac{step}{}$
- 2. Stop the network trace by clicking stop
- 3. Save the trace by clicking save to file . Your browser should prompt you to save the **capture.pcap** file.

#### **Download Log**

#### **To download the system log:**

- 1. Click Save Log to file
- 2. After your browser prompts you to save the **system.log** file, save the file in the desired location.

## <span id="page-52-0"></span>Provisioning Using Configuration Files

Provisioning using configuration files allows you to place a configuration file on a provisioning server, where the base station can retrieve the file and update its configuration automatically.

Configuration files have the extension **.cfg** and contain parameters that define various base station settings. To edit a configuration file, open it with a text editor such as Notepad.

The parameters (or settings) within configuration files are grouped into modules. Most of the modules group their settings in the same way that settings are grouped on the WebUI. For example, the "time\_date" module contains the same settings that are on the Time and Date WebUI page.

Using the WebUI, you can also import a configuration file and apply the configuration file settings to the base station. For more information, see [Provisioning](#page-42-0) on page [43.](#page-42-0)

### **Resynchronization—Configuration File Checking**

You can select a number of options to set when the base station checks for new configuration files. This process of checking for configuration files is called Resynchronization. Resynchronization options are available on the WebUI **Provisioning** page, but you can also include them in a configuration file.

The resynchronization options are:

- Mode—sets the base station to check for a configuration file only, a firmware update file only, or both types of file.
- Never—configuration file checking is disabled
- Bootup—the base station checks for new configuration files when it boots up. Any updates are applied during the boot-up process.
- Remote check-sync—enables you to start a resynchronization remotely using your hosted server's web portal. The Remote check-sync settings are available only in the configuration file, not the WebUI.
- Repeatedly, at a defined interval from 60 to 65535 minutes (45 days).

#### **The Provisioning Process**

The base station's automatic provisioning process is as follows:

1. Check for new or updated configuration files. The base station maintains a list of the last loaded provisioning files. The base station compares its current configuration against the files it finds on the provisioning server.

If provisioning has been triggered by the resync timer expiring or by remote check-sync, the base station checks for updated files after one minute of inactivity.

2. Download the configuration files.

If any file on the provisioning server has changed, the base station treats it as a new file and downloads it.

If the provisioning URL specifies a path only with no filename, then by default the base station fetches the following two files:

- General file: **<model>.cfg**.
- MAC-specific file: **<model>\_<MAC Address>.cfg**.

The <model> variable is the VTech product model: VSP600, for example.

If the provisioning URL specifies both a path and filename, then the base station fetches only the configuration file specified.

3. The base station restarts after one minute of inactivity.

During provisioning, the base station reads the configuration file and validates each module and setting. The base station considers a setting valid if it is:

- a valid data type
- formatted as a valid setting
- within a valid data range
- part of a module that passes an integrity check. That is, the module's settings are consistent and logical. For example, in the "network" module, if DHCP is disabled, but no static IP address is specified, the module will fail the integrity check and none of the settings will apply.

Invalid modules or invalid settings are skipped and logged as ERRORs in the system log, but will not interrupt the provisioning process. The system log will include the module parameters that have not been applied. A recognized module with unrecognized settings will cause all other settings in that module to be skipped.

A successful configuration or firmware update is reported as an INFO message in the system log.

See [Appendix A: Configuration File Settings](#page-59-0) on page [60](#page-59-0) for the options and value ranges available for each configuration file setting.

#### **Base Station Restart**

If the base station needs to restart after an auto-update, the restart happens only after the base station has been idle for one minute.

To prevent users from delaying the update process (auto-updates cannot begin until the base station has been idle for one minute), or to avoid base station restarts that might interfere with incoming calls:

- set the resynchronization interval to a suitable period
- upload any new configuration file(s) to your provisioning server after work hours so that the base station will download the file(s) when there is little or no call activity.

When you update the base station by importing a configuration file using the WebUI, the base station restarts immediately after applying the new settings, regardless of whether the base station is idle.

### **Configuration File Types**

The base station is able to retrieve and download two types of configuration file. Depending on your requirements, you may want to make both types of configuration file available on your provisioning server.

The two configuration file types are a general configuration file and a MAC-specific configuration file. The types differ in name only. The formatting of the files' content is identical.

The general configuration file contains settings that are required by all base stations in the system.

The MAC-specific configuration file is a file that only a single base station can retrieve. The MAC-specific configuration file name contains a base station's MAC address and can only be retrieved by the base station with a matching MAC address.

The filename formats for both files are:

- General file: **<model>.cfg**
- MAC-specific file: **<model>\_<MAC Address>.cfg**

The <model> variable is the VTech product model; for example, **VSP600**. For more information about the MAC-specific configuration file, see [Guidelines for the MAC-](#page-55-1)[Specific Configuration File](#page-55-1) on page [56](#page-55-1).

If the provisioning URL specifies a path only with no filename, then by default the base station will fetch both files.

However, if the provisioning URL specifies both a path and filename, then the base station will only fetch the single configuration file specified.

Both the general and MAC-specific files can contain any of the available configuration settings. A setting can appear in the general configuration file or the unit configuration file, or both files, or neither file. If a setting appears in both files, the setting that is read last is the one that applies.

When the base station fetches both a general and a MAC-specific configuration file, the general file is processed first. You can configure a setting for most of your base stations in the general file, and then overwrite that setting for just a few base stations using the MAC-specific file.

#### **Data Files**

The configuration file can also include links to data files for product customization. Allowed data types include the following:

- Directory (contacts, blacklist) in xml format
- Certificates (server and provisioning) in pem format

Links to data files are in the configuration file's "file" module. This is where you enter any URLs to the data files you require.

None of the data files are exported when you export a configuration file from the base station. However, you can export a Directory or Blacklist .xml file using the WebUI. After modifying the .xml file, you can use the configuration file "file" module to have the base station import the new file. For a complete list of data file parameters, see ["file" Module: Imported File Settings](#page-87-0) on page [88](#page-87-0).

### **Configuration File Guide**

All configuration settings are initially stored in a configuration template file. Copy, rename, and edit the template file to create a general configuration file and the MACspecific configuration files you will need. You can store the general configuration file and the MAC-specific files on your provisioning server.

Do not modify the header line that includes the model and firmware version.

To save yourself time and effort, consider which settings will be common to all (or the majority of) base stations. Such settings might include Call settings, language, and NAT settings. You can then edit those settings in the configuration template and save it as the general configuration file. The remaining settings will make up the MAC-specific configuration file, which you will have to copy and edit for each base station.

#### <span id="page-55-1"></span>**Guidelines for the MAC-Specific Configuration File**

The base station downloads the MAC-specific configuration file after the Main configuration file. You must create a MAC-specific configuration file for each base station in your system. The file name must contain the base station's MAC address, which is printed on a label on the bottom of the base station. For example, a VTech VSP600 base station with the MAC address of 00:11:A0:10:6F:2D would download the **VSP600\_0011A0106F2D.cfg** file.

**NOTE**: When renaming a MAC-specific configuration file, ensure the filename is all upper case.

The MAC-specific configuration file contains settings intended exclusively for that base station. Such settings will include SIP account settings such as display name, user ID, and authentication ID.

#### <span id="page-55-0"></span>**Securing Configuration Files with AES Encryption**

You can encrypt your configuration files to prevent unauthorized users modifying the configuration files. The base station firmware decrypts files using the AES 256 algorithm. After encrypting a file and placing it on your provisioning server, you can enable the base station to decrypt the file after fetching it from the server.

The procedures in this section use OpenSSL for file encryption. The illustration provided shows OpenSSL for Windows.

To decrypt a configuration file, you will need a 16-character AES key that you specified when you encrypted the file. The key (or passphrase) is limited to 16 characters and supports special characters  $\sim \sim \% 18 - 1 = 0.001$   $(3 \sim \sqrt{4}$  as well as spaces.

**NOTE:** The encryption of configuration files is supported only for the auto provisioning process. Encrypt files only if you intend to store them on a provisioning server. Do not encrypt files that you intend to manually import to the base station. You cannot enable decryption for manually imported configuration files.

#### **To encrypt a configuration file:**

- 1. (Optional) Place your configuration file in the same folder as the openssl executable file. If the configuration file is not in the same folder as the openssl executable file, you can enter a relative pathname for the [infile] in the next step.
- 2. On the openssl command line, type: **enc -aes-256-cbc -pass pass:[passphrase123456] -in [infile] -out [outfile] -nosalt -p**

Elements in brackets are examples—do not enter the brackets. Enter a 16-character passphrase and the unencrypted configuration file filename (the "infile") and a name for the encrypted file ("outfile") that will result.

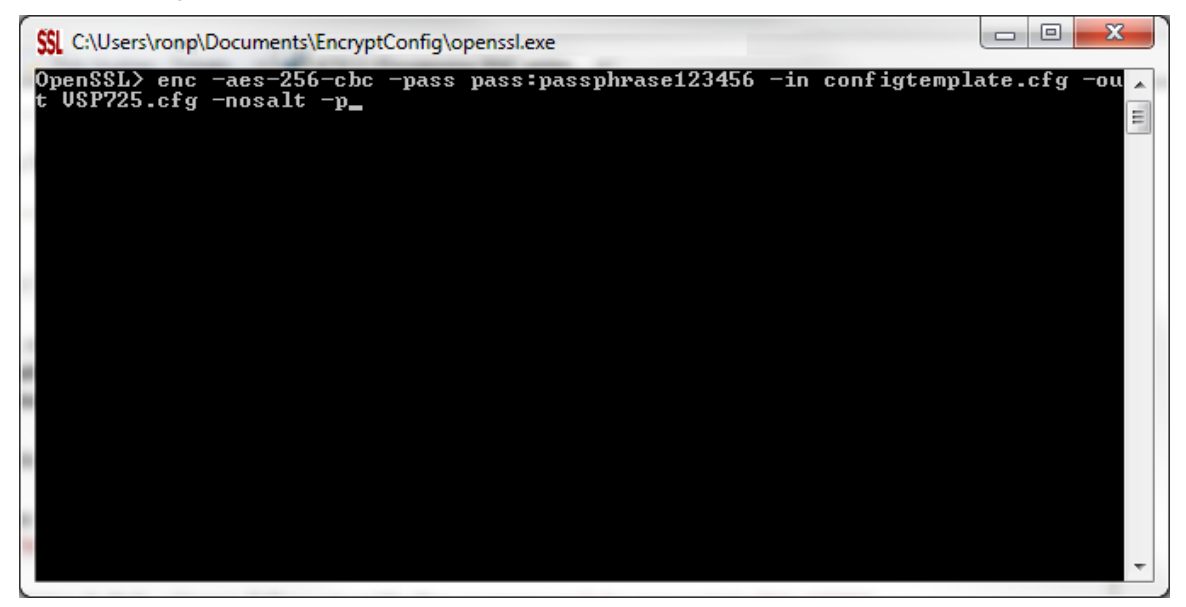

**To enable configuration file decryption:** 

- 1. On the WebUI, click **Servicing > Provisioning**.
- 2. On the Provisioning page under **Resynchronization**, select **Use Encryption for configuration file**.

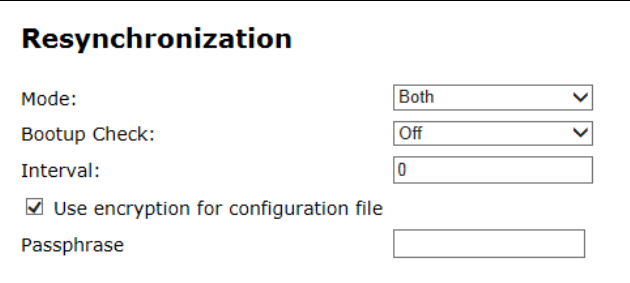

- 3. Enter the 16-character passphrase that you created when you encrypted the configuration file.
- 4. Click **Save**.

**NOTE**: You must ensure that configuration files are encrypted when enabling AES Encryption. Decrypting an unencrypted file will result in a garbage file that is not processed. This will also be logged as an error in the system log.

## Troubleshooting

If you have difficulty with your base station, please try the suggestions below. For customer service, visit our website at **businessphones.vtech.com** or call **1 (888) 370-2006**.

#### **The DECT handset doesn't register. "Registration failed" appears on the screen.**

- Ensure the handset is fully charged and in the charger.
- Ensure the handset is not already registered to another base station. If it has been registered to another base station, deregister it.

#### **My caller ID isn't working.**

- Caller ID is a subscription service. You must subscribe to this service from your telephone service provider for this feature to work on your telephone.
- The caller must be calling from an area that supports caller ID.
- Both your and your caller's telephone service providers must use caller ID compatible equipment.

#### **The manual firmware upgrade or configuration update isn't working.**

- Before using the WebUI, ensure you have the latest version of your web browser installed. Some menus and controls in older browsers may operate differently than described in this manual.
- Ensure you have specified the correct path to the firmware and configuration files on the **SERVICING > Firmware Upgrade > Auto Upgrade** page and the **SERVICING > Provisioning** page.

#### **Provisioning: "Use DHCP Option" is enabled, but the base station is not getting a provisioning URL from the DHCP Server.**

• Ensure that DHCP is enabled in Network settings.

## Specifications

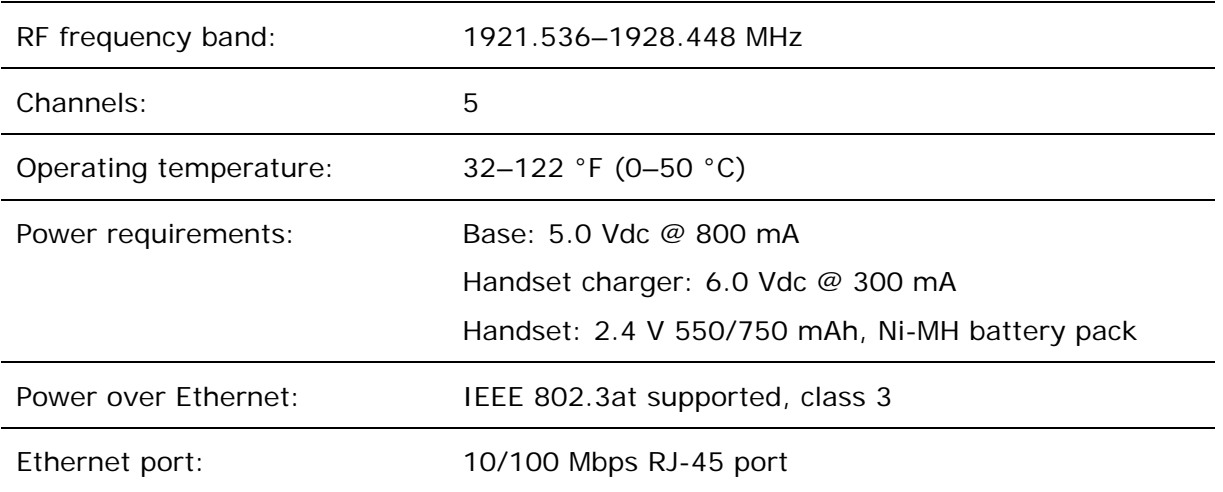

### <span id="page-59-0"></span>Appendix A: Configuration File Settings

This section lists the available options for all the settings within the configuration file. Most settings in the configuration file have an equivalent in the WebUI (see the settings tables in [Using the WebUI](#page-8-0) on page [9\)](#page-8-0). However, the options you must enter when editing the configuration file have a different syntax and format.

The settings are divided into modules. Each module loosely corresponds to a page on the WebUI. You may wish to reorganize the modules within the configuration file itself. The configuration file settings can be listed in any order, and the configuration file will still be valid.

#### **"sip\_account" Module: SIP Account Settings**

The SIP Account settings enable you to configure SIP accounts for the base station. You can add up to six accounts for each base station. Each account requires you to configure the same group of SIP account settings. The SIP account settings for each account are identified by the account number, from 1 to 6 for the VSP600 base station, for example.

For example, for account 1 you would set:

```
sip account.I.\sip account\_enable = 1sip_account.1.display_name = 1001 
sip account.1.user id = 2325551001
```
and so on.

For account 2, you would set:

```
sip_account.2.sip_account_enable = 1sip_account.2.display_name = 1002 
sip account.2.user id = 2325551002
```
and so on.

The SIP account settings follow the format: sip\_account.x.[element], where x is an account number ranging from 1 to 6 for the VSP600 base station.

All these settings are exported when you manually export the configuration from the base station.

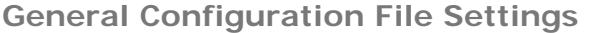

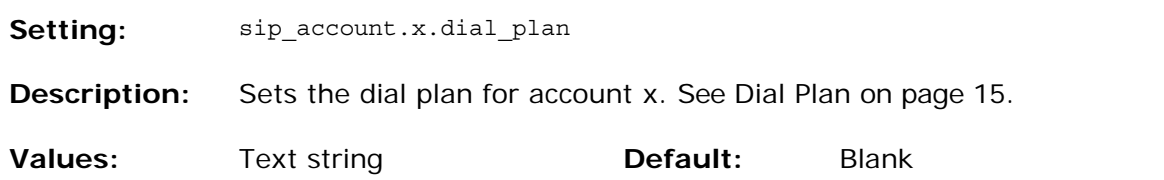

VSP600/VSP601 Administrator and Provisioning Manual

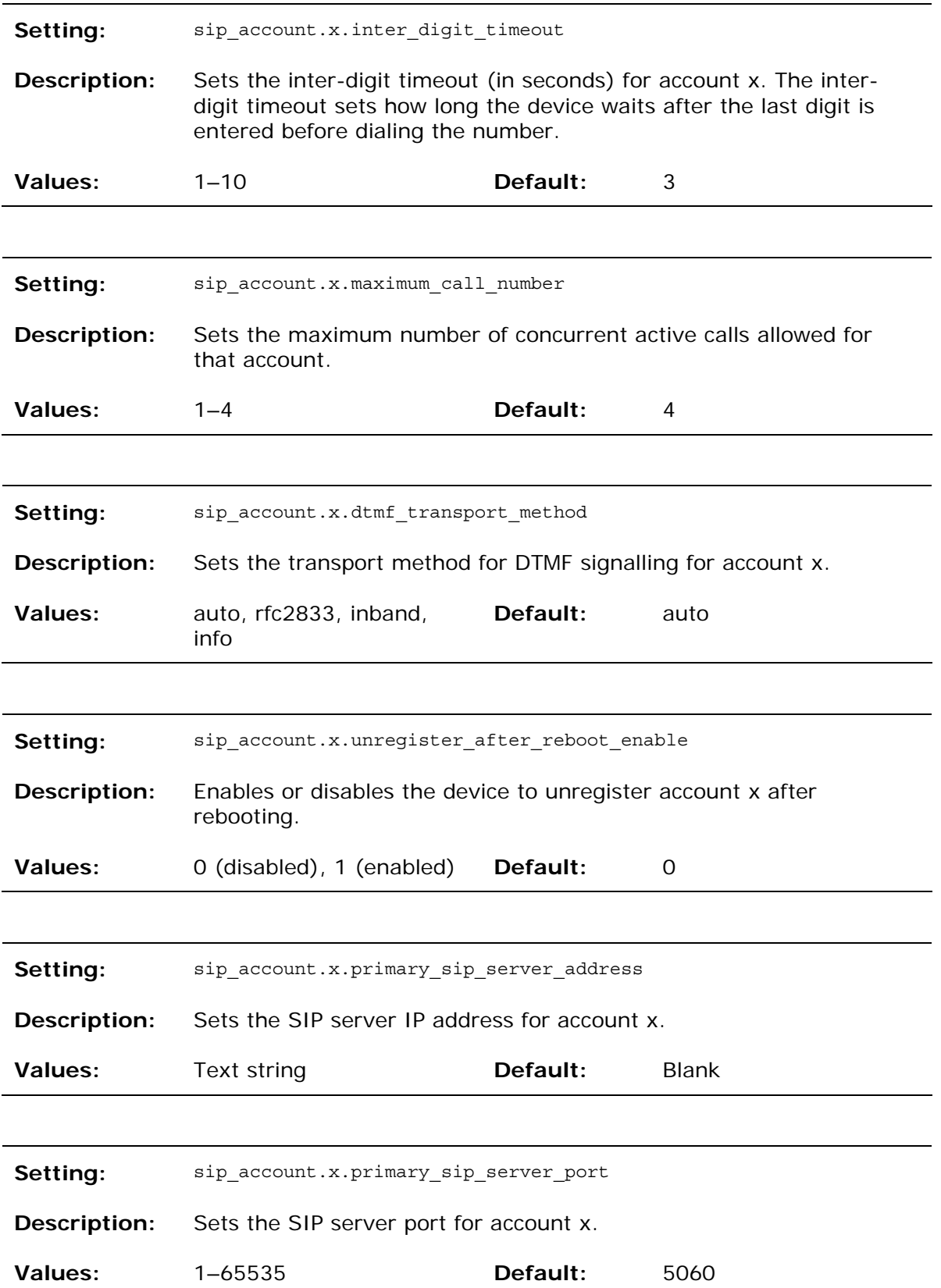

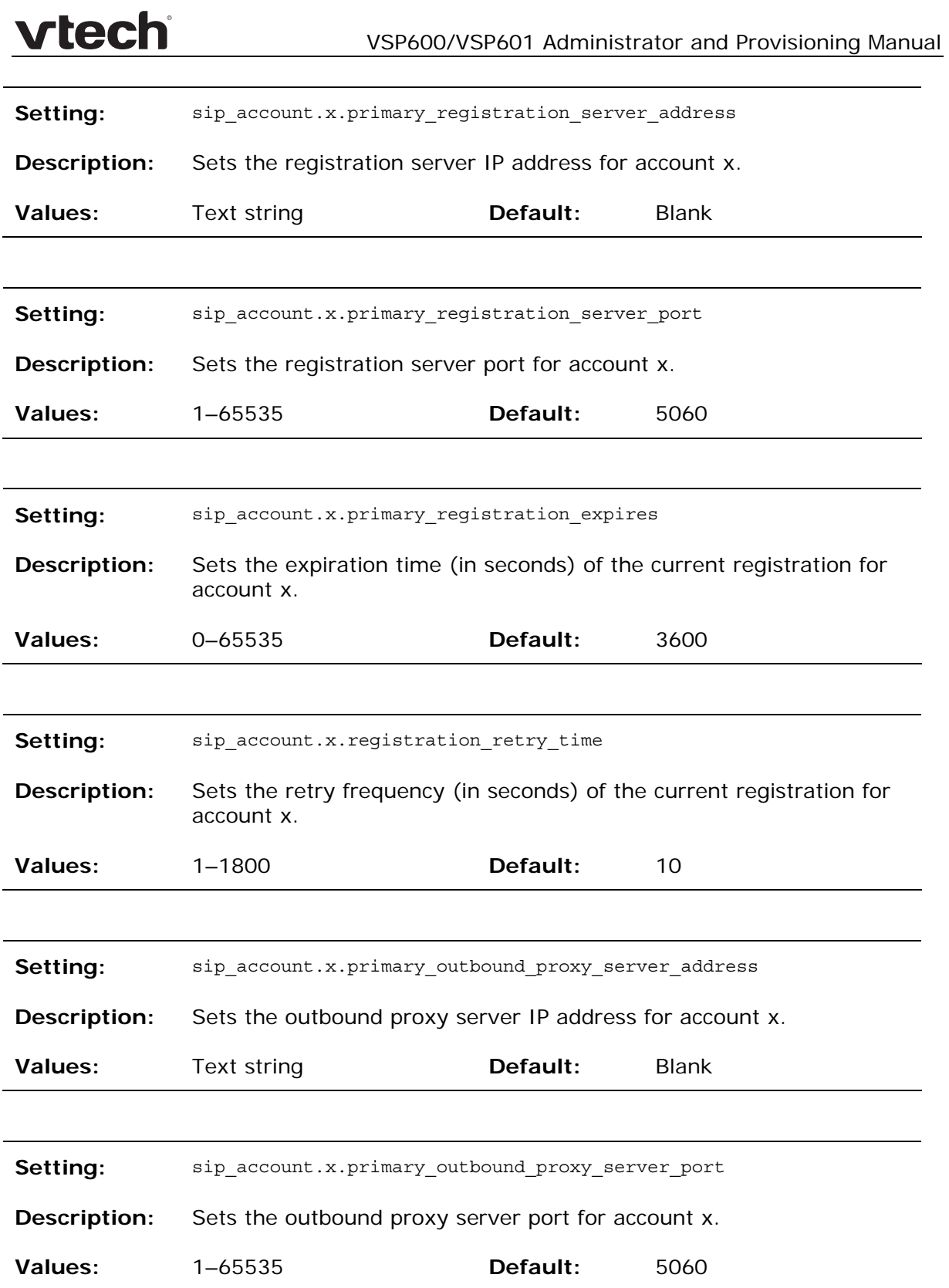

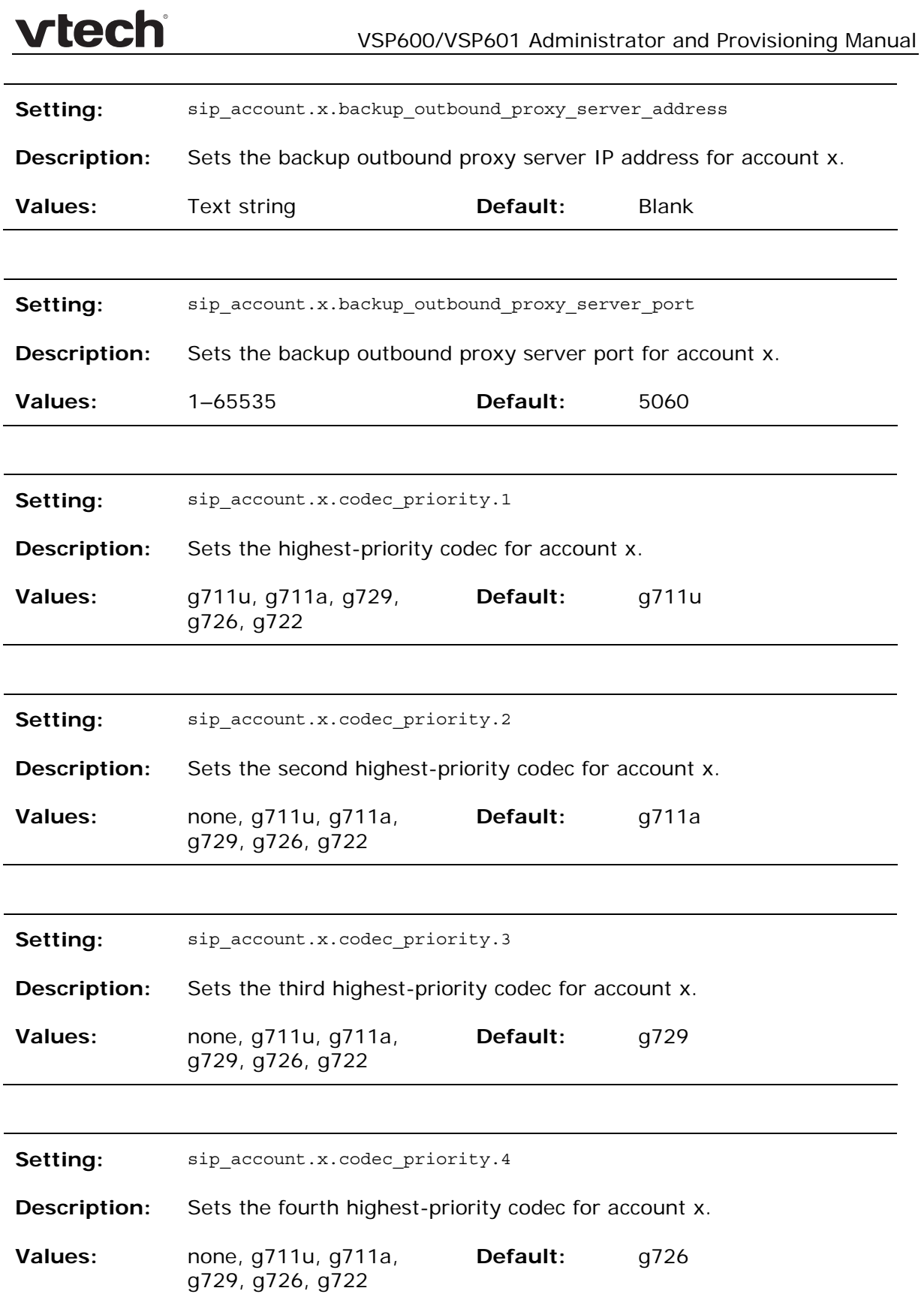

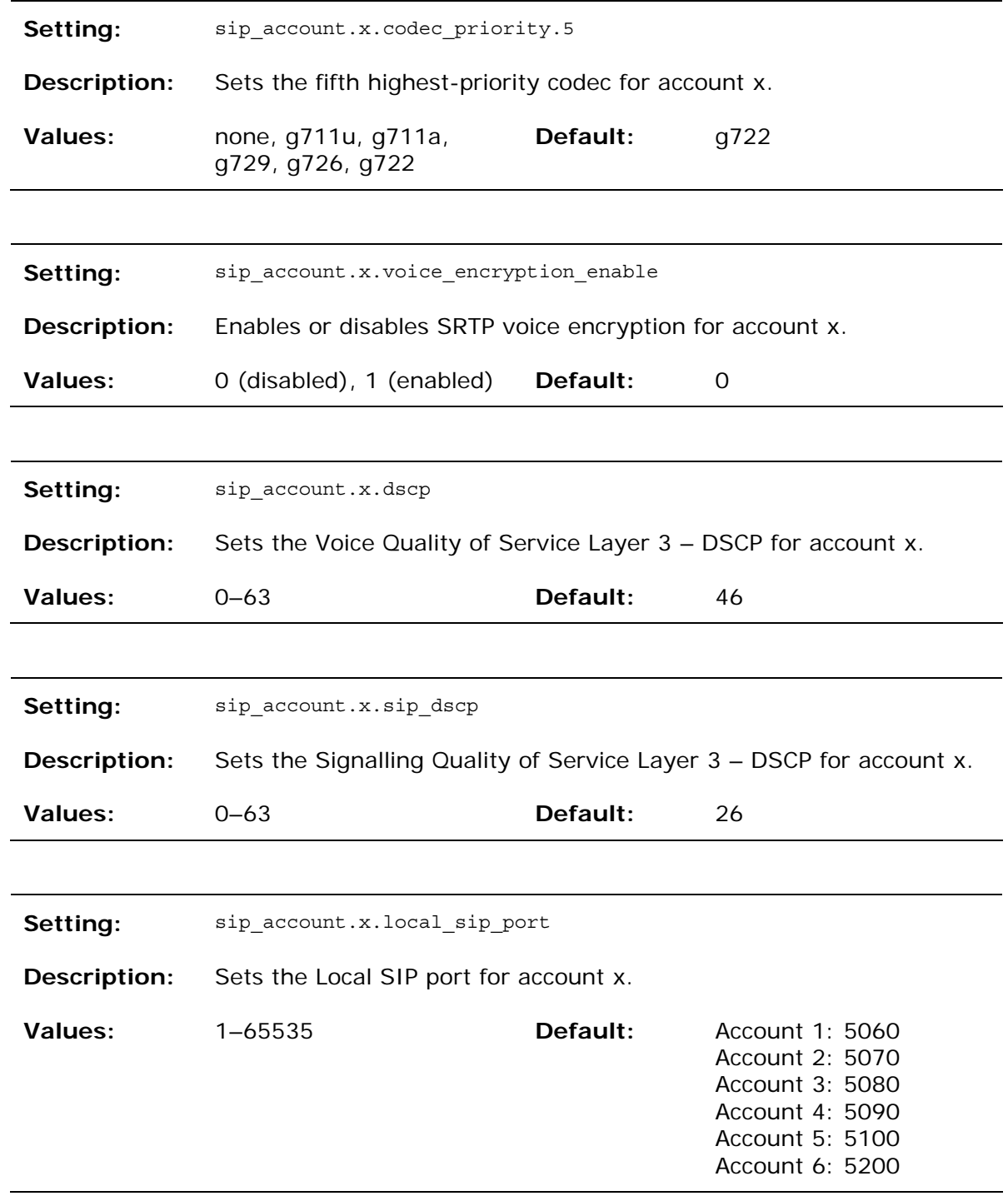

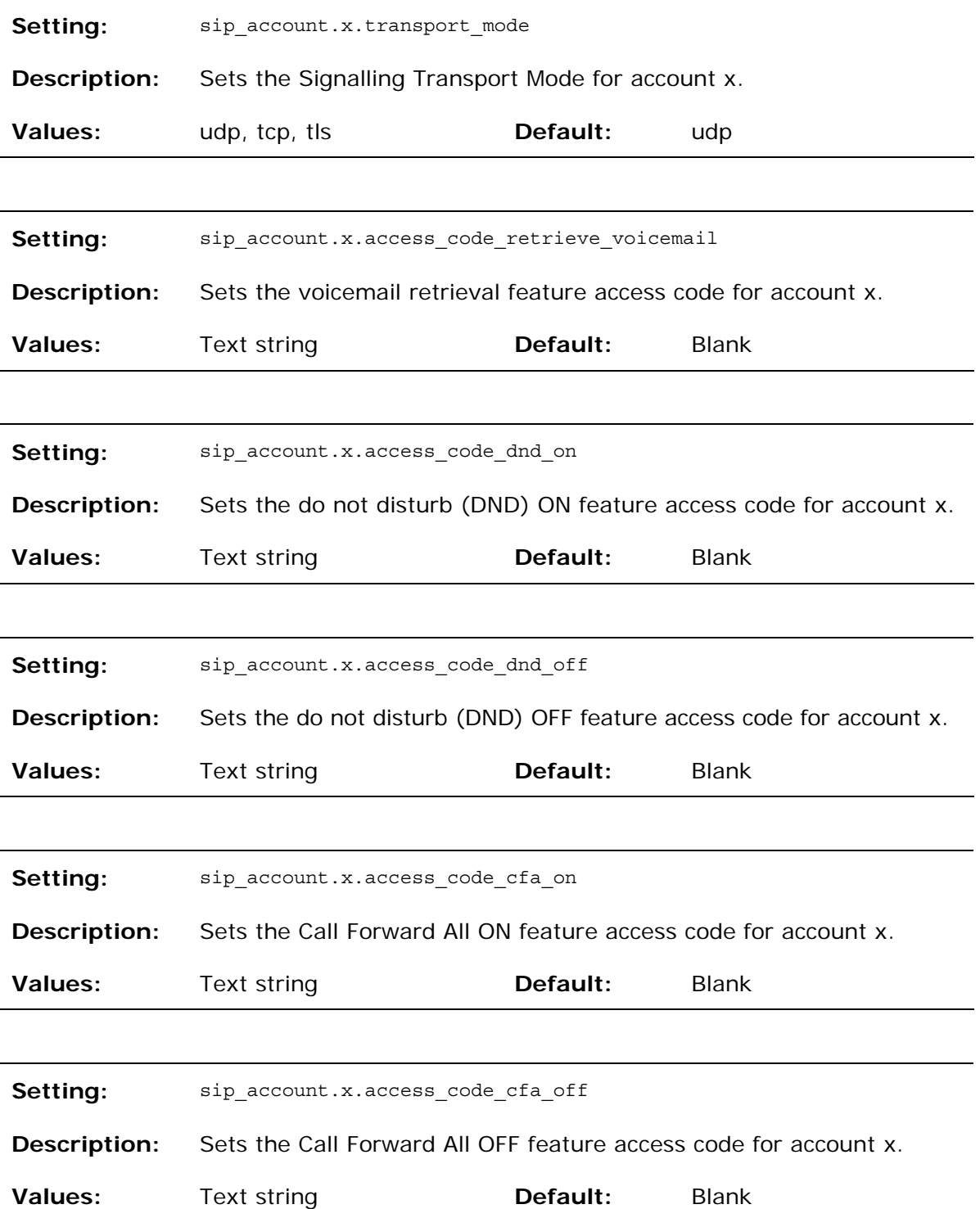

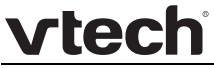

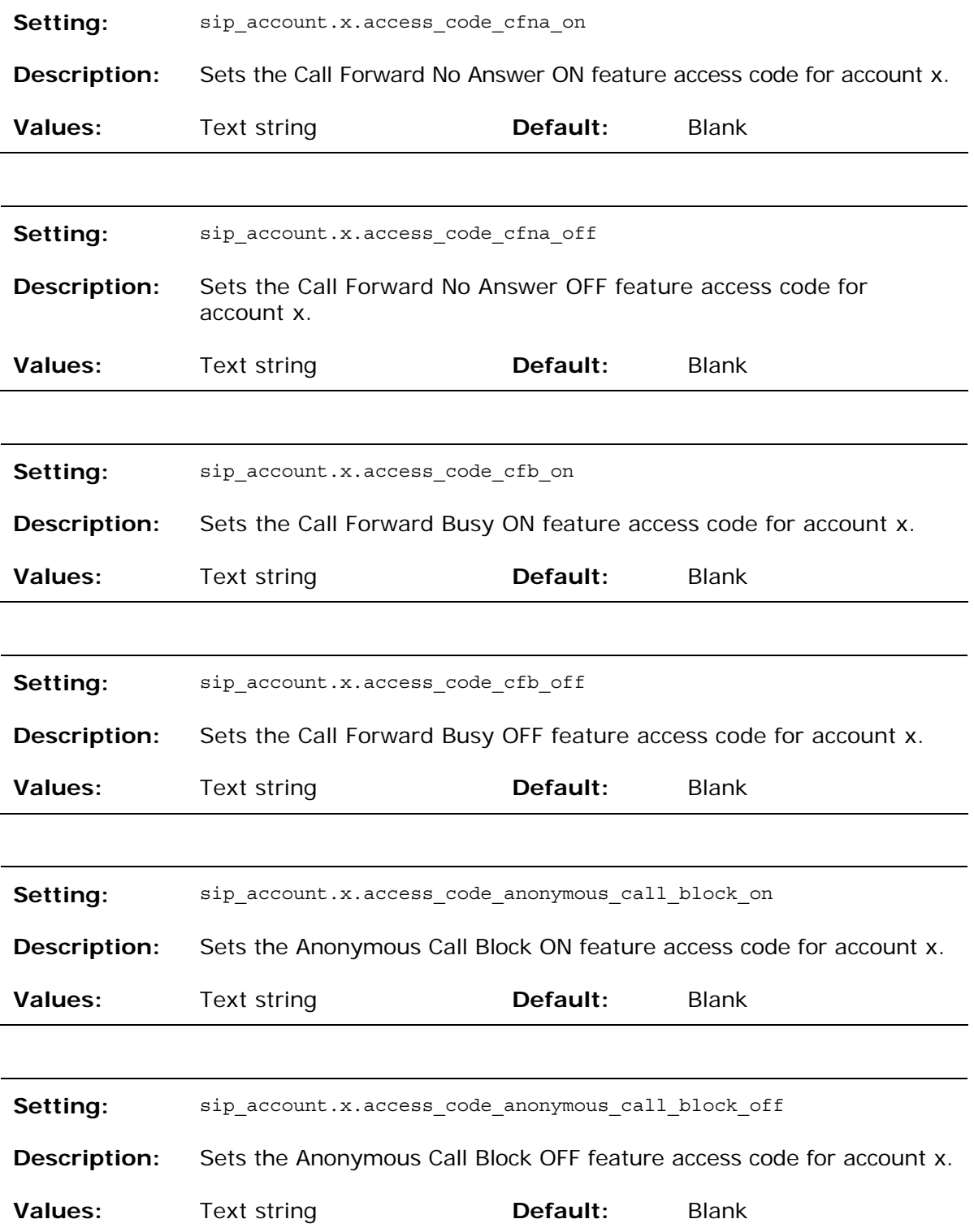

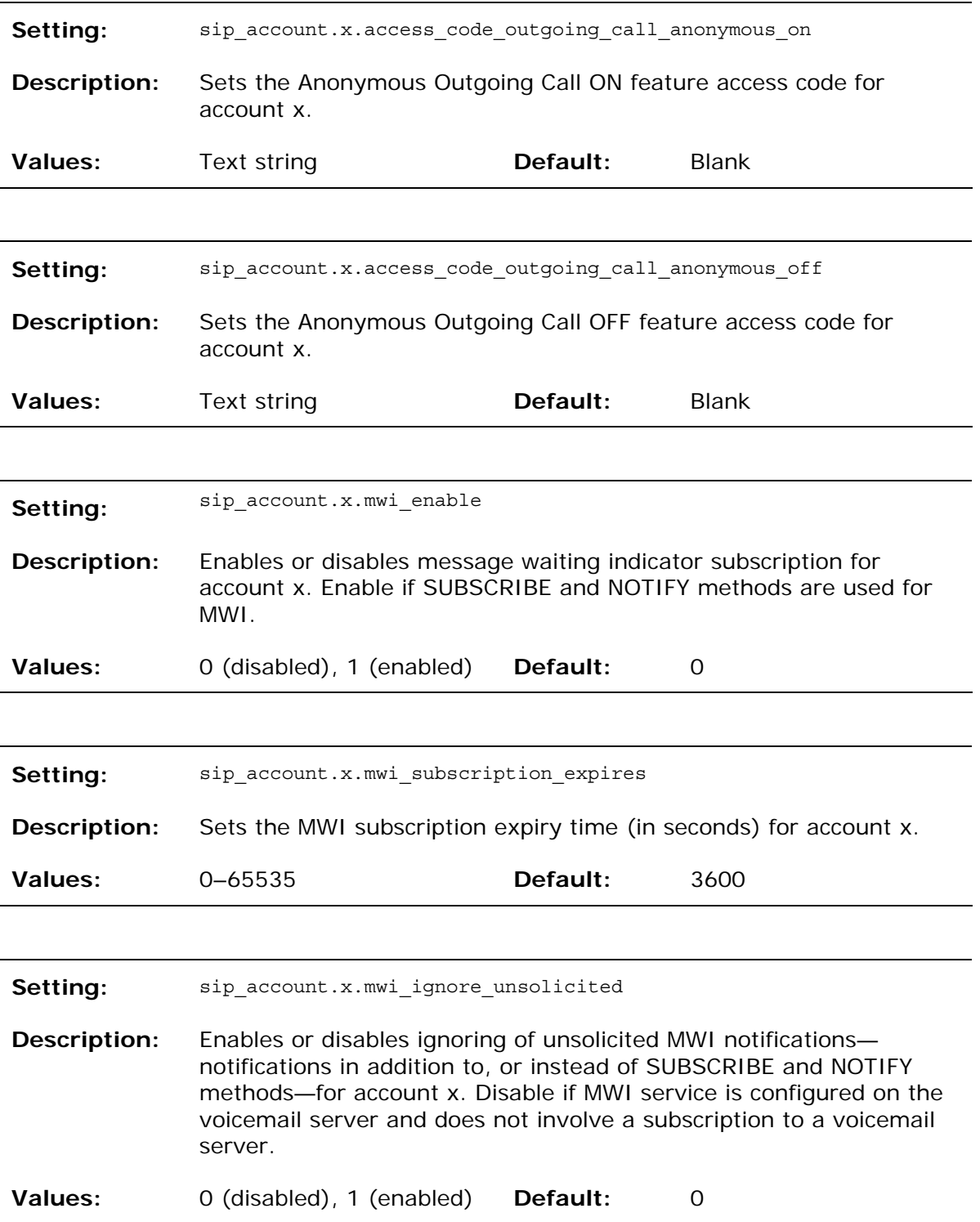

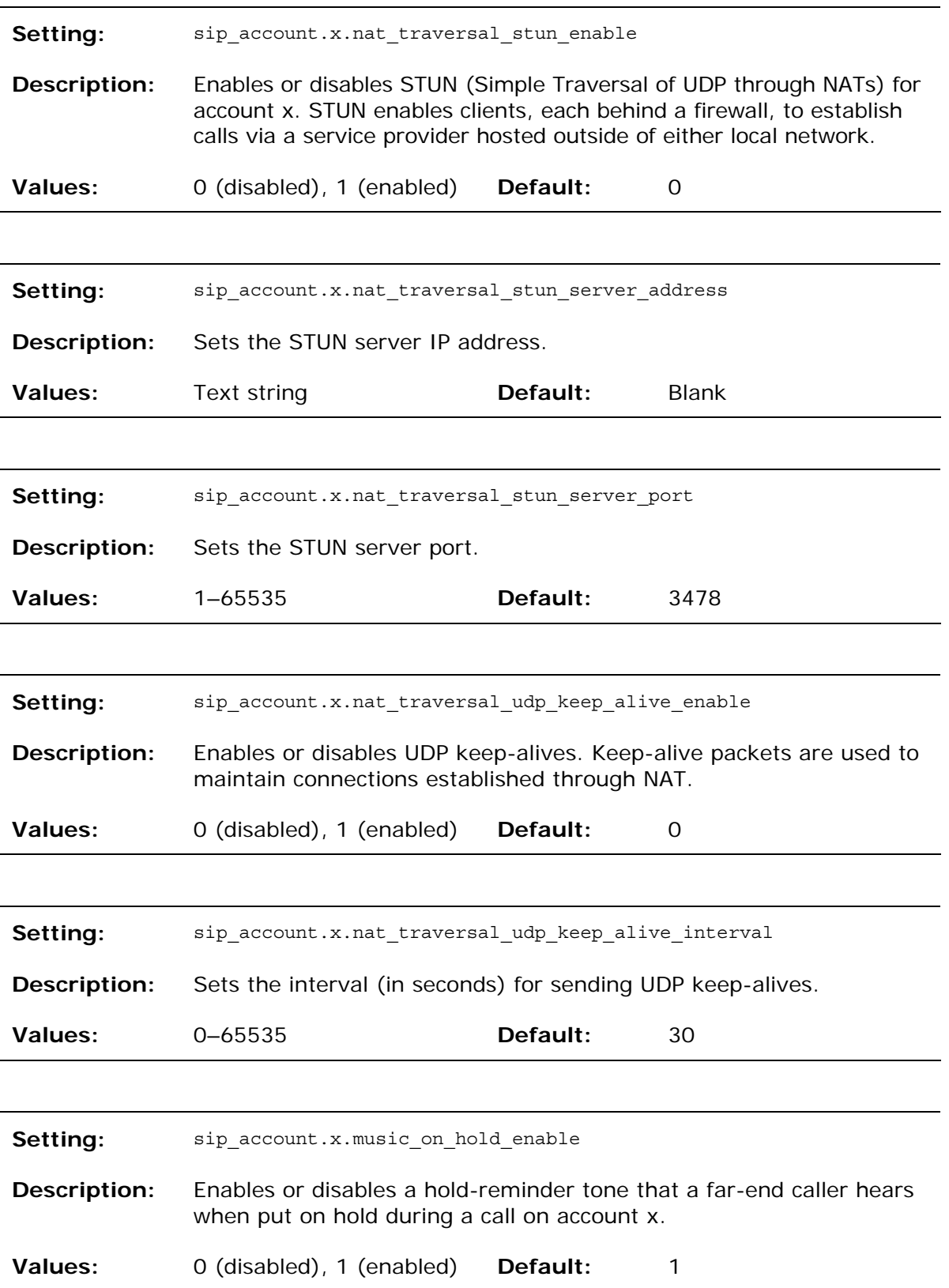

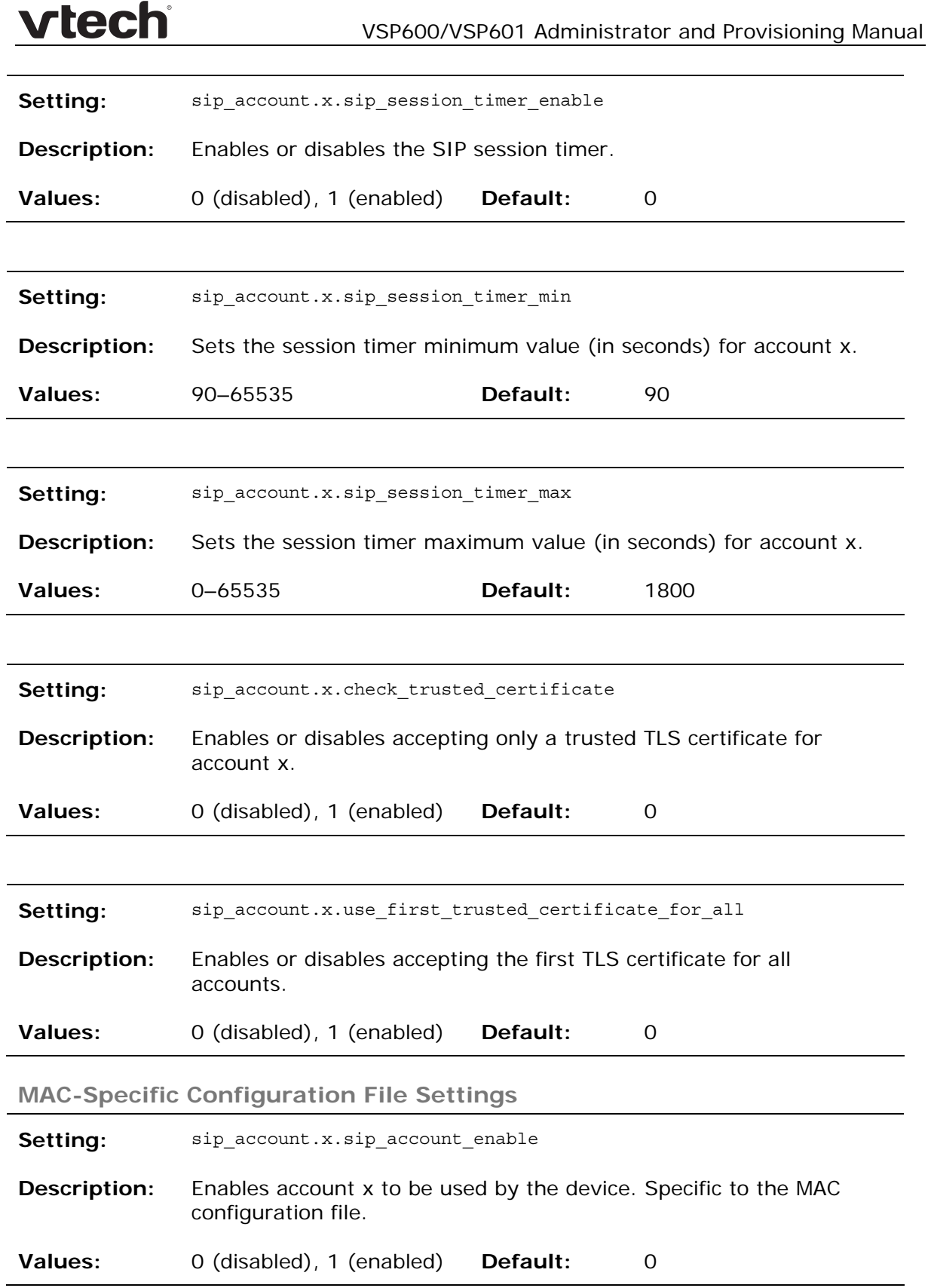

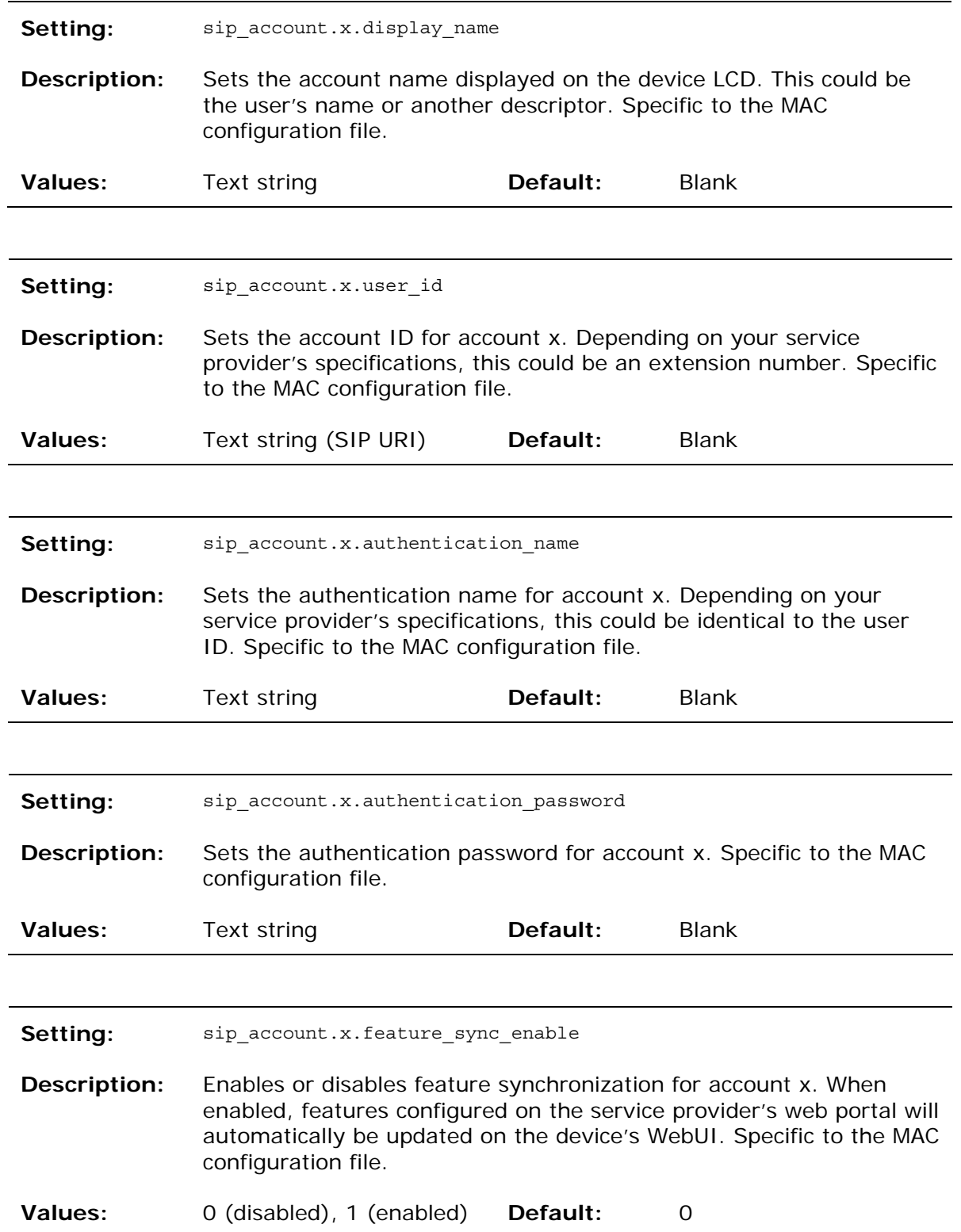

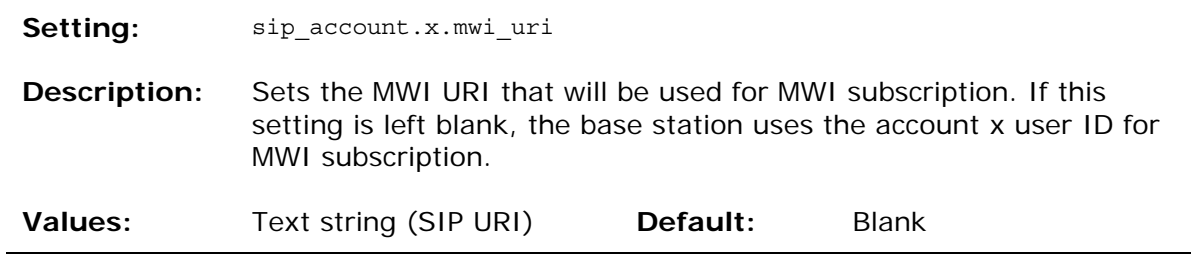

**"network" Module: Network Settings** 

The network settings follow the format: network.[element].

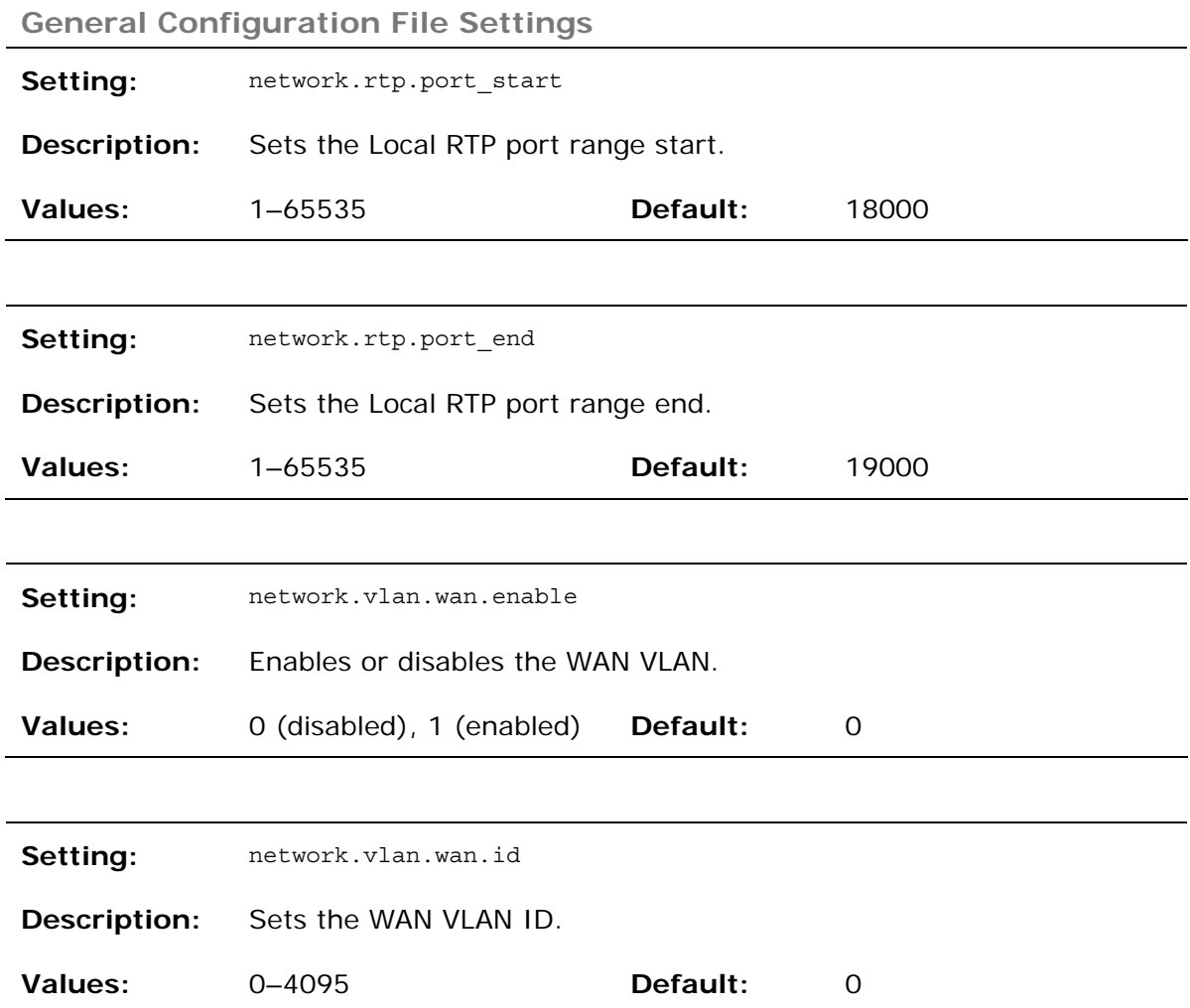

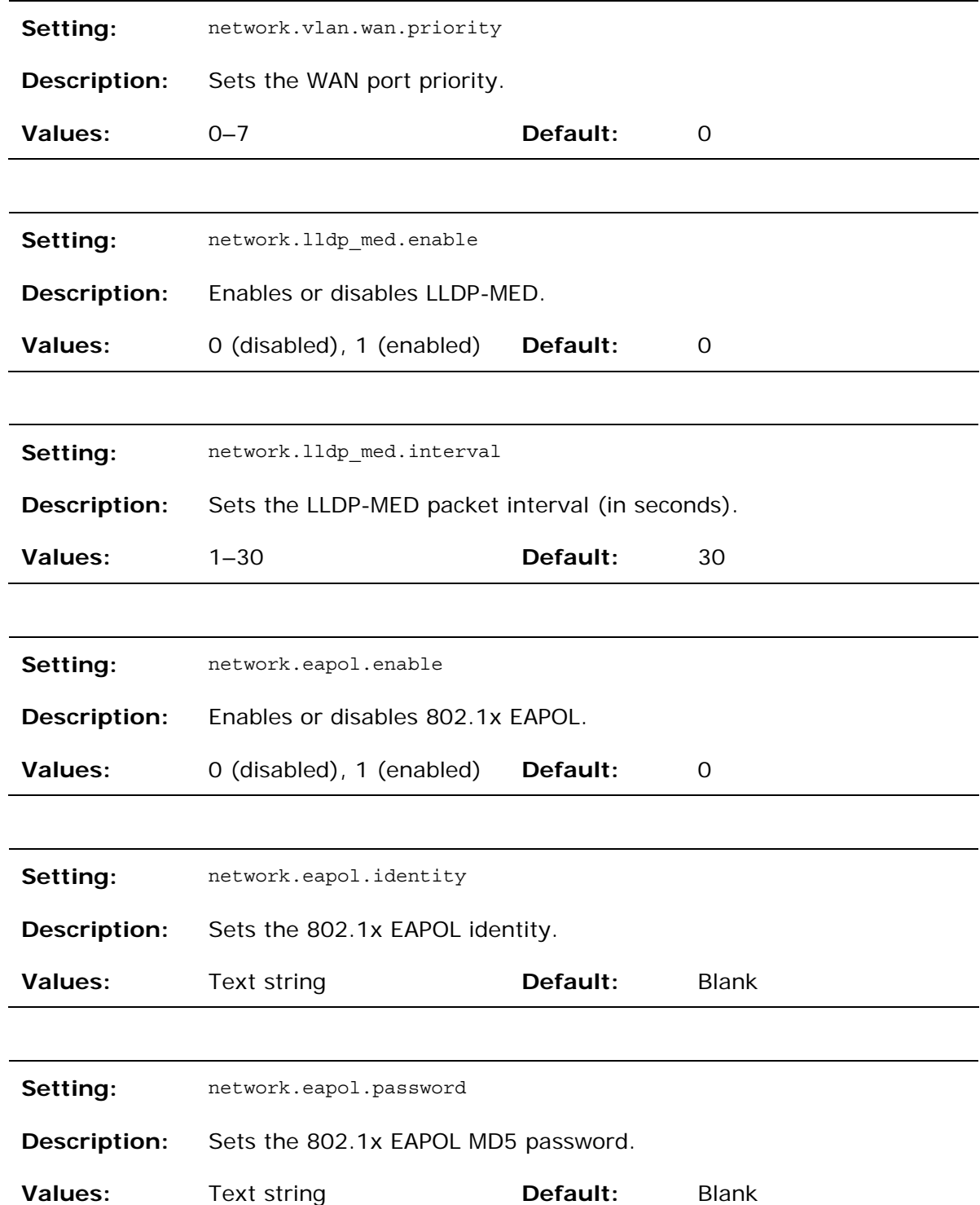
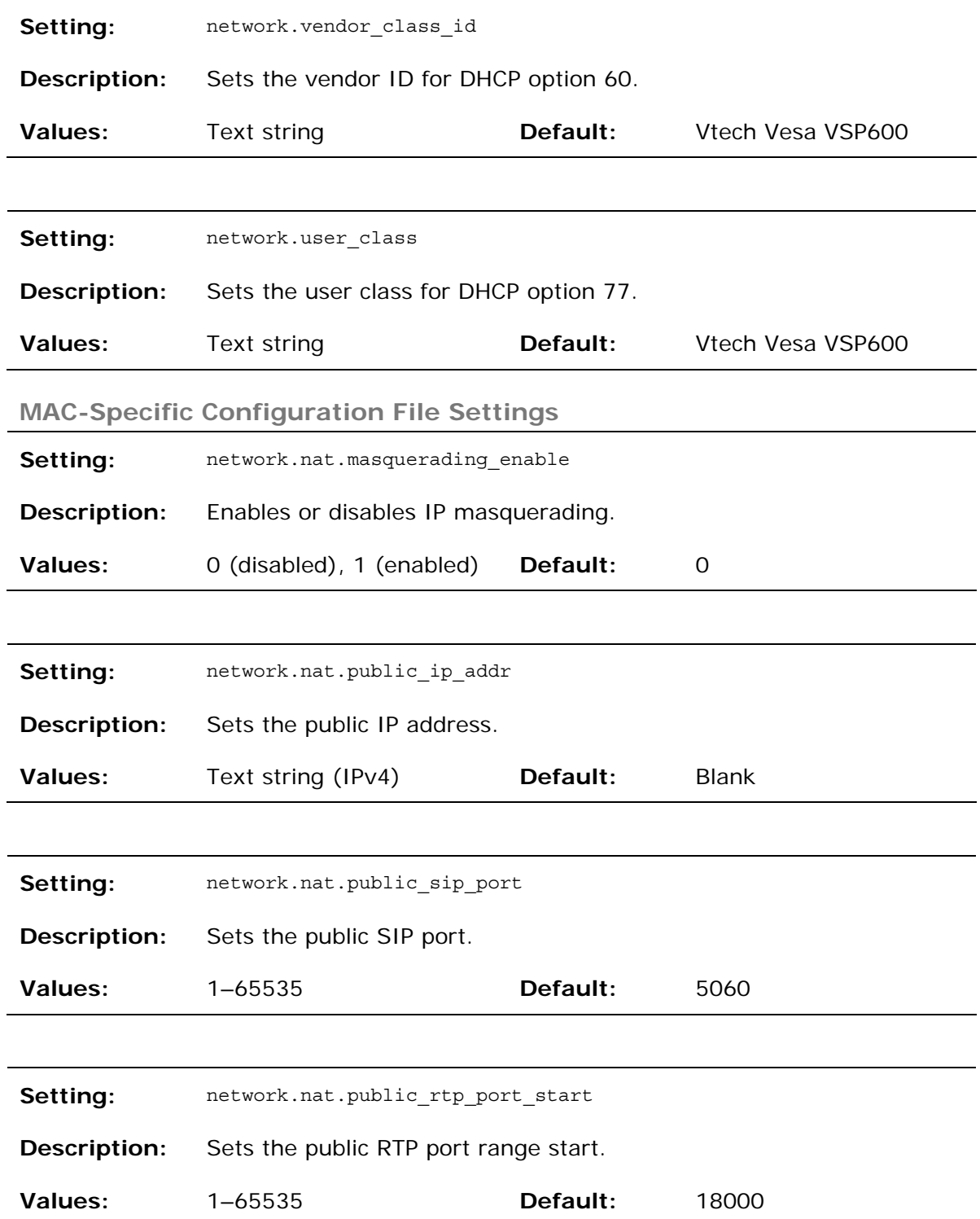

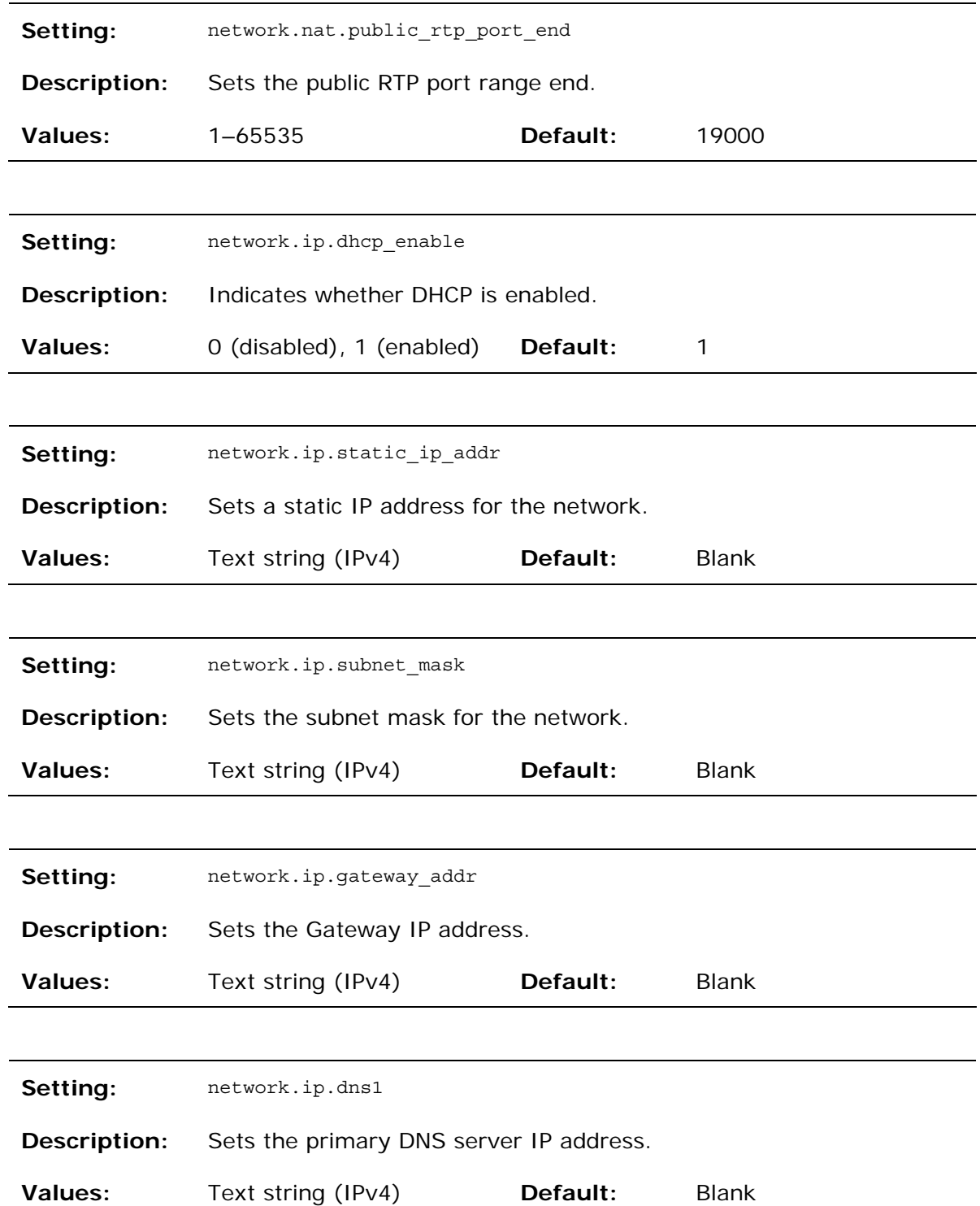

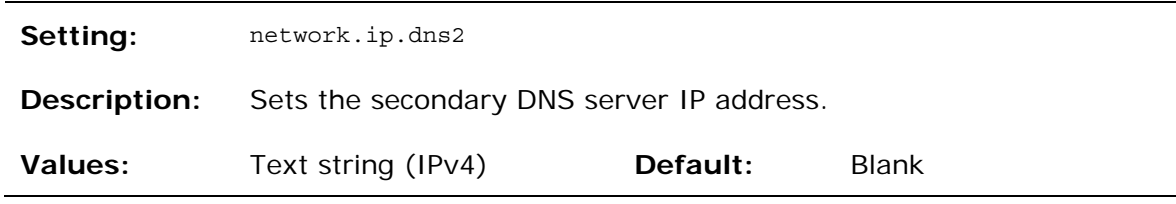

### **"provisioning" Module: Provisioning Settings**

The provisioning settings follow the format: provisioning.[element].

All these settings are exported when you manually export the configuration from the base station.

All the provisioning settings are included in the general configuration file.

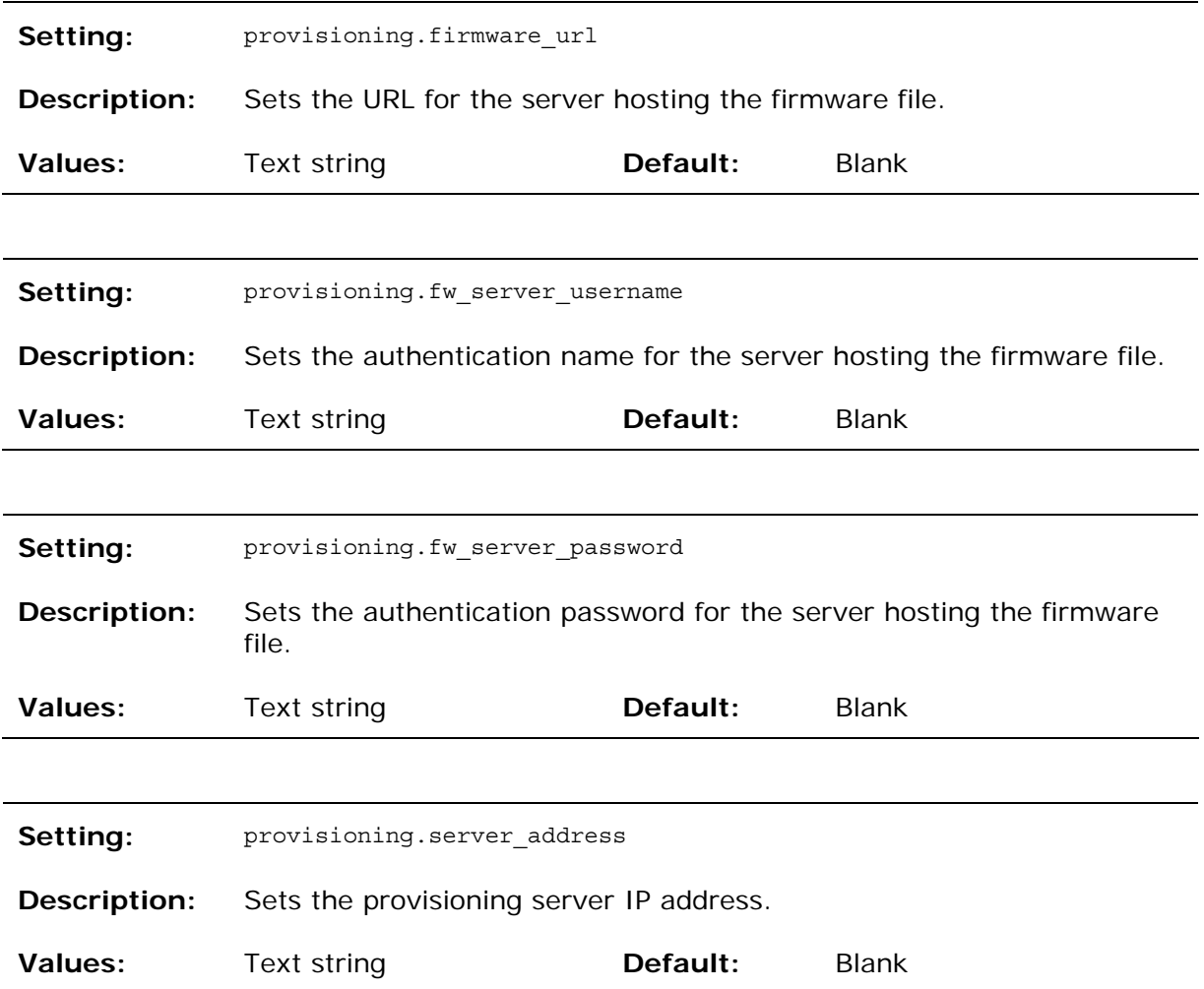

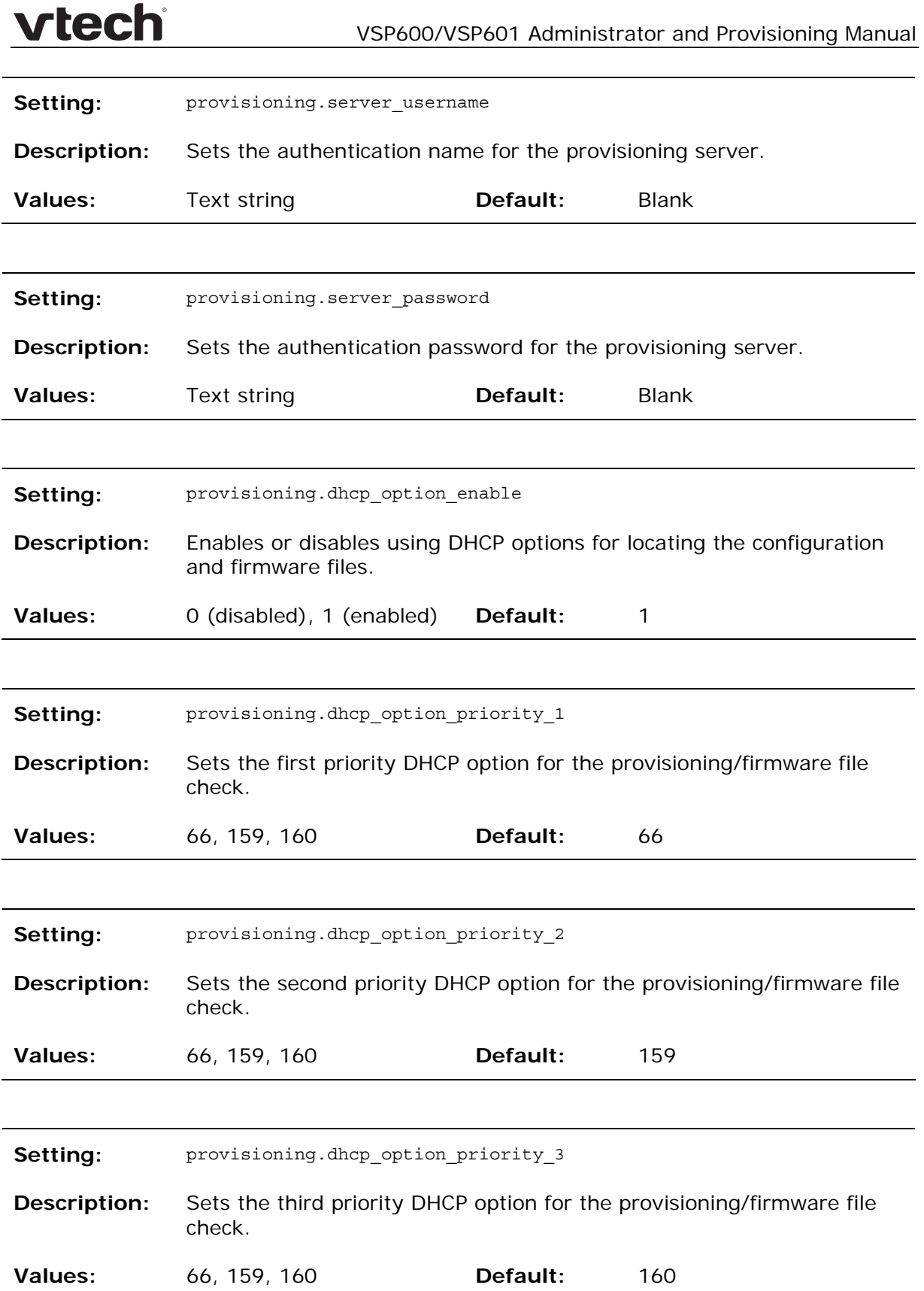

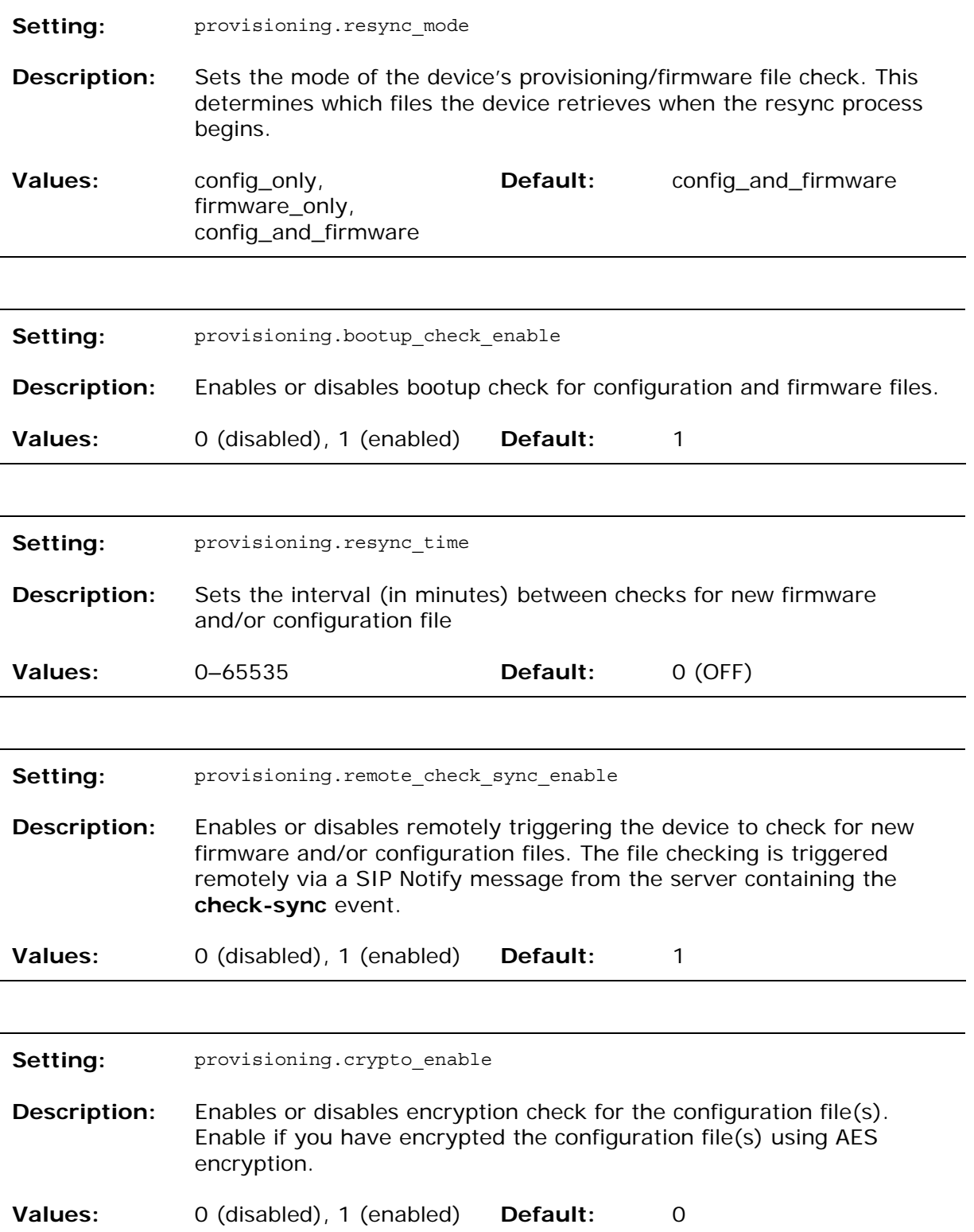

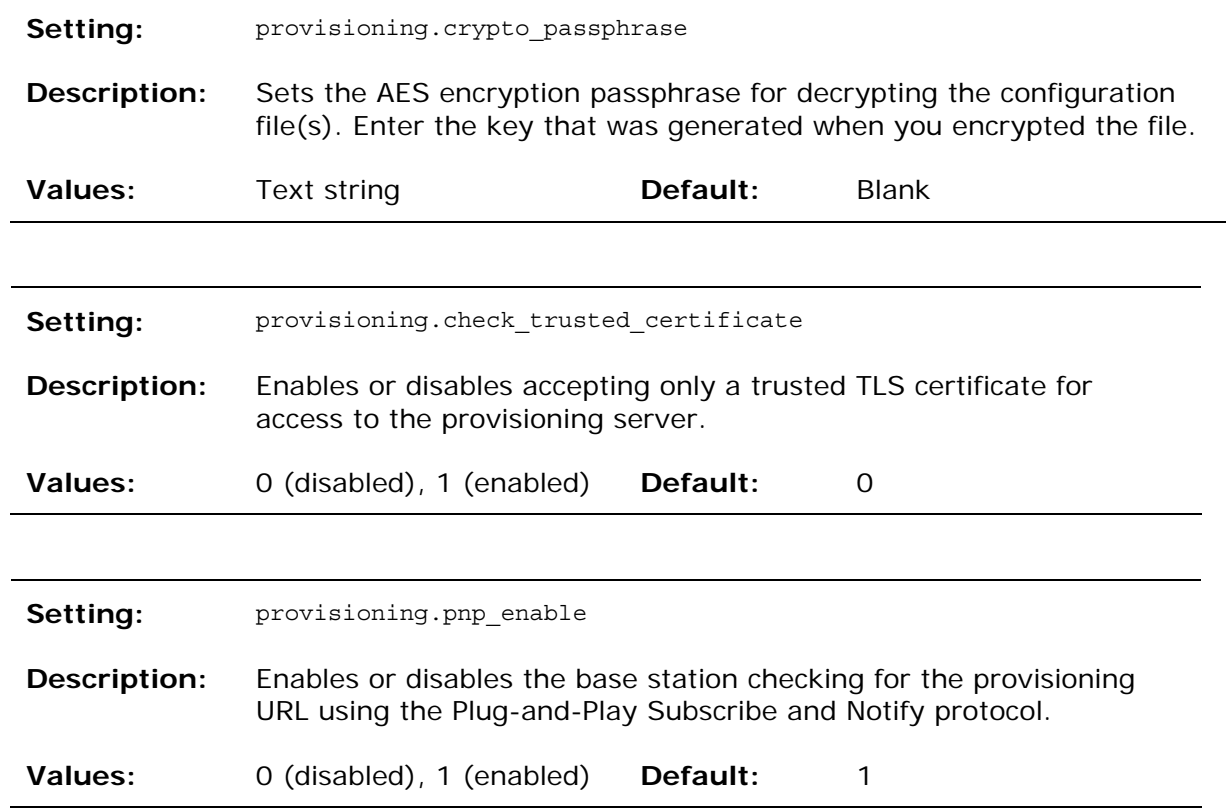

**"time\_date" Module: Time and Date Settings** 

The time and date settings follow the format: time\_date.[element].

All these settings are exported when you manually export the configuration from the base station.

All the time and date settings are included in the general configuration file.

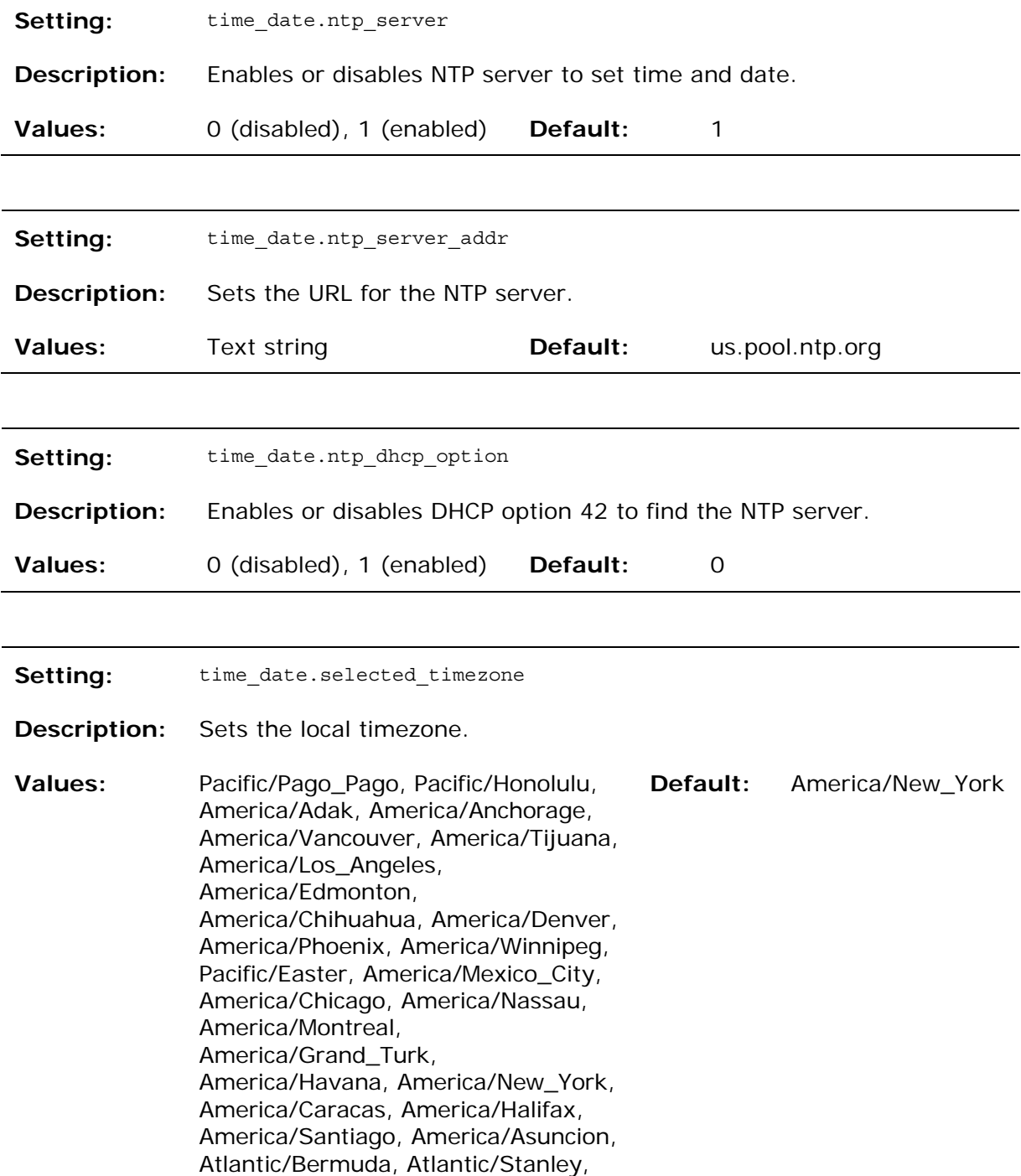

America/Port\_of\_Spain, America/St\_Johns, America/Godthab, America/Argentina/Buenos\_Aires, America/Fortaleza, America/Sao\_Paulo, America/Noronha, Atlantic/Azores, GMT, America/Danmarkshavn, Atlantic/Faroe, Europe/Dublin, Europe/Lisbon, Atlantic/Canary, Europe/London, Africa/Casablanca, Europe/Tirane, Europe/Vienna, Europe/Brussels, Europe/Zagreb, Europe/Prague, Europe/Copenhagen, Europe/Paris, Europe/Berlin, Europe/Budapest, Europe/Rome, Europe/Luxembourg, Europe/Skopje, Europe/Amsterdam, Africa/Windhoek, Europe/Tallinn, Europe/Helsinki, Asia/Gaza, Europe/Athens, Asia/Jerusalem, Asia/Amman, Europe/Riga, Asia/Beirut, Europe/Chisinau, Europe/Kaliningrad, Europe/Bucharest, Asia/Damascus, Europe/Istanbul, Europe/Kiev, Africa/Djibouti, Asia/Baghdad, Europe/Moscow, Asia/Tehran, Asia/Yerevan, Asia/Baku, Asia/Tbilisi, Asia/Aqtau, Europe/Samara, Asia/Aqtobe, Asia/Bishkek, Asia/Karachi, Asia/Yekaterinburg, Asia/Kolkata, Asia/Almaty, Asia/Novosibirsk, Asia/Krasnoyarsk, Asia/Bangkok, Asia/Shanghai, Asia/Singapore, Australia/Perth, Asia/Seoul, Asia/Tokyo, Australia/Adelaide, Australia/Darwin, Australia/Sydney, Australia/Brisbane, Australia/Hobart, Asia/Vladivostok, Australia/Lord\_Howe, Pacific/Noumea, Pacific/Auckland, Pacific/Chatham, Pacific/Tongatapu

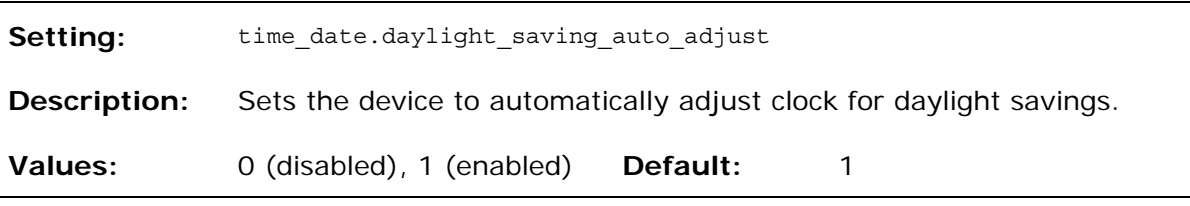

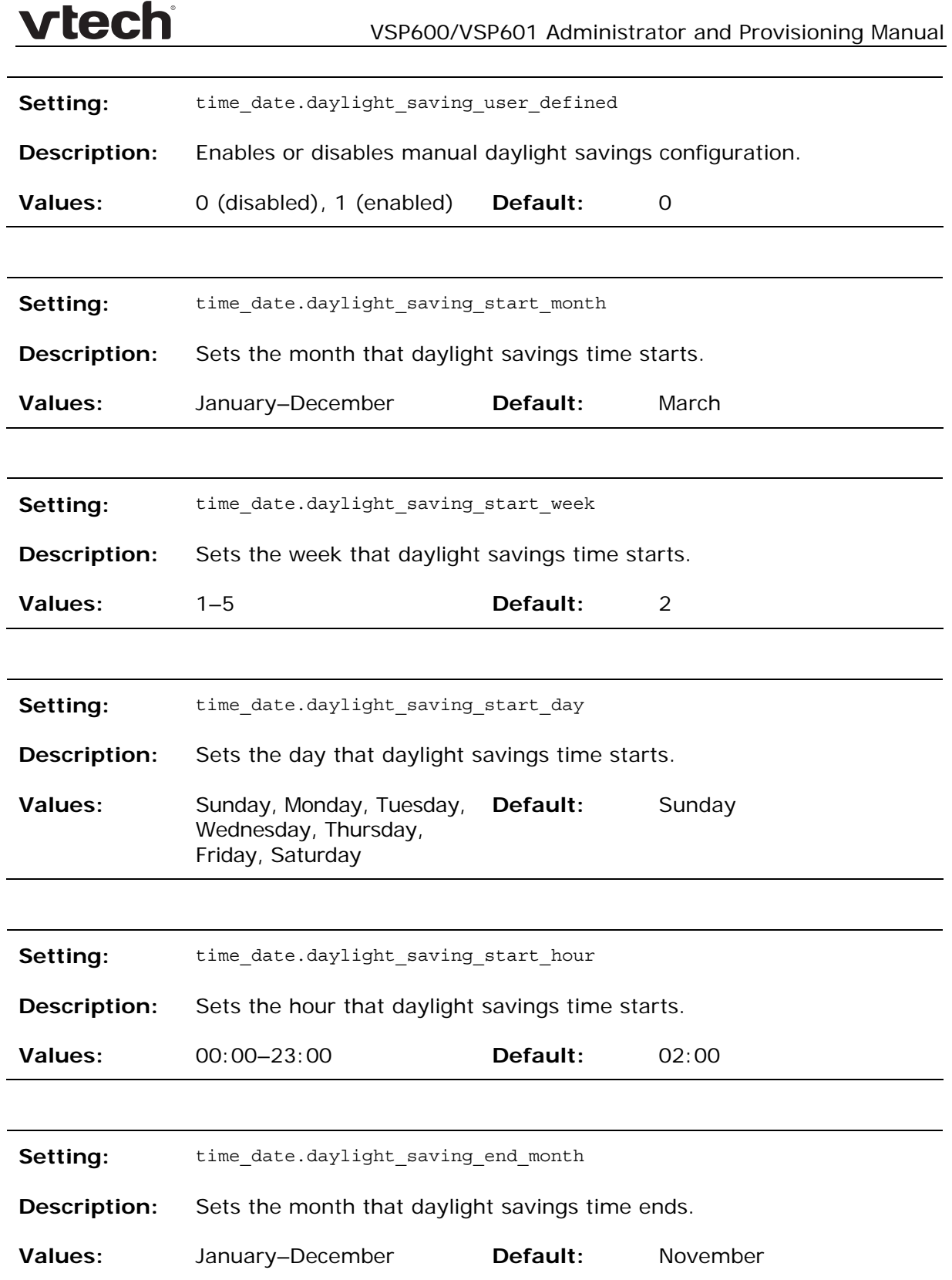

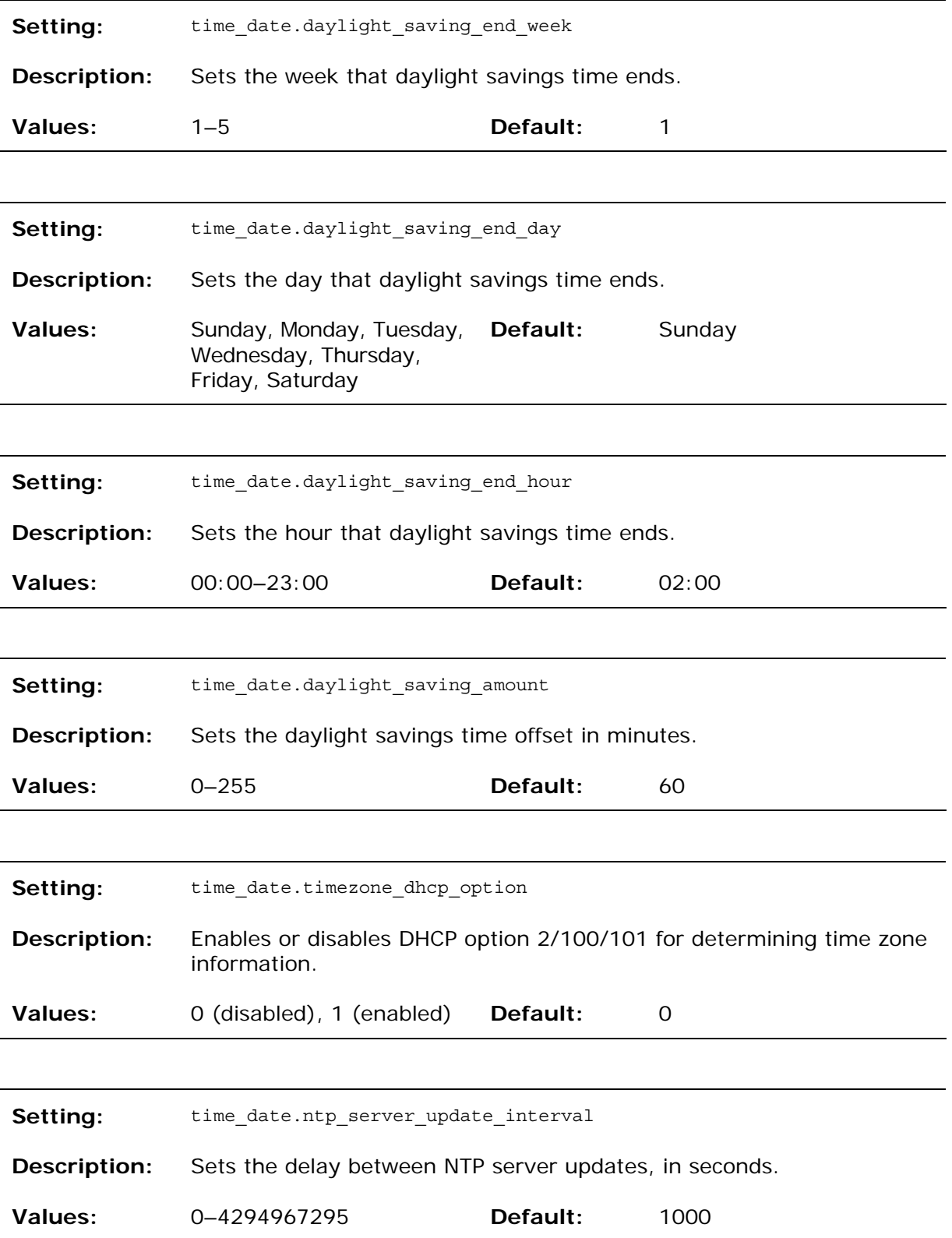

### **"log" Module: Log Settings**

The log settings control system logging activities. The following logging modes are supported:

- Serial/Console
- Syslog server
- Volatile file

The log settings follow the format: log.element.

All the log settings are included in the general configuration file.

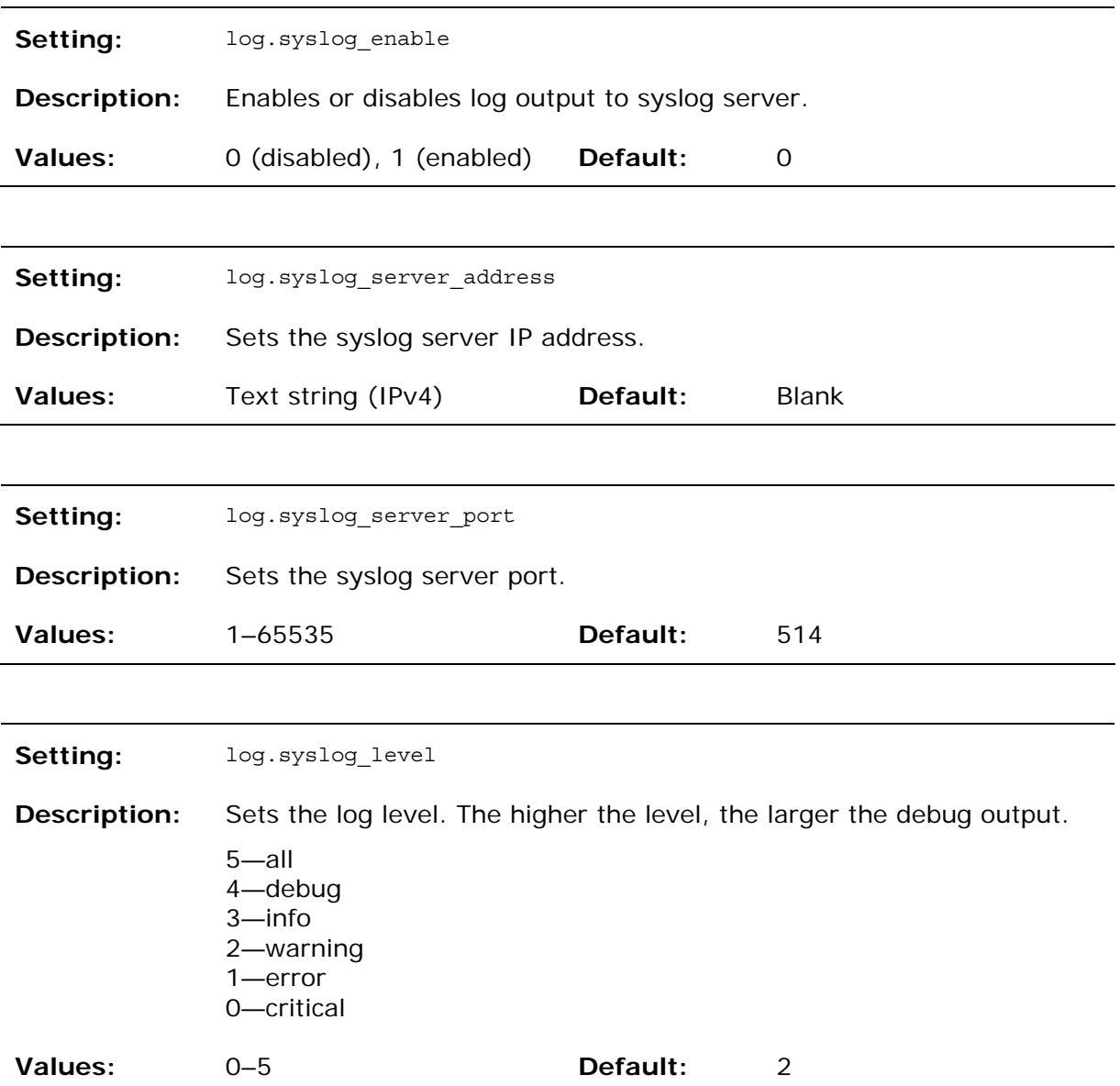

**"web" Module: Web Settings**  The web settings control the web server IP, port, and security settings. The web settings follow the format: web.element. All the web settings are included in the general configuration file. Setting: web.http\_port **Description:** Sets the http port when http is enabled. **Values:** 1–65535 **Default:** 80 **Setting:** web.https\_enable **Description:** Sets server to use the https protocol. **Values:** 0 (disabled), 1 (enabled) **Default:** 0 **Setting:** web.https\_port **Description:** Sets the https port when https is enabled. **Values:** 1–65535 **Default:** 443

**"user\_pref" Module: User Preference Settings** 

The user settings are accessible to the user. These settings are useful for initial setup. You may wish to remove these settings from auto-provisioning update files so that users do have their own settings overwritten.

The user preference settings follow the format: user\_pref.element.

The user preference setting is included in the general configuration file.

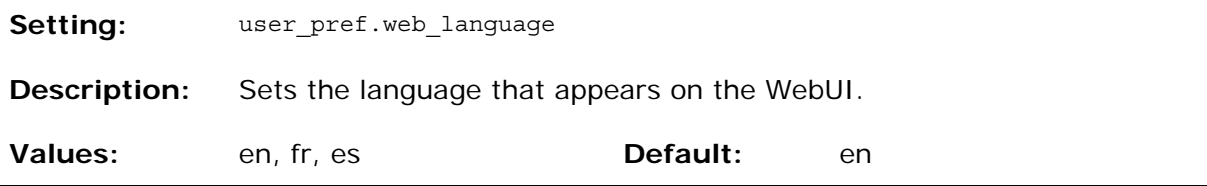

**"call\_settings" Module: Call Settings** 

The call settings configure data related to a user's call preferences. The data is stored internally at /mnt/flash/CallSettings.xml.

All the call settings (except one) follow the format: call\_settings.account.x.[element] where x is an account number ranging from 1 to 6.

All the call settings are included in the MAC-specific configuration file.

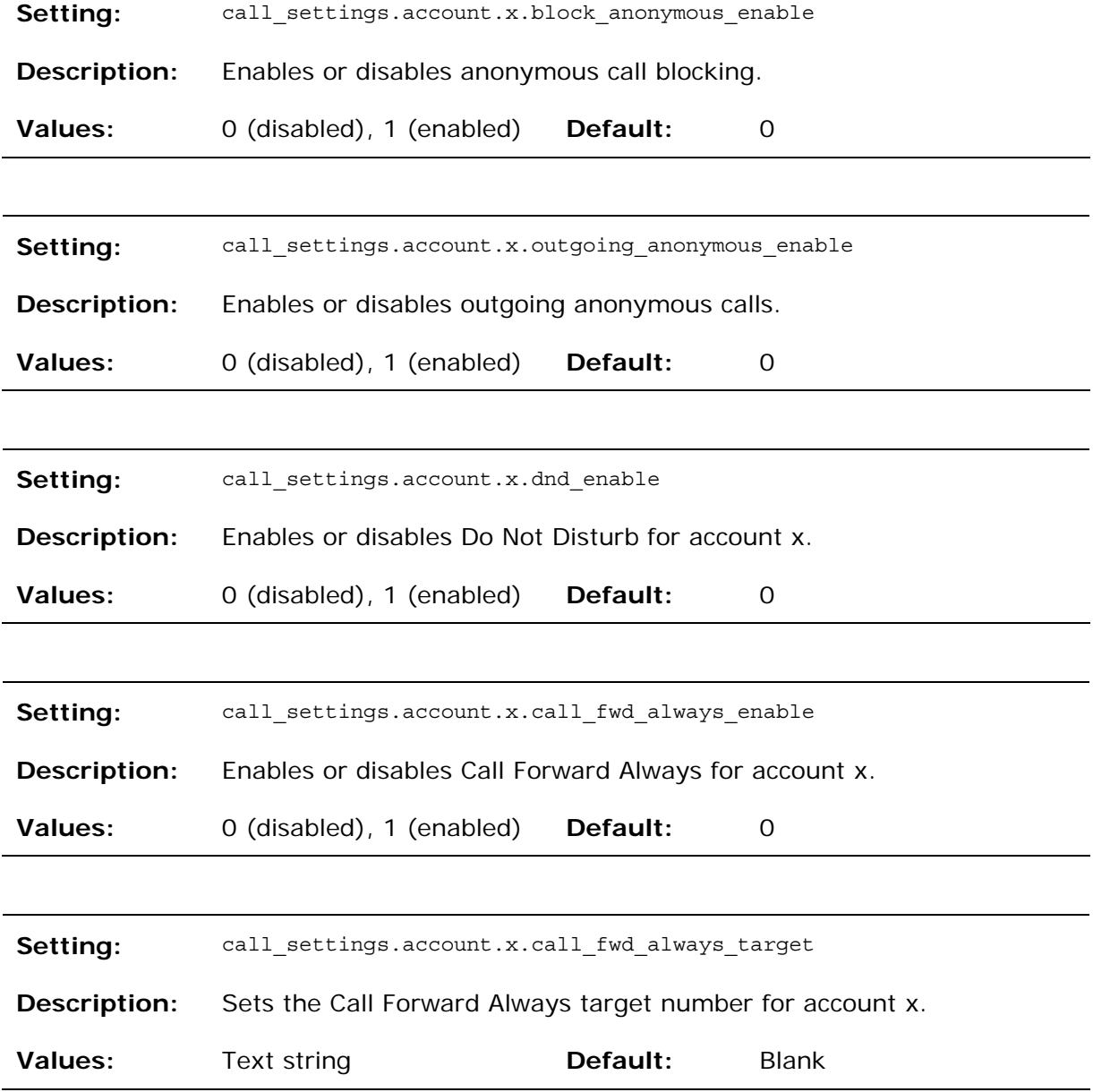

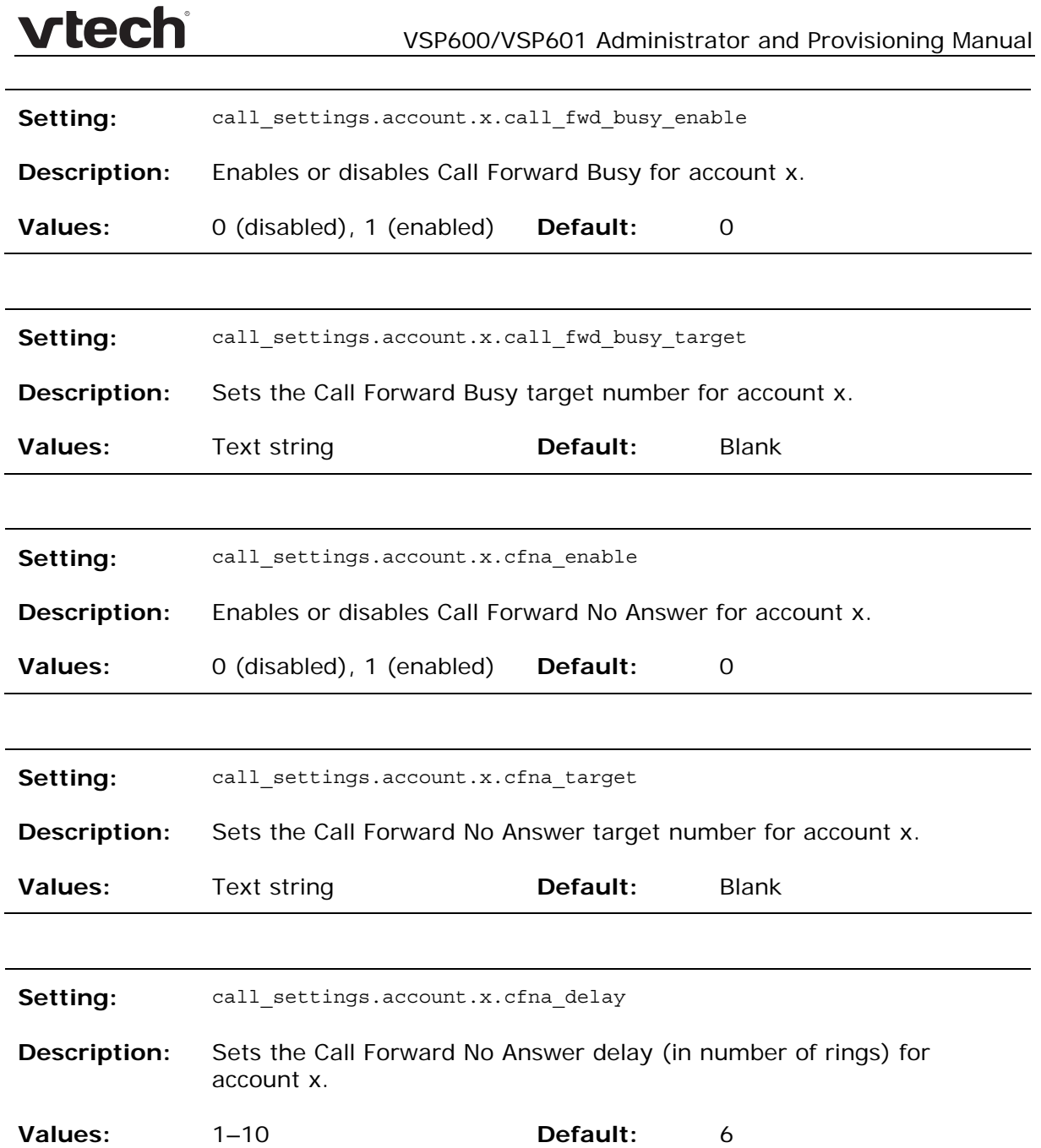

vtech

### **"file" Module: Imported File Settings**

The "file" parameters enable the provisioning file to import additional configuration files of various types, including:

- Contact lists
- Security certificates

The following certificates are supported:

- Per-account TLS certificate (you can choose to use the Account 1 certificate for all accounts)
- Web server (the base station has a default self-signed web server certificate)
- Provisioning
- Languages

File parameter values are URLs that direct the base station to the location of the file to be imported.

None of these settings are exported when you manually export the configuration from the base station.

**General Configuration File Settings** 

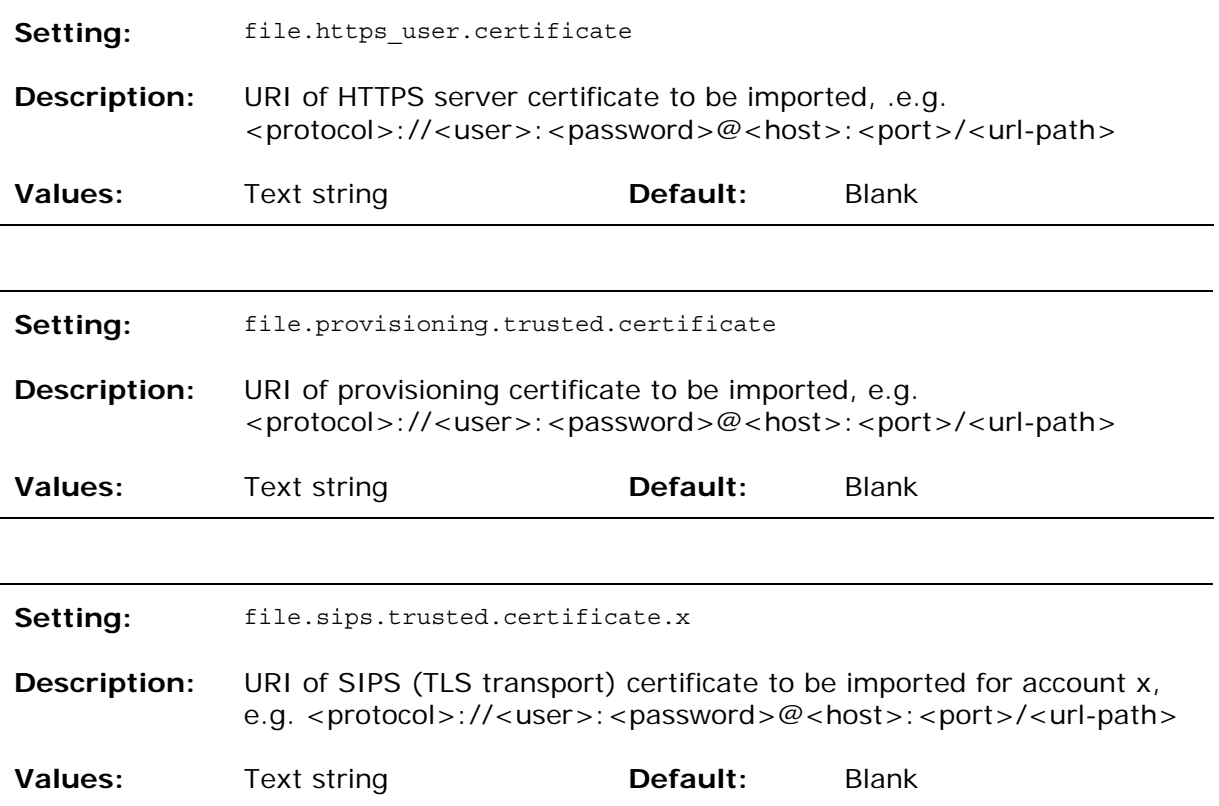

**MAC-Specific Configuration File Settings** 

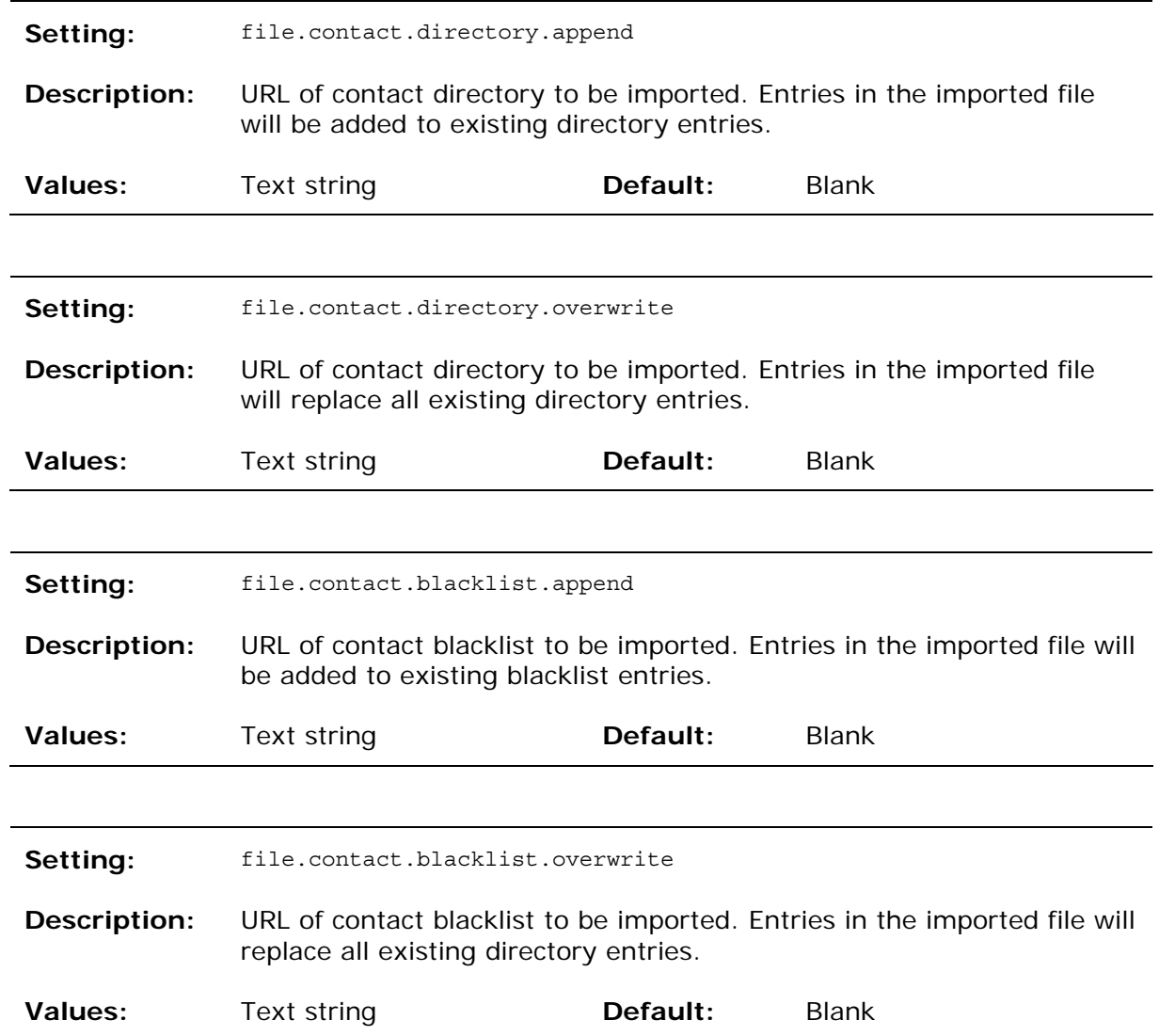

### **"profile" Module: Password Settings**

The password settings allow you to set the default administrator and user passwords in the configuration file. The administrator password is usually included in the general configuration file, while the user password is usually included in the MACspecific configuration file. The passwords can also be set using the WebUI. Be aware that scheduled provisioning configuration file updates may reset these passwords.

**General Configuration File Settings** 

**Setting:** profile.admin.password

**Description:** Sets the administrator password, used for accessing the admin menus on the base station and the WebUI.

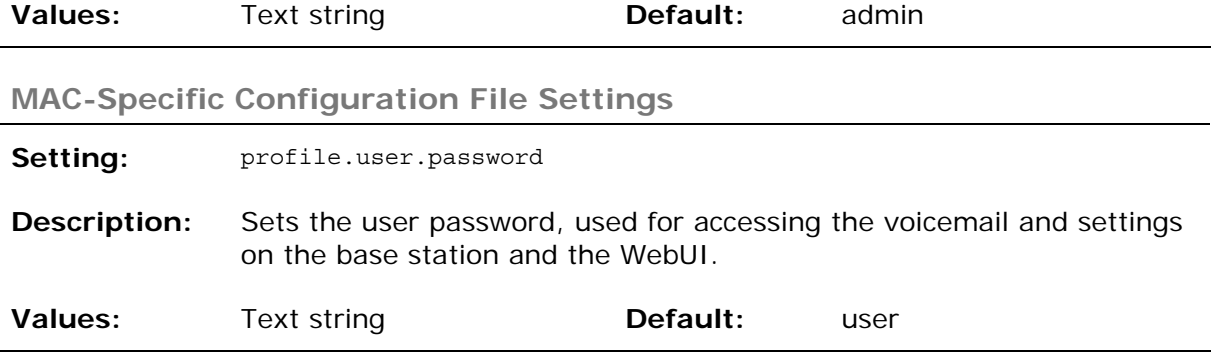

### Maintenance

#### **Taking care of your products**

- Your base station and handsets contain sophisticated electronic parts, so you must treat them with care.
- Avoid rough treatment.
- Place the handset down gently.
- Save the original packing materials to protect your base station and handsets if you ever need to ship them.

#### **Avoid water**

 You can damage your base station and handsets if they get wet. Do not use the handset in the rain, or handle it with wet hands. Do not install the base station near a sink, bathtub or shower.

#### **Electrical storms**

 Electrical storms can sometimes cause power surges harmful to electronic equipment. For your own safety, take caution when using electric appliances during storms.

#### **Cleaning your products**

- Your products have a durable plastic casing that should retain its luster for many years. Clean it only with a soft cloth slightly dampened with water or a mild soap.
- Do not use excess water or cleaning solvents of any kind.

Remember that electrical appliances can cause serious injury if used when you are wet or standing in water. If the base station should fall into water, DO NOT RETRIEVE IT UNTIL YOU UNPLUG THE POWER CORD AND NETWORK CABLE FROM THE WALL, then pull the unit out by the unplugged cords.

## Important Safety Information

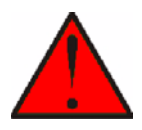

This symbol is to alert you to important operating or servicing instructions that may appear in this user's manual. Always follow basic safety precautions when using this product to reduce the risk of injury, fire, or electric shock.

### **Safety Information**

- Read and understand all instructions in the user's manual. Observe all markings on the product.
- Avoid using a telephone during a thunderstorm. There may be a slight chance of electric shock from lightning.
- Do not use the device to report a gas leak in the vicinity of the leak. Under certain circumstances, a spark may be created when the adapter is plugged into the power outlet, or when the handset is replaced in its cradle. This is a common event associated with the closing of any electrical circuit. The user should not plug the device into a power outlet, and should not put a charged handset into the cradle, if the device is located in an environment containing concentrations of flammable or flame-supporting gases, unless there is adequate ventilation. A spark in such an environment could create a fire or explosion. Such environments might include: medical use of oxygen without adequate ventilation; industrial gases (cleaning solvents; gasoline vapors; etc.); a leak of natural gas; etc.
- Do not use this product near water, or when you are wet. For example, do not use it in a wet basement or shower, or next to a swimming pool, bathtub, kitchen sink, or laundry tub. Do not use liquids or aerosol sprays for cleaning. If the product comes in contact with any liquid, unplug any line or power cord immediately. Do not plug the product back in until it has dried thoroughly.
- Install this product in a protected location where no one can trip over any line or power cords. Protect cords from damage or abrasion.
- If this product does not operate normally, see the Troubleshooting section in your product's manual. If you cannot solve the problem, or if the product is damaged, refer to the Limited warranty. Do not open this product except as directed in your user's manual. Opening the product or reassembling it incorrectly may expose you to hazardous voltages or other risks.
- This power adapter is intended to be correctly oriented in a vertical or floor mount position. The prongs are not designed to hold the plug in place if it is plugged into a ceiling, an under-the-table or cabinet outlet.

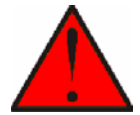

**Caution**: Use only the power adapter provided with this product. To obtain a replacement, visit our website at **businessphones.vtech.com** or call **1 (888) 370-2006**.

### **SAVE THESE INSTRUCTIONS**

## Industry Canada

Operation is subject to the following two conditions: (1) this device may not cause harmful interference, and (2) this device must accept any interference, including interference that may cause undesired operation.

The term "IC:" before the certification/registration number only signifies that the Industry Canada technical specifications were met.

This product meets the applicable Industry Canada technical specifications.

## FCC part 15

This device complies with Part 15 of the FCC rules. Operation is subject to the following two conditions: (1) This device may not cause harmful interference, and (2) this device must accept any interference received, including interference that may cause undesired operation.

This equipment has been tested and found to comply with the limits for a Class A digital device, pursuant to Part 15 of the FCC Rules. These limits are designed to provide reasonable protection against harmful interference when the equipment is operated in a commercial environment. This equipment generates, uses, and can radiate radio frequency energy and, if not installed and used in accordance with the instruction manual, may cause harmful interference to radio communications. Operation of this equipment in a residential area is likely to cause harmful interference in which case the user will be required to correct the interference at the user's expense.

Privacy of communications may not be ensured when using this phone.

This Class A digital apparatus complies with Canadian ICES-003.

Cet appareil numérique de la classe A est conforme à la norme NMB-003 du Canada.

### GPL License Information

Portions of the software associated with this product are open source, and fall within the scope of the GNU General Public License (GPL). Accordingly, those portions of code are available to the public, consistent with the requirements of the GPL, in either source code format or object code format, depending upon the nature of the code at issue. If you would like to exercise your right to receive the available code, please send a cashier's check, payable to VTech Communications, Inc., in the amount of \$15.00 (U.S.\$) to:

VTech Communications, Inc., 9590 SW Gemini Drive, Suite 120 Beaverton OR 97008

ATTN: Information Technology Group—VSP600 GPL code request, along with a written request for the available code. If your request does not fully comply with the foregoing requirements, VTech reserves the right to reject your request. Further, by requesting and receiving the available code, you release VTech, its affiliates, and its and their officers, directors, employees, and representatives ("VTech Parties") from any liability or responsibility relating to such code, and you acknowledge that the VTech Parties make no representations with respect to the origin, accuracy, usability, or usefulness of such code, and the VTech Parties have no responsibility to you whatsoever concerning the code, including without limitation any responsibility to provide explanation, support, upgrade, or any communication whatsoever. Your review or use of the available code is at your sole risk and responsibility.